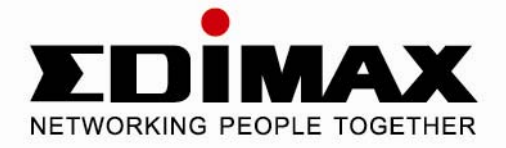

# 300Mbos Wireless 802.11b/g/n ADSL2/2+ Modem Router

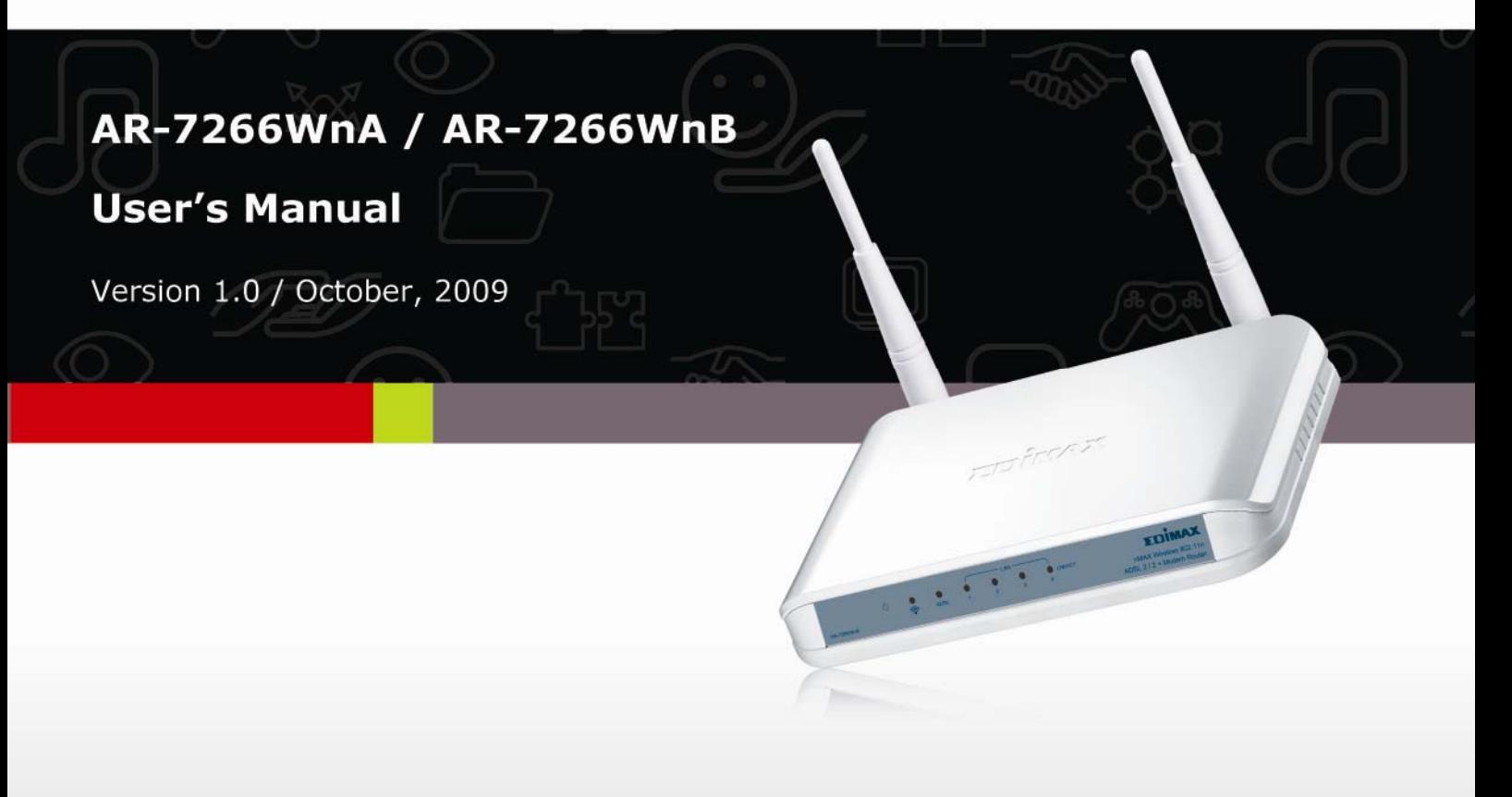

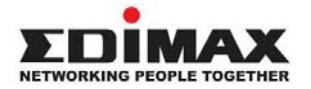

Copyright© by Edimax Technology Co, LTD. all rights reserved. No part of this publication may be reproduced, transmitted, transcribed, stored in a retrieval system, or translated into any language or computer language, in any form or by any means, electronic, mechanical, magnetic, optical, chemical, manual or otherwise, without the prior written permission of this company

This company makes no representations or warranties, either expressed or implied, with respect to the contents hereof and specifically disclaims any warranties, merchantability or fitness for any particular purpose. Any software described in this manual is sold or licensed "as is". Should the programs prove defective following their purchase, the buyer (and not this company, its distributor, or its dealer) assumes the entire cost of all necessary servicing, repair, and any incidental or consequential damages resulting from any defect in the software. Further, this company reserves the right to revise this publication and to make changes from time to time in the contents hereof without obligation to notify any person of such revision or changes.

The product you have purchased and the setup screen may appear slightly different from those shown in this QIG. For more detailed information about this product, please refer to the User Manual on the CD-ROM. The software and specifications are subject to change without notice. Please visit our web site www.edimax.com for the update. All rights reserved including all brand and product names mentioned in this manual are trademarks and/or registered trademarks of their respective holders.

#### **Notice according to GNU/GPL-Version 2**

This product includes software that is subject to the GNU/GPL-Version 2. You find the text of the license on the product cd/dvd. The program is free software and distributed without any warranty of the author. We offer, valid for at least three years, to give you, for a charge no more than the costs of physically performing source distribution, a complete machine-readable copy of the corresponding source code.

Please contact Edimax at: Edimax Technology co., Ltd, NO. 3, Wu-Chuan 3rd RD Wu-Ku-Industrial Park, Taipei Hsien, Taiwan. R.O.C., TEL : +886-2- 77396888, FAX : +886-2-77396887, sales@edimax.com.tw

## **Federal Communication Commission Interference Statement**

### **FCC Part 68**

This equipment complies with Part 68 of the FCC Rules. On the bottom of this equipment is a label that contains the FCC Registration Number and Ringer Equivalence Number (REN) for this equipment. You must provide this information to the telephone company upon request.

The REN is useful to determine the quantity of devices you may connect to the telephone line and still have all of those devices ring when your number is called.

In most, but not all areas, the sum of the REN of all devices connected to one line should not exceed five (5.0). To be certain of the number of devices you may connect to your line, as determined by the REN, you should contact your local telephone company to determine the maximum REN for your calling area.

If the modem causes harm to the telephone network, the telephone company may discontinue your service temporarily. If possible, they will notify you in advance.

But if advance notice isn't practical, you will be notified as soon as possible. You will be advised of your right to file a complaint with the FCC.

The telephone company may make changes in its facilities, equipment, operations, or procedures that could affect the proper operation of your equipment.

If they do, you will be notified in advance to give you an opportunity to maintain uninterrupted telephone service.

If you experience trouble with this modem, please contact your dealer for repair/warranty information. The telephone company may ask you to disconnect this equipment from the network until the problem has been corrected or you are sure that the equipment is not malfunctioning.

This equipment may not be used on coin service provided by the telephone company. Connection to party lines is subject to state tariffs.

#### **Installation**

This device is equipped with a USOC RJ11C connector.

### **FCC Part 15**

This equipment has been tested and found to comply with the limits for a Class B digital device, pursuant to Part 15 of FCC Rules. These limits are designed to provide reasonable protection against harmful interference in a residential installation. This equipment generates, uses, and can radiate radio frequency energy and, if not installed and used in accordance with the instructions, may cause harmful interference to radio communications. However, there is no guarantee that interference will not occur in a particular installation. If this equipment does cause harmful interference to radio or television reception, which can be determined by turning the equipment off and on, the user is encouraged to try to correct the interference by one or more of the following measures:

- 1. Reorient or relocate the receiving antenna.
- 2. Increase the separation between the equipment and receiver.
- 3. Connect the equipment into an outlet on a circuit different from that to which the receiver is connected.
- 4. Consult the dealer or an experienced radio technician for help.

#### **FCC Caution**

This equipment must be installed and operated in accordance with provided instructions and a minimum 20 cm spacing must be provided between computer mounted antenna and person's body (excluding extremities of hands, wrist and feet) during wireless modes of operation.

This device complies with Part 15 of the FCC Rules. Operation is subject to the following two conditions: (1) this device may not cause harmful interference, and (2) this device must accept any interference received, including interference that may cause undesired operation.

Any changes or modifications not expressly approved by the party responsible for compliance could void the authority to operate equipment.

#### **Federal Communication Commission (FCC) Radiation Exposure Statement**

This equipment complies with FCC radiation exposure set forth for an uncontrolled environment. In order to avoid the possibility of exceeding the FCC radio frequency exposure limits, human proximity to the antenna shall not be less than 20cm (8 inches) during normal operation.

The antenna(s) used for this transmitter must not be co-located or operating in conjunction with any other antenna or transmitter.

### **R&TTE Compliance Statement**

This equipment complies with all the requirements of DIRECTIVE 1999/5/EC OF THE EUROPEAN PARLIAMENT AND THE COUNCIL of March 9, 1999 on radio equipment and telecommunication terminal Equipment and the mutual recognition of their conformity (R&TTE).

The R&TTE Directive repeals and replaces in the directive 98/13/EEC (Telecommunications Terminal Equipment and Satellite Earth Station Equipment) As of April 8, 2000.

#### **Safety**

This equipment is designed with the utmost care for the safety of those who install and use it. However, special attention must be paid to the dangers of electric shock and static electricity when working with electrical equipment. All guidelines of this and of the computer manufacture must therefore be allowed at all times to ensure the safe use of the equipment.

#### **EU Countries Intended for Use**

The ETSI version of this device is intended for home and office use in Austria, Belgium, Denmark, Finland, France, Germany, Greece, Ireland, Italy, Luxembourg, the Netherlands, Portugal, Spain, Sweden, and the United Kingdom.

The ETSI version of this device is also authorized for use in EFTA member states: Iceland, Liechtenstein, Norway, and Switzerland.

#### **EU Countries Not intended for use**

None.

# **Contents**

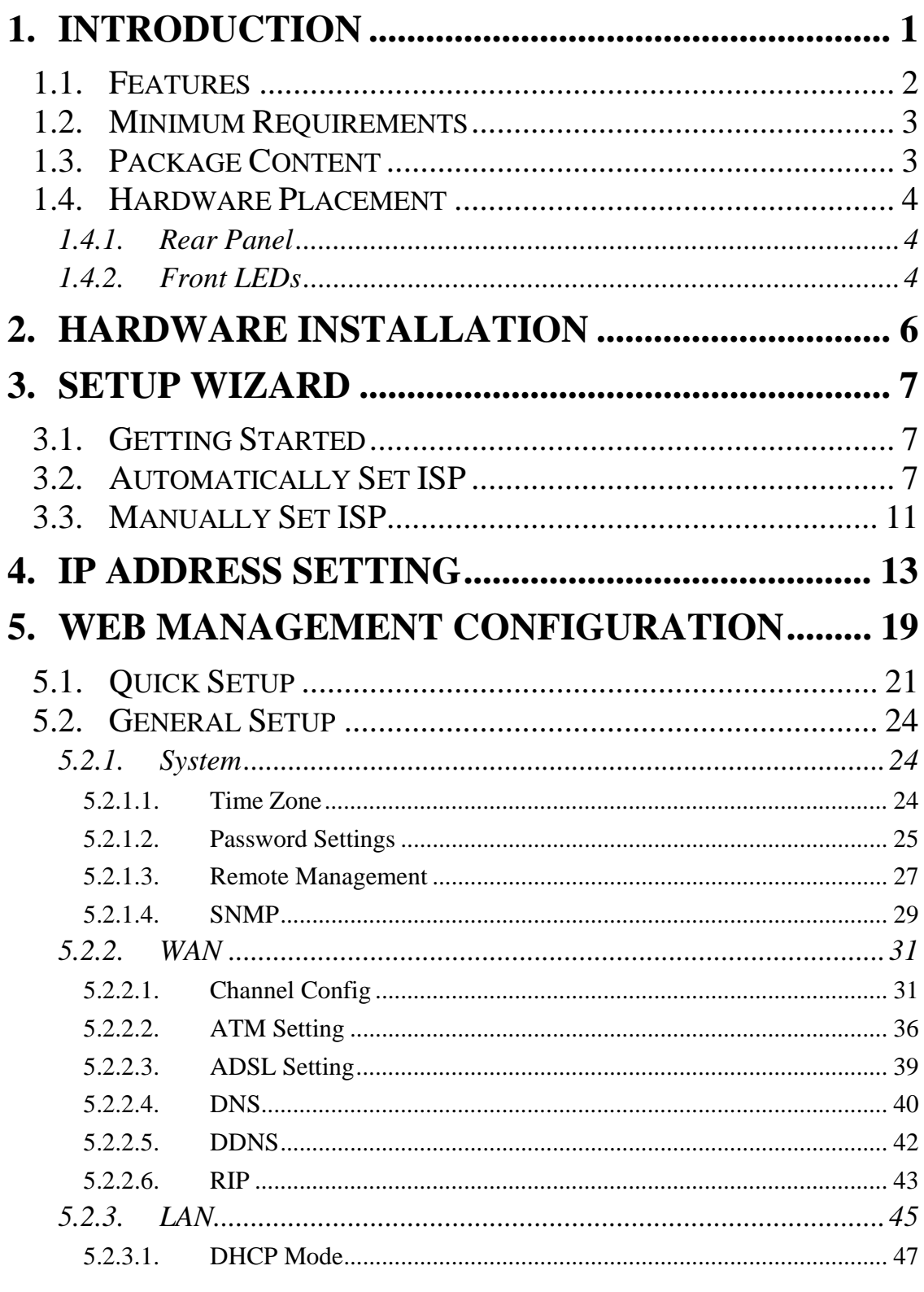

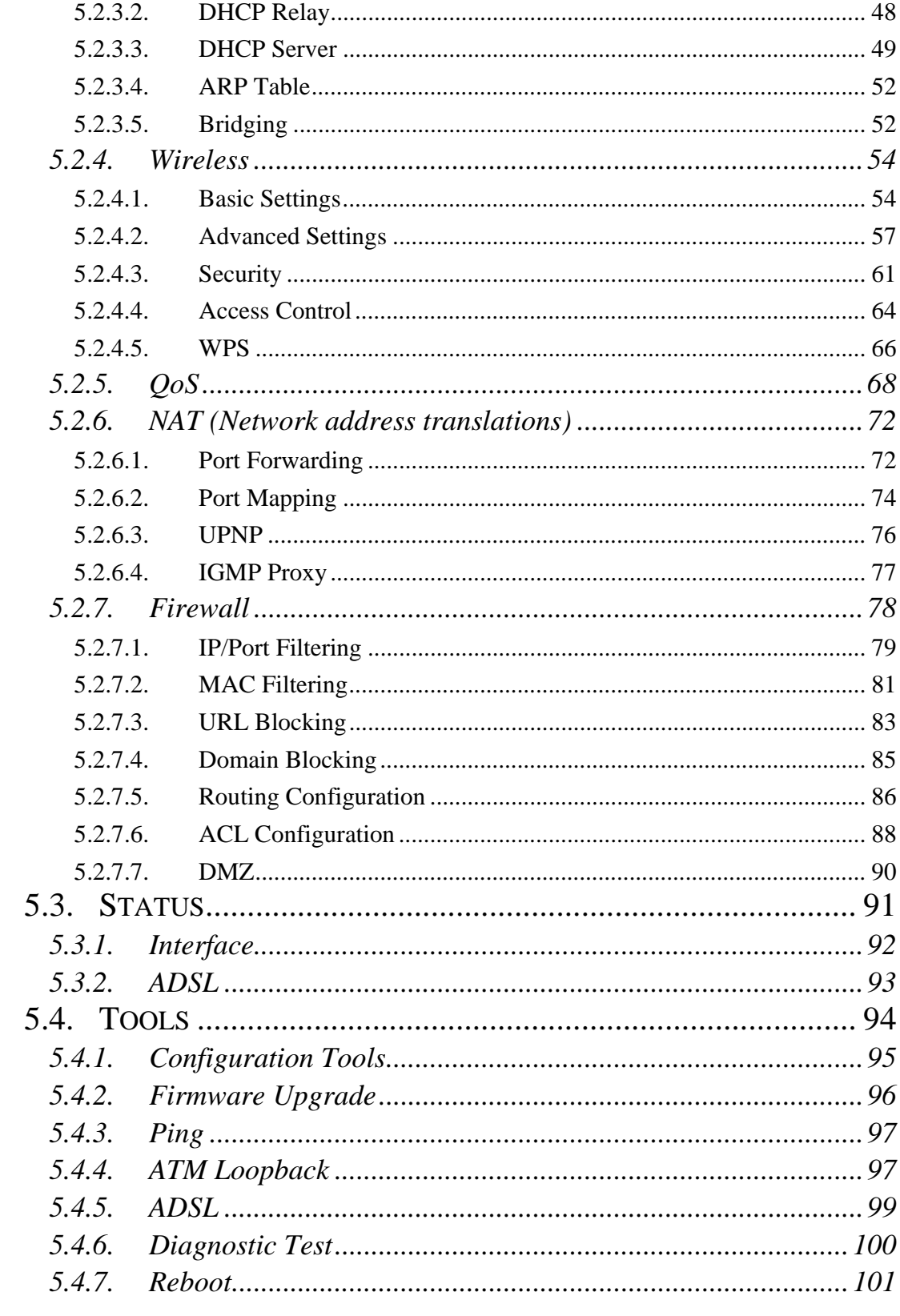

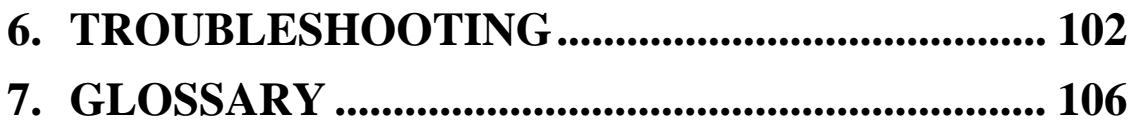

# **1. Introduction**

Congratulations on purchasing Edimax AR-7266WnA (AR-7266WnB) 300Mbps Wireless N ADSL2/2+ Router. This router is a cost-effective ADSL2/2+ router, with the combination of an ADSL2/2+ modem, router, Ethernet network switch and wireless access point, you can surf the Internet through your ADSL2/2+ ADSL connection without investing other devices.

This router can support downstream transmission rates of up to 24Mbps and upstream transmission rates of up to 1Mbps. It supports PPPoA (RFC 2364 - PPP over ATM Adaptation Layer 5), RFC 1483/2684 encapsulation over ATM (bridged or routed) and PPP over Ethernet (RFC 2516) to establish a connection with ISP. The product also supports VC-based and LLC-based multiplexing.

With the web management interface, users can easily configure the various functions of the router including DHCP server, NAT, port forwarding, DMZ, access control, IP/MAC/Port filtering, QoS, Firewall, PPTP/IPSec/L2TP passthrough, DDNS, UPnP, Wireless and etc.

This router is a high performance and high-speed device that provides a full rate of ADSL2+ standard with the superb reliability and a complete solution for home and office application.

## **1.1. Features**

#### **ADSL2/2+ Compliance**

- Support downstream rates of up to 24Mbps and upstream rates of up to 1Mbps.
- Compliant to ITU-T G.992.1 (G.dmt), G.992.2 (G.lite), G.992.3 (ADSL2), G.992.4 (splitterless ADSL2), G.992.5 (ADSL2+) for Annex A, B. (Annex A and B are supported in different H/W platform)
- Multiple Protocols over AAL5 (RFC 1483/2684).
- PPP over AAL5 (RFC 2364).
- PPP over Ethernet (RFC 2516).

#### **Supports 802.11b/g/n Wireless Access Point**

- Complies with IEEE 802.11b/g/n standard.
- High data rate up to 300Mbps network speed.
- Supports 64-bit/128-bit WEP, WPA-PSK and WPA2-PSK wireless security functions.
- Supports MAC address filtering.

#### **Router**

- NAT (Network Address Translation) IP Sharing
- Port Forwarding/Port Mapping
- DMZ
- VPN Pass Through (IPSec/PPTP/L2TP)
- IP QoS
- SPI Anti-DOS Firewall
- DHCP Server and Client

#### **Access Management**

- ACL (Access Control)
- IP/MAC/Port Filter
- UPnP (Universal Plug and Play)
- SNMP
- Dynamic DNS

## **1.2. Minimum Requirements**

The following devices are necessary to configure and use the ADSL2+ Router:

- A PC with Pre-installed Ethernet Adapter (Required) and a Web-Browser (Internet Explorer 4.0 or higher)
- RJ-45 Ethernet crossover cable (Included in the package)
- RJ-11 (ADSL Ready) phone Line

### **1.3. Package Content**

- One ADSL2+ Router (Annex A or B)
- One Power Adapter (12VDC, 1A)
- Two 3dBi Antenna
- One RJ-45 Ethernet Cable (100 cm)
- One RJ-11 Telephone Line (180 cm)
- One Quick Installation Guide
- One CD with EZmax Setup Wizard , Multi-languages QIG and User Manual

## **1.4. Hardware Placement**

### **1.4.1. Rear Panel**

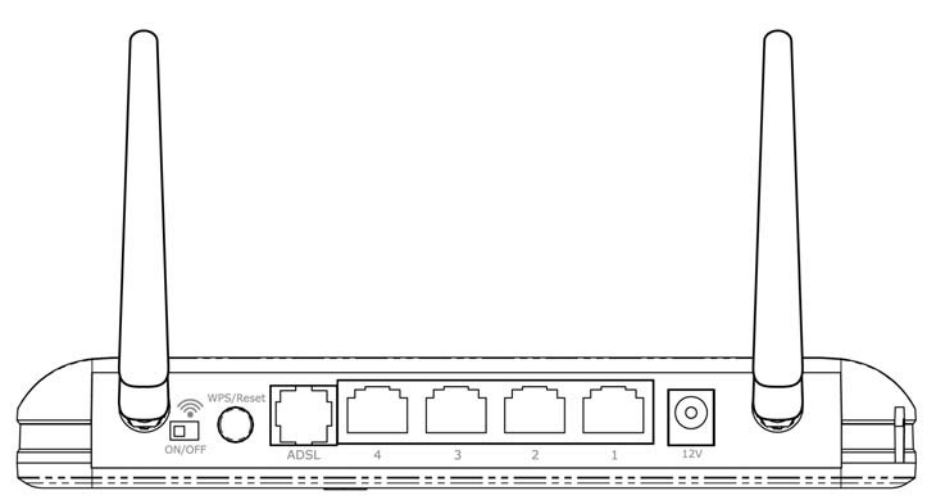

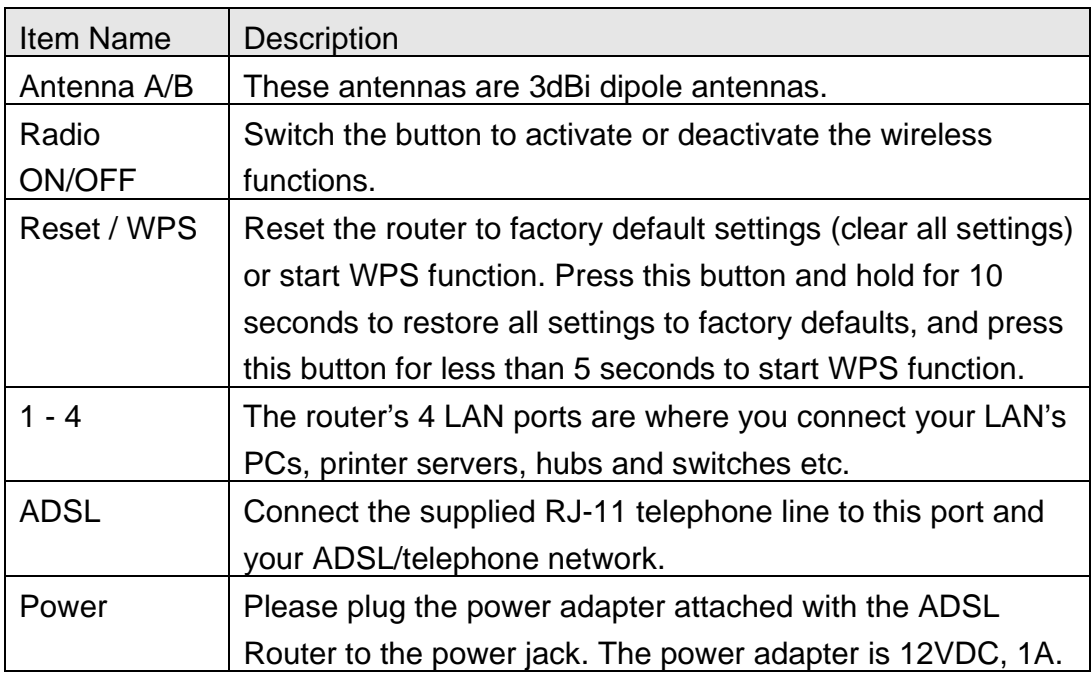

### **1.4.2. Front LEDs**

On the router's front panel there are LED lights that inform you of the router's current status. Below is an explanation of each LED and its description.

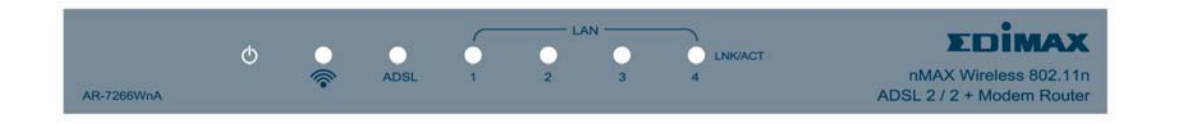

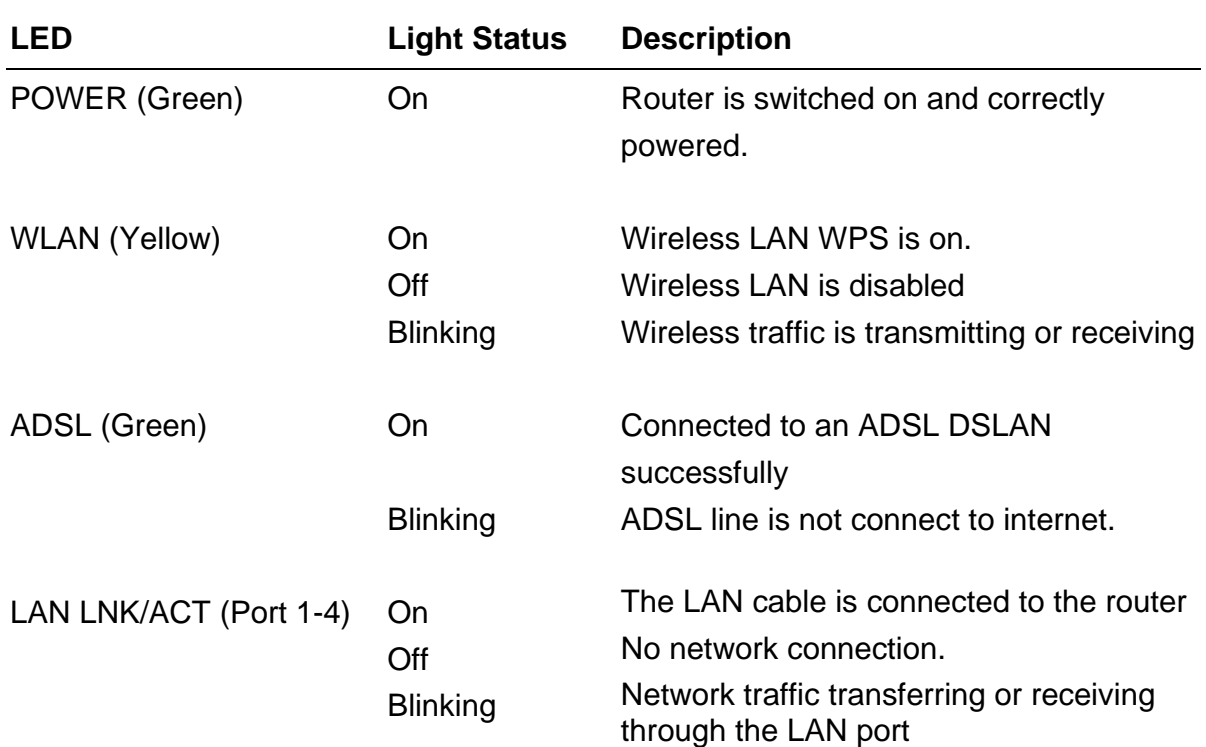

# **2. Hardware Installation**

#### **Step 1. Connect the ADSL Line**

Use the supplied RJ-11 telephone cable, connect the router from the ADSL port to your telephone socket with an ADSL micro filter plugged in.

#### **Step 2. Connect the router to your LAN network**

Connect the router to your PC, hub or switch by attached the Ethernet cable to the LAN port of the router.

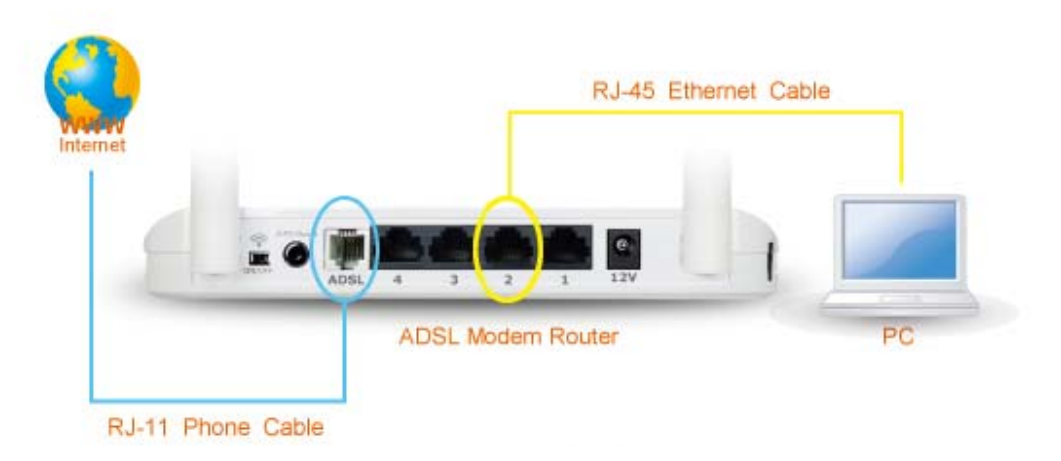

#### **Step 3. Connect the Power Adapter to the Router**

Connect the power adapter to the power jack on the rear panel of the router and switch on the power.

#### **Step 4. Check the ADSL LED light status**

Please check the ADSL LED on the front panel. This light indicates the status of your ADSL broadband through your telephone line. If the light is on solid, you can continue the setup. However, if the light is flashing, there is no broadband line being detected. Therefore, please call your Internet Service Provider (ISP) and inform them about the flashing ADSL light.

#### **Step 5. Firewall settings.**

Please turn off all personal firewall before you continue the setup as they might block the communication of your PC and the router.

#### **Note**:**You must use the power adapter shipped along with the router, do**

**NOT use any other power adapter from other sources.** 

# **3. Setup Wizard**

## **3.1. Getting Started**

Before you start, please check the following items:

- 1. Please make sure that you have connected the ADSL cable to the router correctly. When the ADSL cable is worked normally, the ADSL LED will be on.
- 2. Uninstall all of dial up programs if you have installed previously for the USB modem or other dial up devices.
- 3. It is recommended to configure the router through the Ethernet cable before you have set the wireless functions correctly.

This wizard can be run in Windows 98SE/Me/2000/XP/Vista/7. The following procedures are operated in Windows XP. (Procedures are similar for Windows 98SE/Me/2000/Vista.)

Insert the CD shipped along with the ADSL router into your CD-ROM drive. The Autorun.exe program should be executed automatically. If not, run Autorun.exe manually from "Autorun" folder in the CD.

## **3.2. Automatically Set ISP**

You can configure the router by running the Setup Wizard in the CD-ROM provided in the package. The wizard provides quick setup for the Internet connection, SSID, wireless security, firmware upgrade and changing router's password. When you start the Setup Wizard, you will get the following Welcome screen. Please choose the language to start with and follow the easy steps in the Wizard. No instruction for the Setup Wizard is given here.

If you lost the CD-ROM or you prefer the traditional web setup, please follow the procedures of chapter 4 and chapter 5 to configure the router.

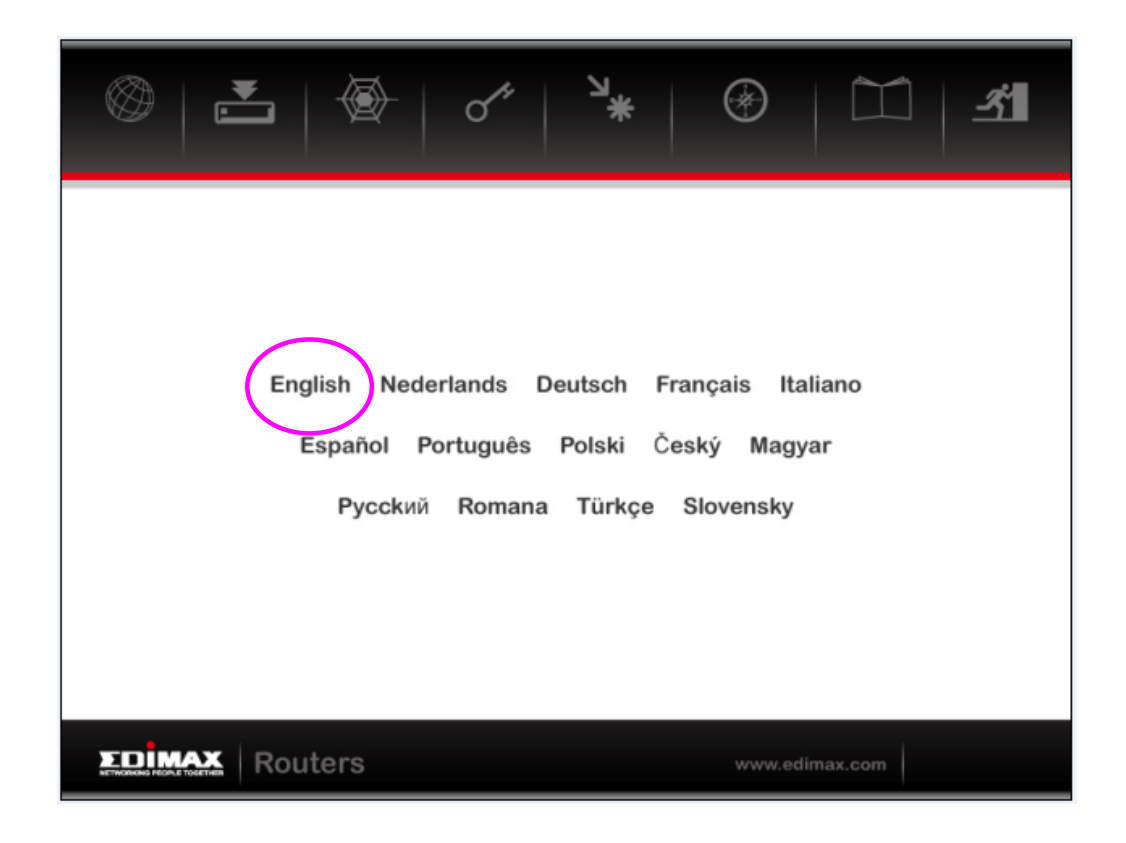

The wizard will guide you to setup " Internet Connection" , " ESSID " , Wireless security " and " Firmware Upgrade ".

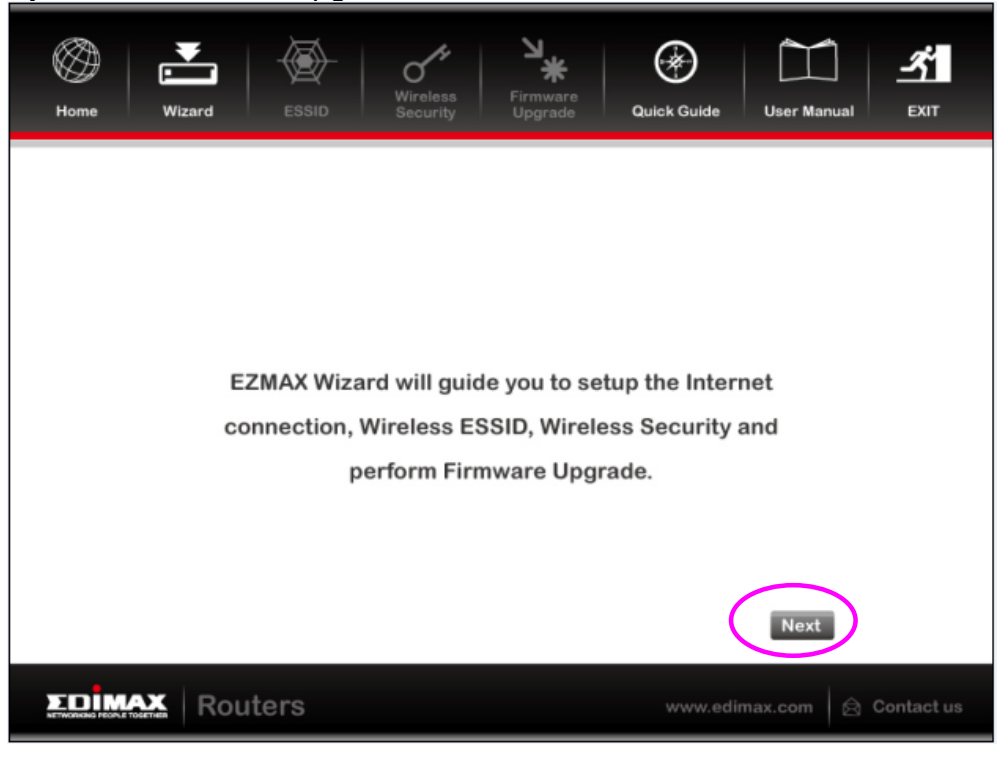

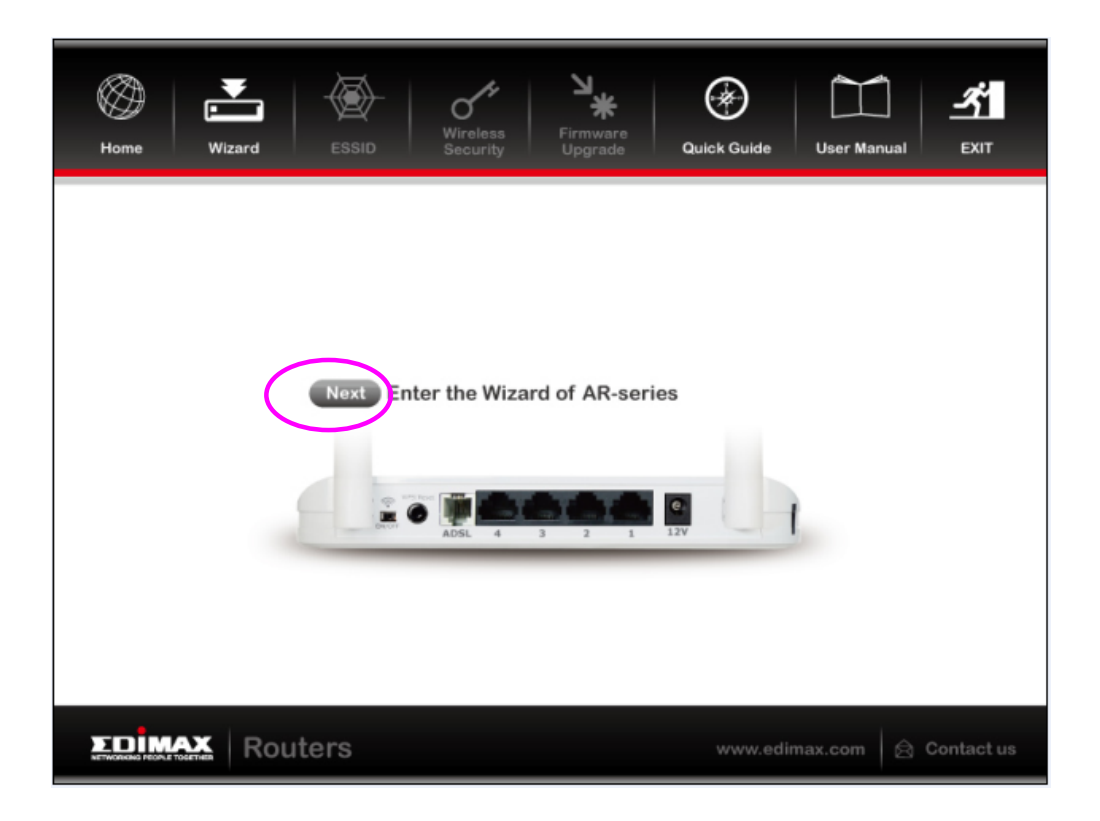

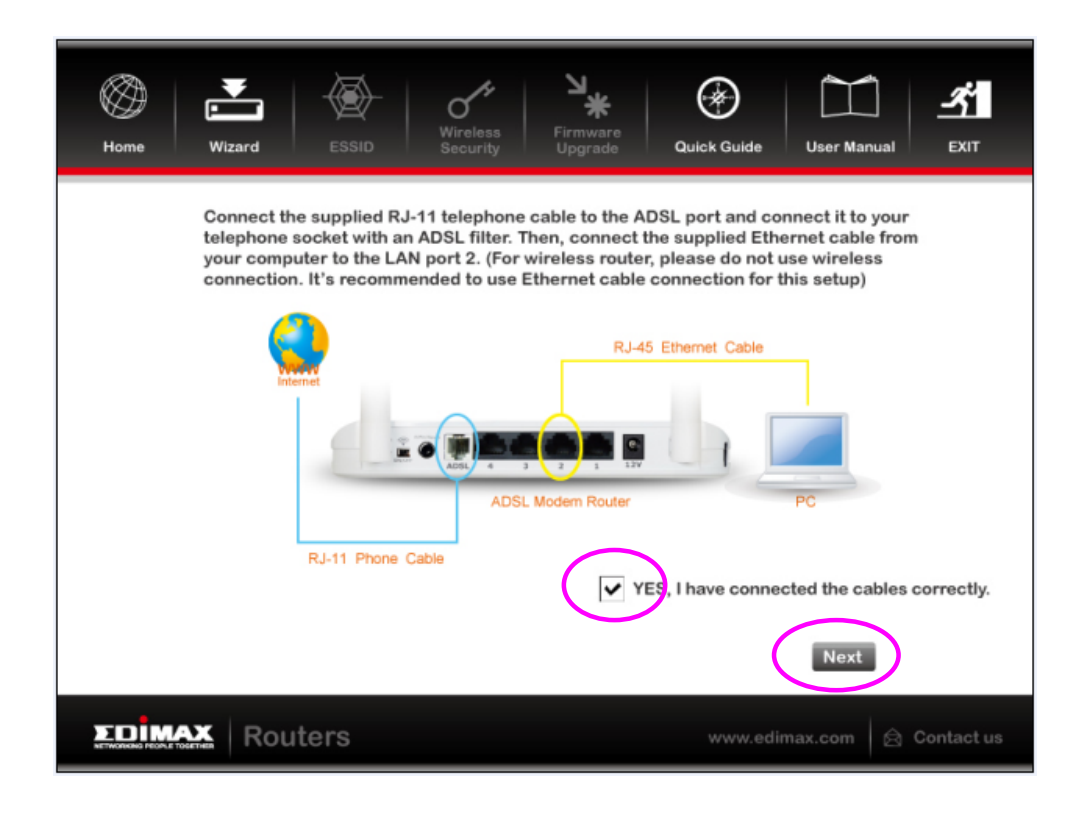

Please choose the product type which you bought .

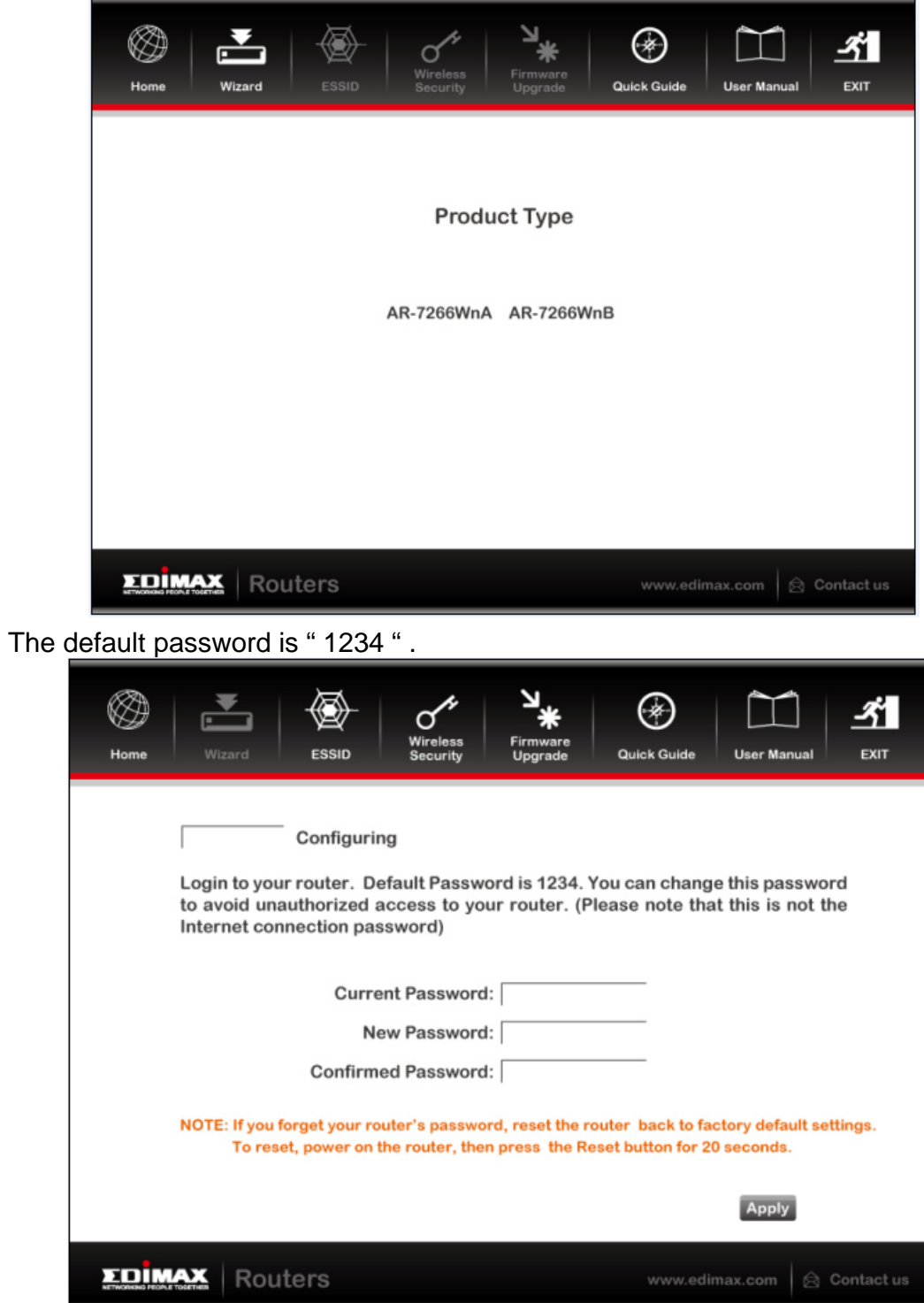

Please select your country and ISP .If the country or ISP is not listed , please select "Others" from the list.

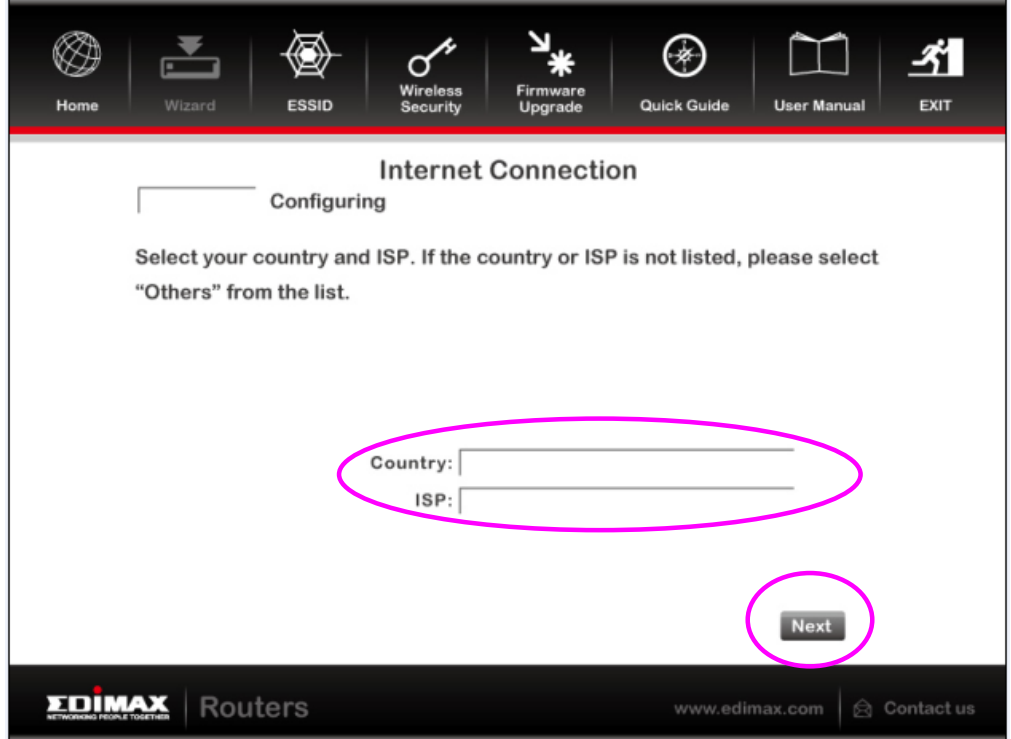

Click" Next " to finish all configurations of Internet Connection , Wireless setting and Firmware Upgrade .

## **3.3. Manually Set ISP**

If you cannot find the ISP from the wizard, please follow the procedures below to set the ISP settings manually.

Before configuring the ISP manually, please check with your ISP (Internet Service Provider) what kind of the service is provided such as PPPoE, PPPoA or RFC1483/2684. Gather the information as illustrated in the following table and keep it for reference.

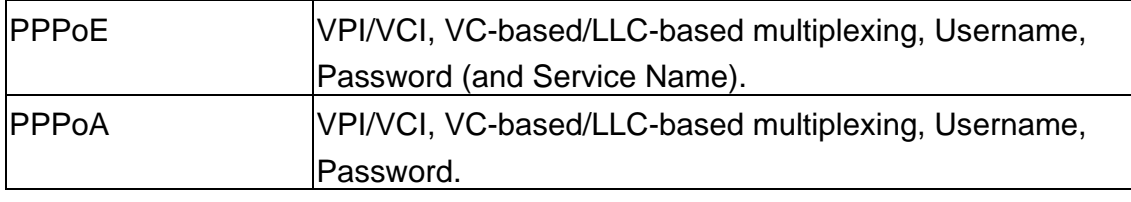

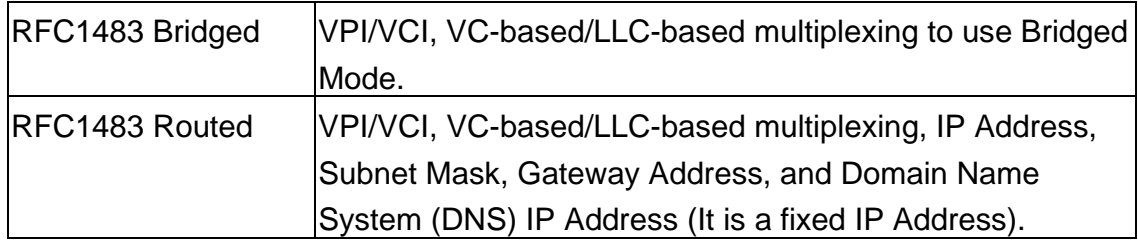

- 1. Please select "Other".
- 2. Please check with your ISP the connection type of the ADSL line. Select the Connection Type and click "Next".

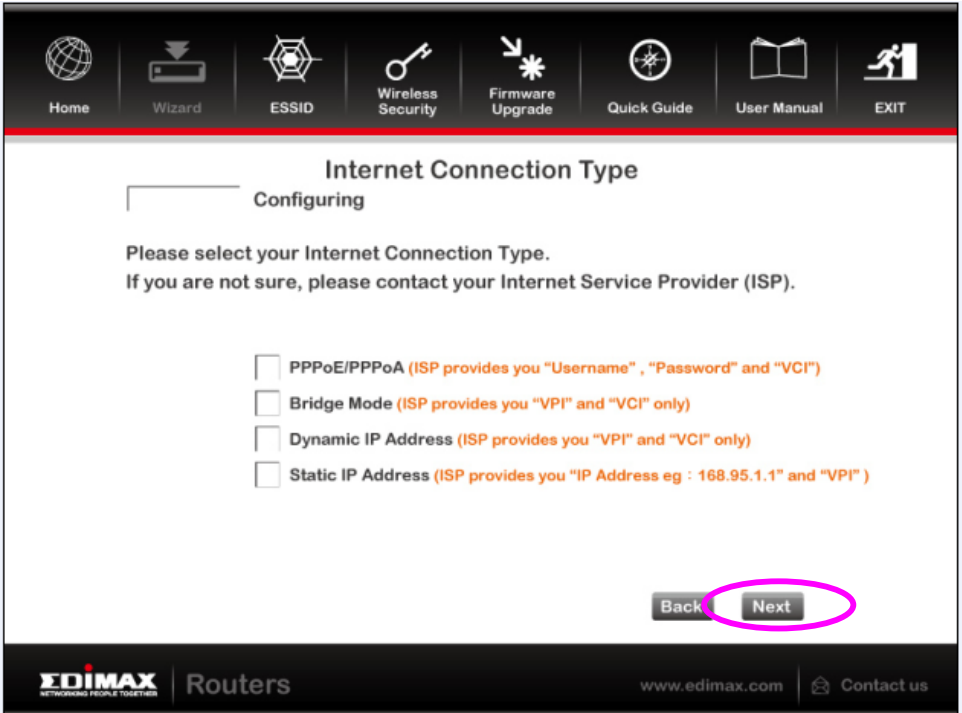

## **4. IP Address Setting**

If you lost the CD-ROM or you prefer the traditional web setup, please follow the procedures of chapter 4 and chapter 5 to configure the router. Using the router to get into the Internet, the PCs in the network must have Ethernet adapter installed and be connected to the router either directly or through a hub or switch. The TCP/IP protocol of each PC has to been installed and the IP Address of each PC has to be set in the same subnet as the router.

The router's default IP Address is **192.168.2.1** and the subnet mask is **255.255.255.0**. PCs can be configured to obtain IP Address automatically through the DHCP Server of the router or a fixed IP Address in order to be in the same subnet as the router. By default, the DHCP Server of the router is enabled and will dispatch IP Address to PC from **192.168.2.100** to **192.168.2.200**. It is strongly recommended to set obtaining IP address automatically.

This section shows you how to configure your PC's so that it can obtain an IP address automatically for either Windows 95/98/Me, 2000 or NT operating systems. For other operating systems (Macintosh, Sun, etc.), please follow the manual of the operating systems. The following is a step-by-step illustration on how to configure your PC to obtain an IP address automatically for **Windows Vista**, **Windows XP** and **Windows 2000**.

#### **Windows Vista**

- 1. Click the *Start* button and select *Settings and then select Control Panel.*  Double click *Network and Sharing Center,* the *Network and Sharing Center*  window will appear.
- 2. Click *Manage network connections* and right click on the *Local Area Connection* icon and select *Properties*. The *Local Area Connection* window will appear.
- 3. Check your list of Network Components. You should see Internet Protocol Version 4 (TCP/IPv4) on your list. Select it and click the *Properties* button.
- 4. In the Internet Protocol Version 4 (TCP/IPv4) Properties window, select *Obtain an IP address automatically* and *Obtain DNS server address automatically* as shown on the following screen.

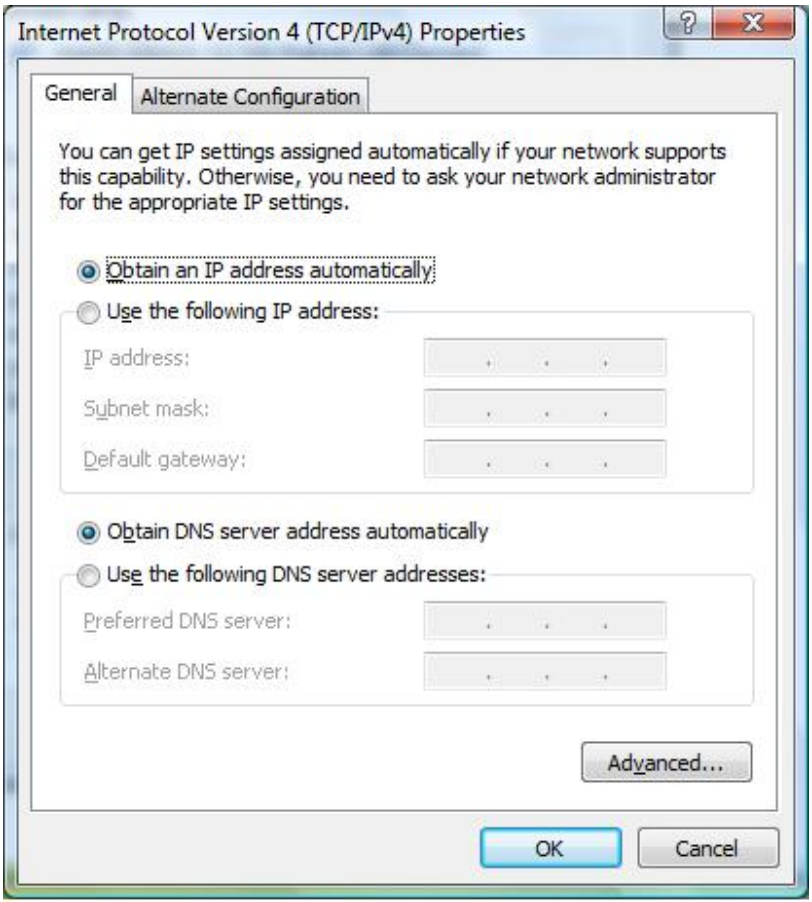

5. Click *OK* to confirm the setting. Your PC will now obtain an IP address automatically from your router's DHCP server.

*Note: Please make sure that the router's DHCP server is the only DHCP server available on your LAN.* 

#### **Windows XP**

- 1. Click the *Start* button and select *Control Panel* and then double click *Network Connections.* The *Network Connections* window will appear.
- 2. Right click on the *Local Area Connection* icon and select *Properties*. The Local Area Connection window will appear.
- 3. Check your list of Network Components. You should see Internet Protocol [TCP/IP] on your list. Select it and click the *Properties* button.
- 4. In the Internet Protocol (TCP/IP) Properties window, select *Obtain an IP address automatically* and *Obtain DNS server address automatically* as shown on the following screen.

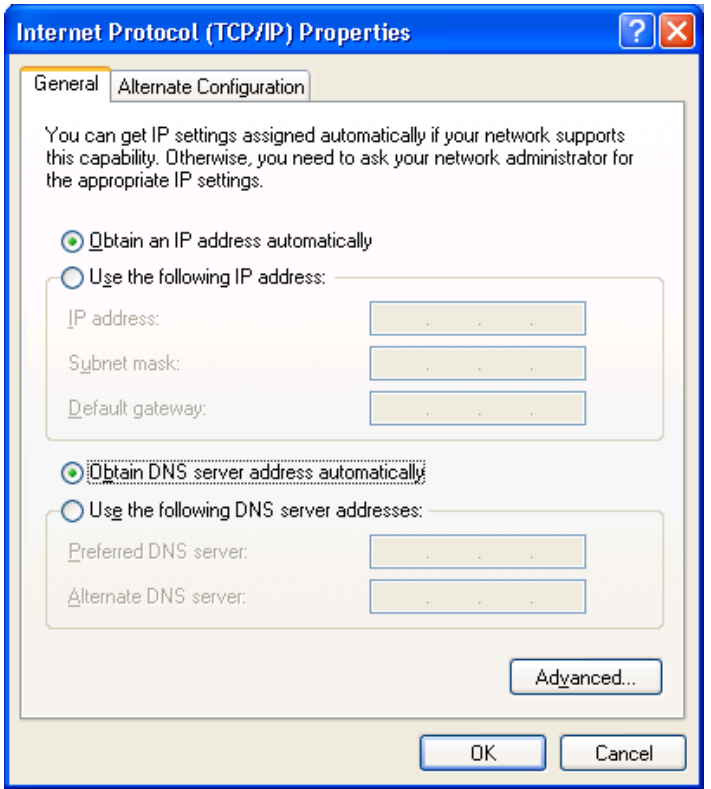

5. Click *OK* to confirm the setting. Your PC will now obtain an IP address automatically from your router's DHCP server.

### *Note: Please make sure that the router's DHCP server is the only DHCP server available on your LAN.*

#### **Windows 2000**

- *1.* Click the *Start* button and select *Settings*, then click *Control Panel*. The *Control Panel* window will appear.
- 2. Double-click Network and Dial-up Connections icon. In the Network and Dialup Connection window, double-click Local Area Connection icon. The Local Area Connection window will appear.
- 3. In the *Local Area Connection* window, click the *Properties* button.
- *4.* Check your list of Network Components. You should see *Internet Protocol [TCP/IP]* on your list. Select it and click the *Properties* button.
- 5. In the Internet Protocol (TCP/IP) Properties window, select *Obtain an IP address automatically* and *Obtain DNS server address automatically* as shown on the following screen.

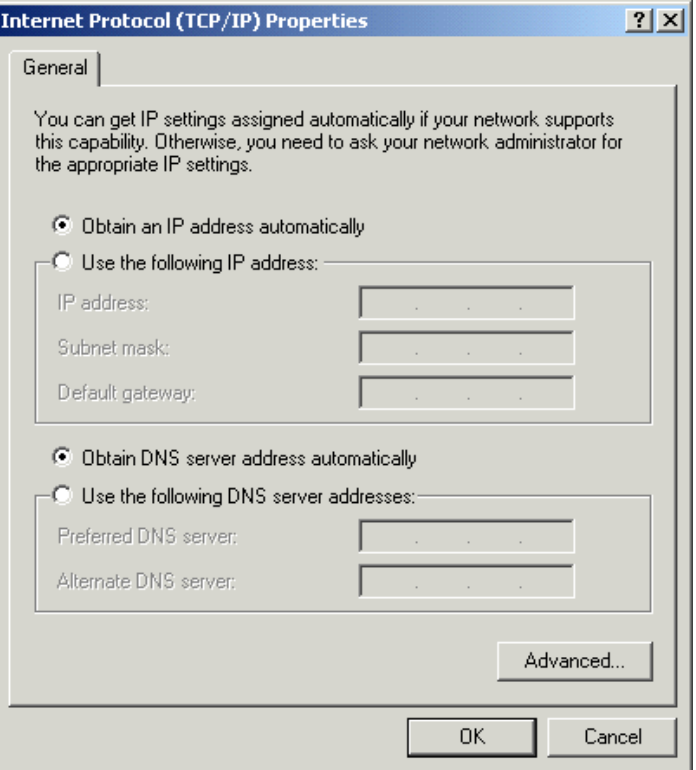

6. Click *OK* to confirm the setting. Your PC will now obtain an IP address automatically from your ADSL Router's DHCP server.

*Note: Please make sure that the router's DHCP server is the only DHCP server available on your LAN.* 

# **5. Web Management Configuration**

Once you have configured your PCs to obtain an IP address automatically, the router's DHCP server will automatically give your LAN clients an IP address. By default the router's DHCP server is enabled so that you can obtain an IP address automatically. To see if you have obtained an IP address, see Appendix A.

Once your PC has obtained an IP address from your router, enter the default IP address **192.168.2.1** (router's IP address) into your PC's web browser and press <enter>

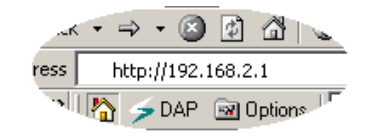

The login screen below will appear. Enter the "User Name" and "Password" and then click <OK> to login. By default the user name is "**admin**" and the password is "**1234**". For security reasons it is recommended that you change the password as soon as possible.

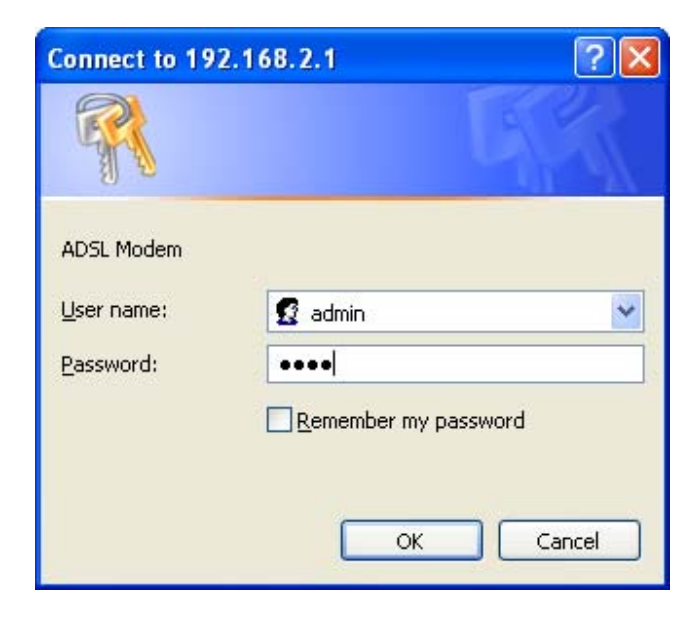

The **HOME** page screen below will appear. The **Home** Page is divided into four sections: **Quick Setup, General Setup, Status, Tools.** 

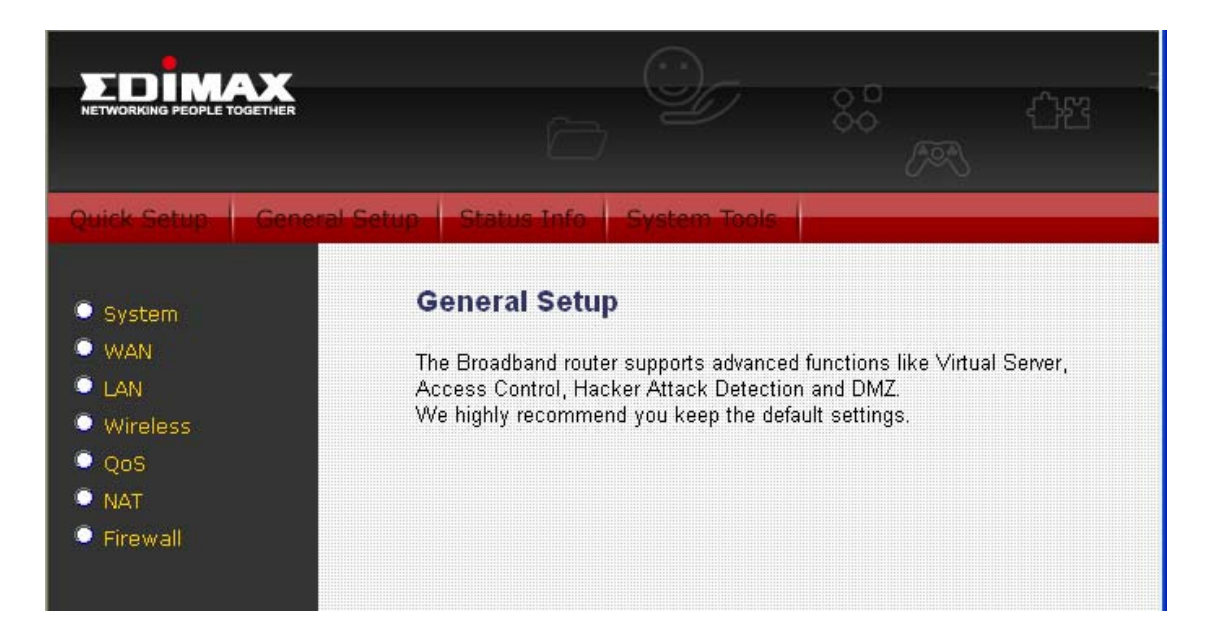

#### **Quick Setup** *(Section 5.1)*

The Quick Setup Wizard provides only the necessary configurations to connect your ADSL router to your Internet Service Provider (ISP).

#### **General Setup** *(Section 5.2)*

The ADSL router supports advanced functions like Virtual Server, Access Control, Hacker Attack Detection and DMZ. We highly recommend you keep the default settings.

#### **Status** *(Section 5.3)*

The ADSL router's status information provides the following information about your ADSL router: Hardware/Firmware version, Serial Number, and its current operating status.

#### **Tools** *(Section 5.4)*

ADSL router Tools - Tools include Configuration tools, Firmware upgrade and Reset.Configuration tools allow you to Backup, Restore, or Restore to Factory Default setting for your ADSL router. The Firmware upgrade tool allows you to upgrade your ADSL router's firmware. The RESET tool allows you to reset your ADSL router.

## **5.1. Quick Setup**

The Quick Start section is designed to get you using the router as quickly as possible. Before configuring the router, please check with your ISP (Internet Service Provider) what kind of the service is provided such as PPPoE, PPPoA or RFC1483/2684. Gather the information as illustrated in the following table and keep it for reference.

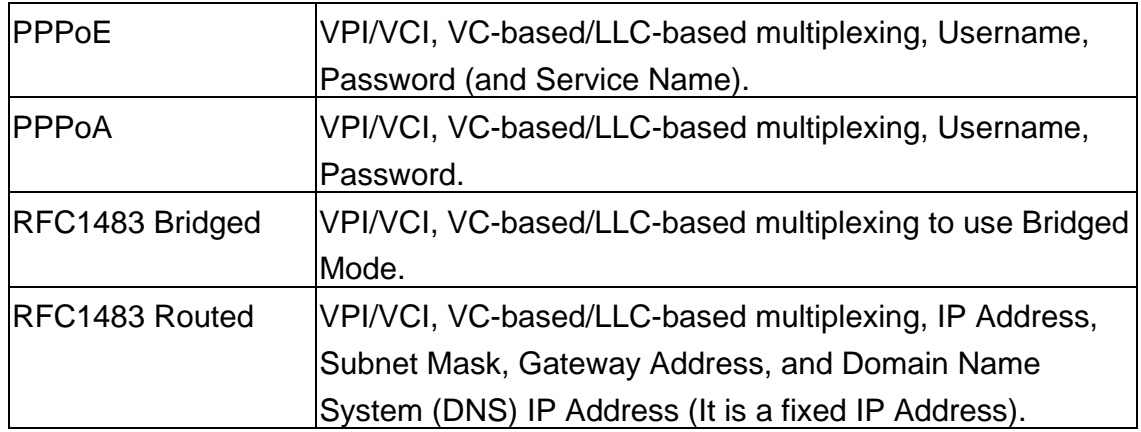

1. Please go to Quick Setup menu by clicking 'Quick Setup' button and the following page will be displayed :

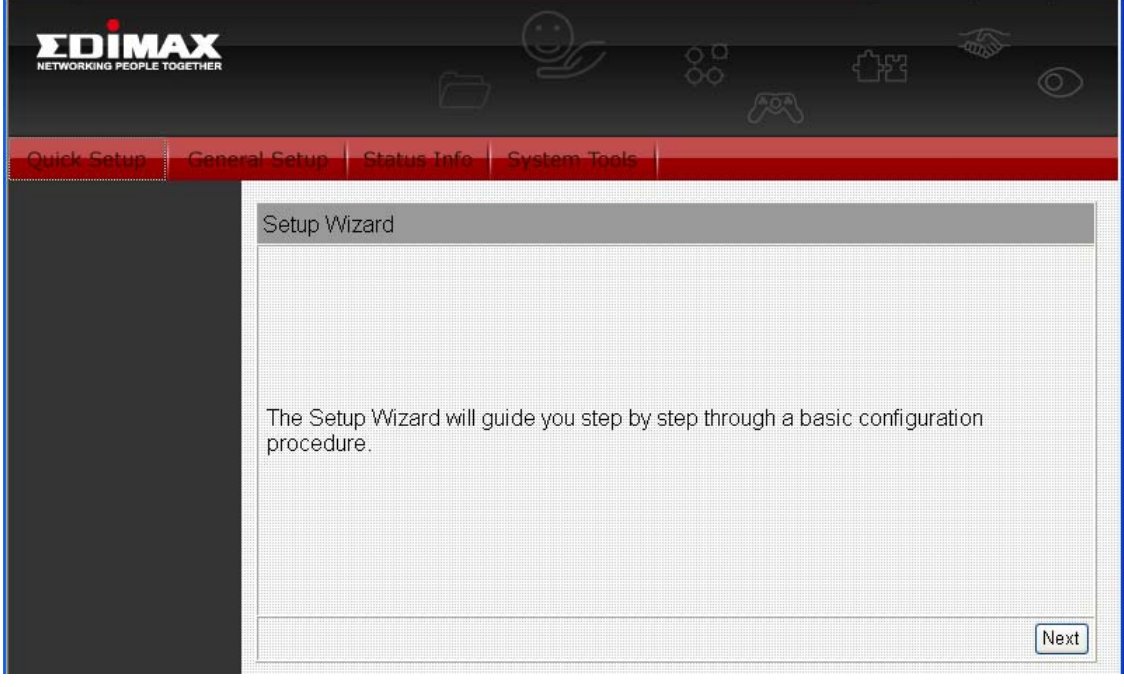

2. Please select the country where you are in and then the ISP (Internet Service Provider) of your ADSL service.

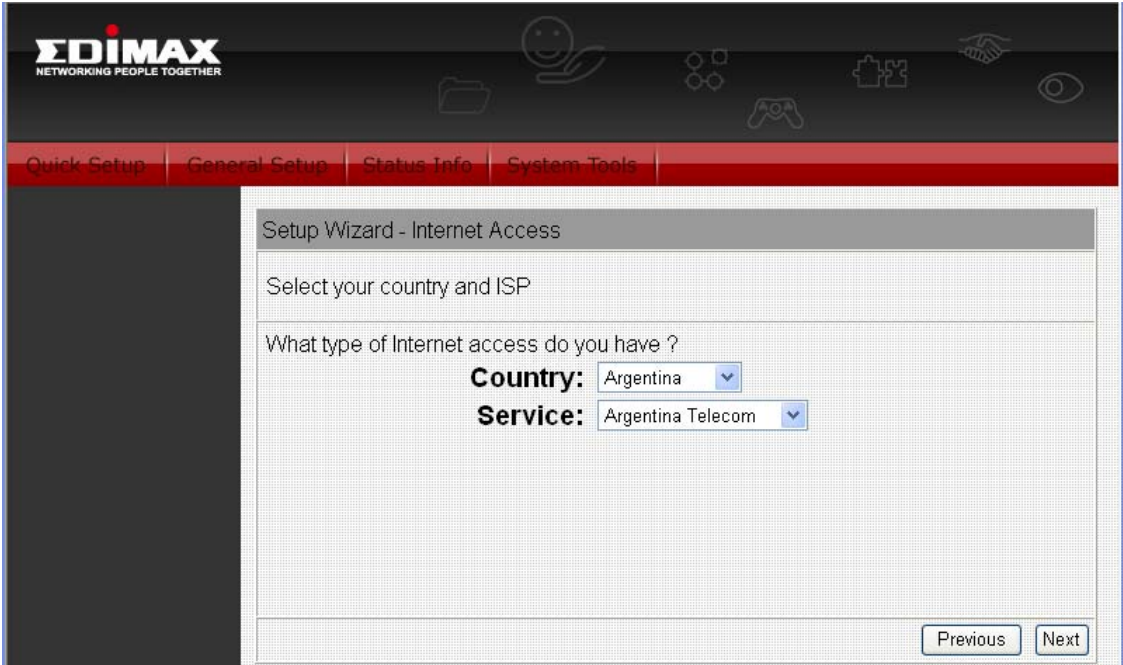

3. Enter the Username and Password which your ISP has provided to you if it is needed. Click "Finish" to save the settings.

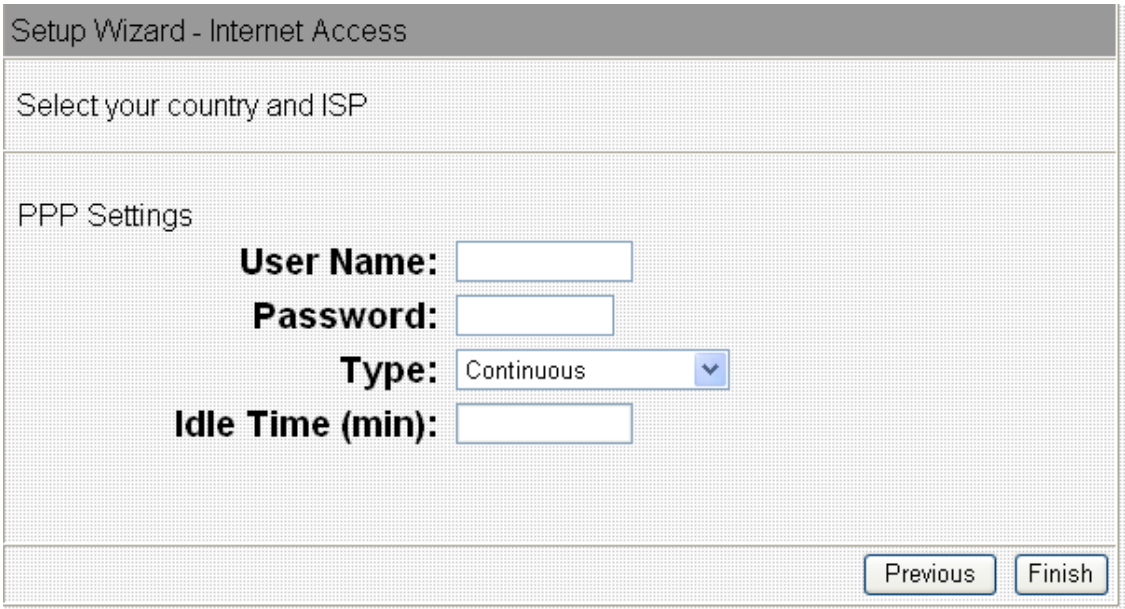

4. Click "Commit and Reboot" to reboot the router.

## **5.2. General Setup**

Please start your web browser and log onto the web management interface of the router, then click 'General Setup' button on the left menu, or click 'General Setup' link at the upper-right corner of web management interface.

### **5.2.1. System**

This page includes the basic configuration tools for the ADSL router's remote management access function.

#### **5.2.1.1. Time Zone**

The Time Zone allows your router to set its time; especially for recording System Log.

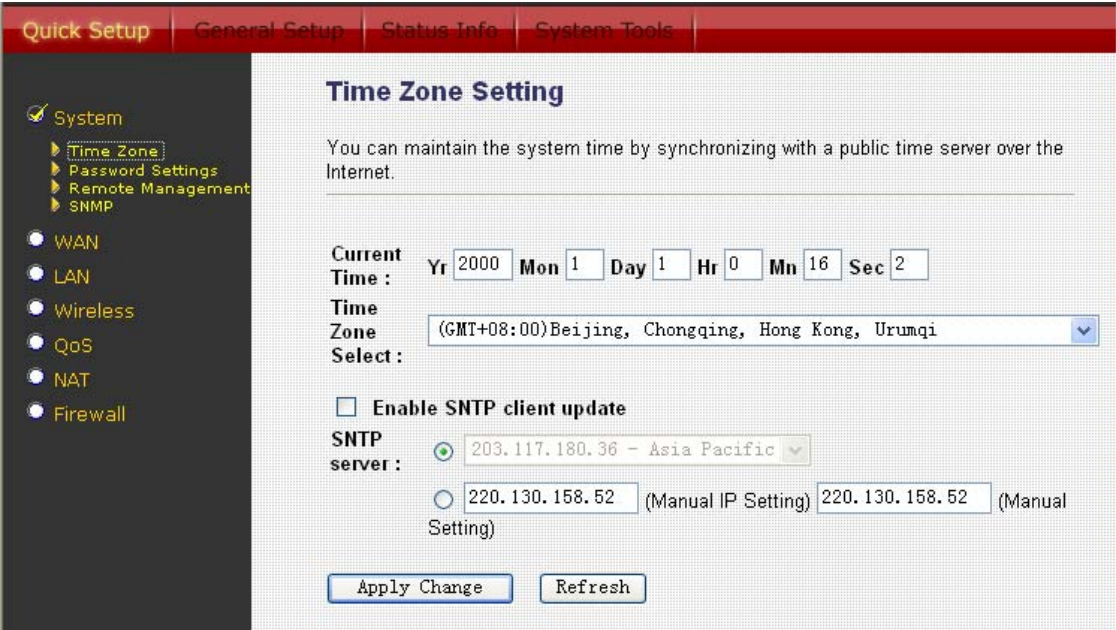

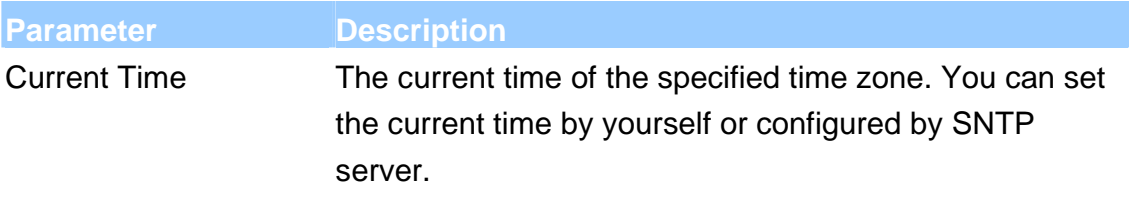

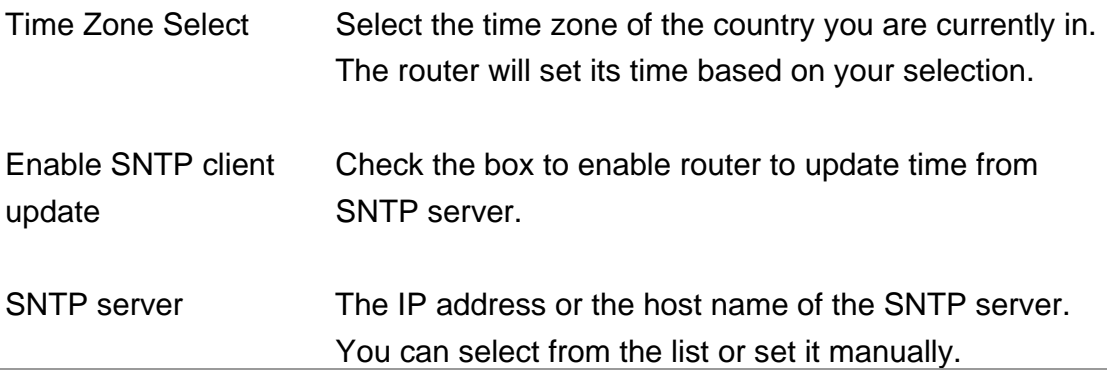

When you finish, click 'Apply Changes'. You'll see the following message displayed on web browser:

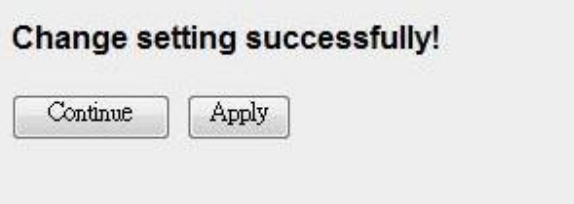

Press 'Continue' to save the settings made and back to web management interface; press 'Apply' to save the settings and restart the router so the settings will take effect after it reboots.

#### **5.2.1.2. Password Settings**

This page allows you to set the password to access the web server of the router. Please select the "admin (as administrator)" or "user (as user)" account and configure the password.

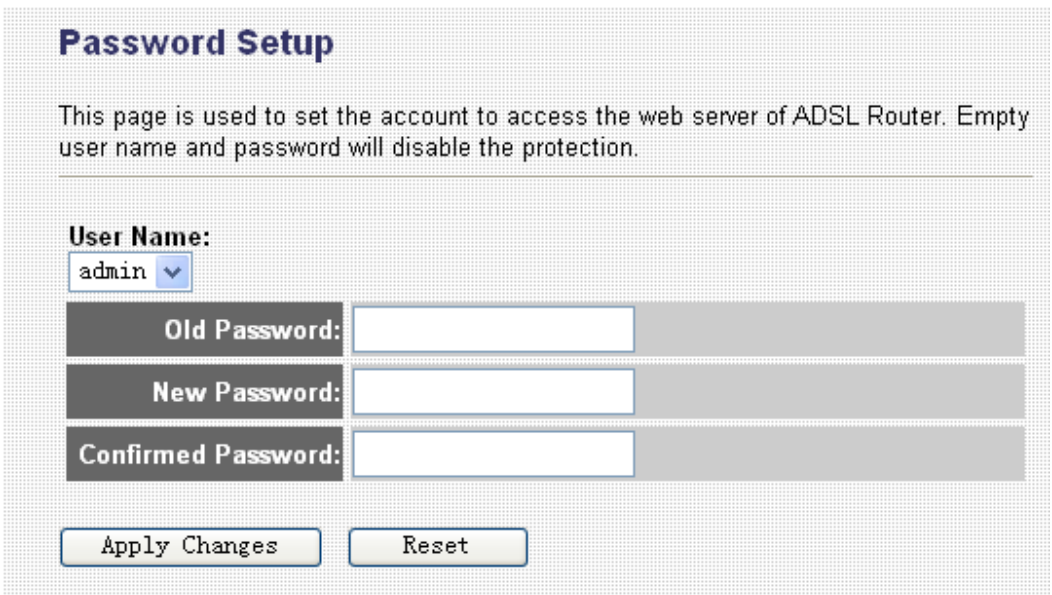

When you finish, click 'Apply Changes'.

If the password you typed in 'New Password' and 'Confirmed Password' field are not the same, you'll see the following message:

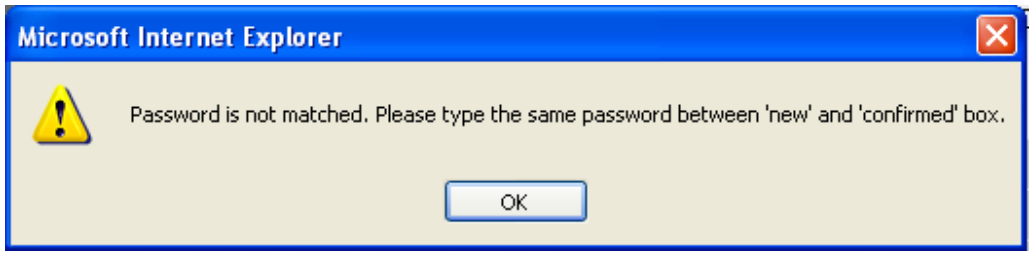

Please retype the new password again when you see above message.

If you see the following message:

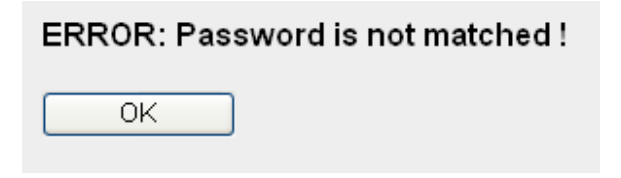

It means the content in 'Current Password' field is wrong, please click 'OK' to go back to previous menu, and try to input current password again.

If the current and new passwords are correctly entered, after you click 'Apply', you'll be prompted to input your new password:

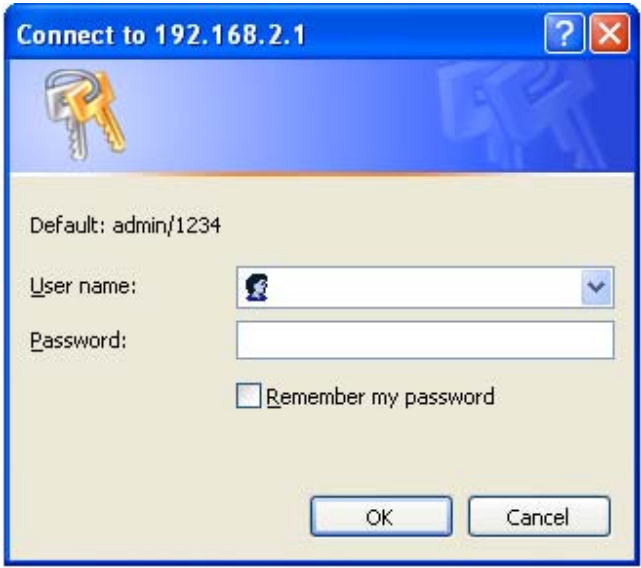

Please use new password to enter web management interface again, and you should be able to login with new password.

### **5.2.1.3. Remote Management**

The Remote Access function can secure remote host access to your router from LAN and WAN interfaces for some services provided by the router. These services include Telnet, FTP, TFTP, HTTP, SNMP and PING.

Please click 'System' menu on the left of web management interface, then click 'Remote Management', and the following page will be displayed on your web browser:
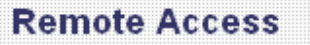

This page is used to enable/disable management services for the LAN and WAN.

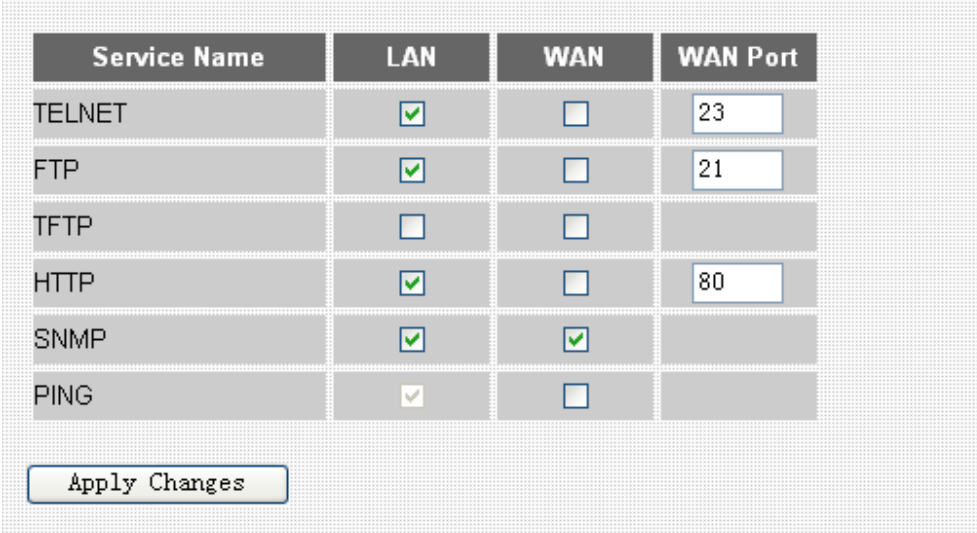

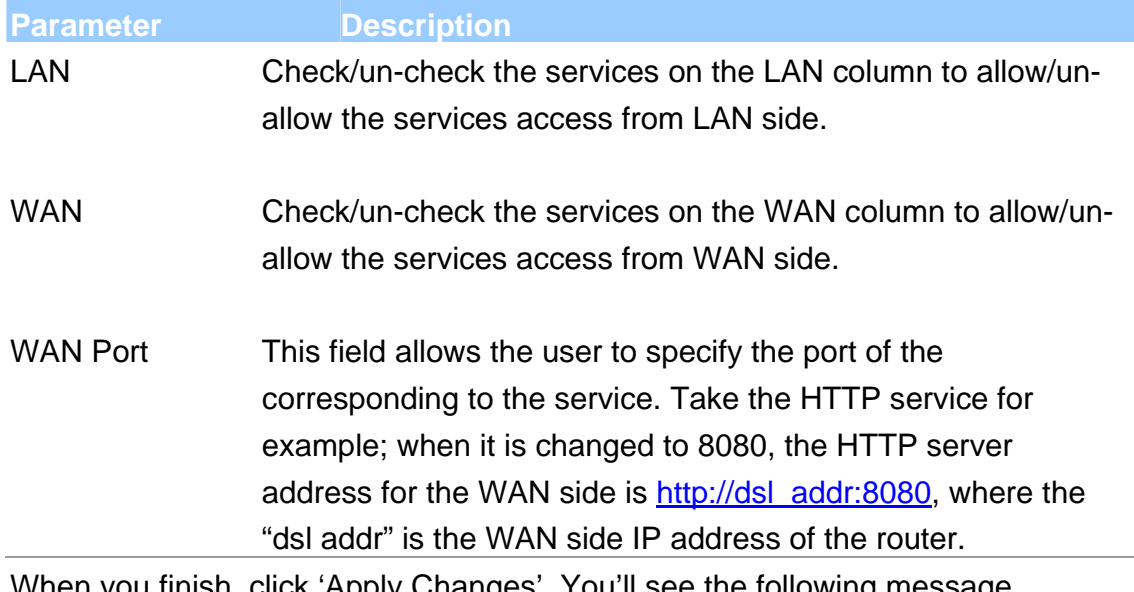

When you finish, click 'Apply Changes'. You'll see the following message displayed on web browser:

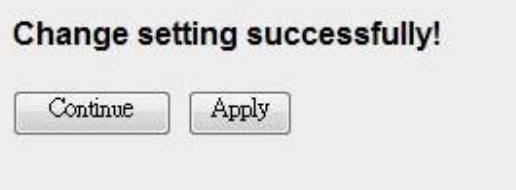

Press 'Continue' to save the settings made and back to web management interface; press 'Apply' to save the settings made and restart the router so the settings will take effect after it reboots.

#### **5.2.1.4. SNMP**

Simple Network Management Protocol (SNMP) is a troubleshooting and management protocol that uses the UDP protocol on port 161 to communicate between clients and servers. The router can be managed locally or remotely by SNMP protocol.

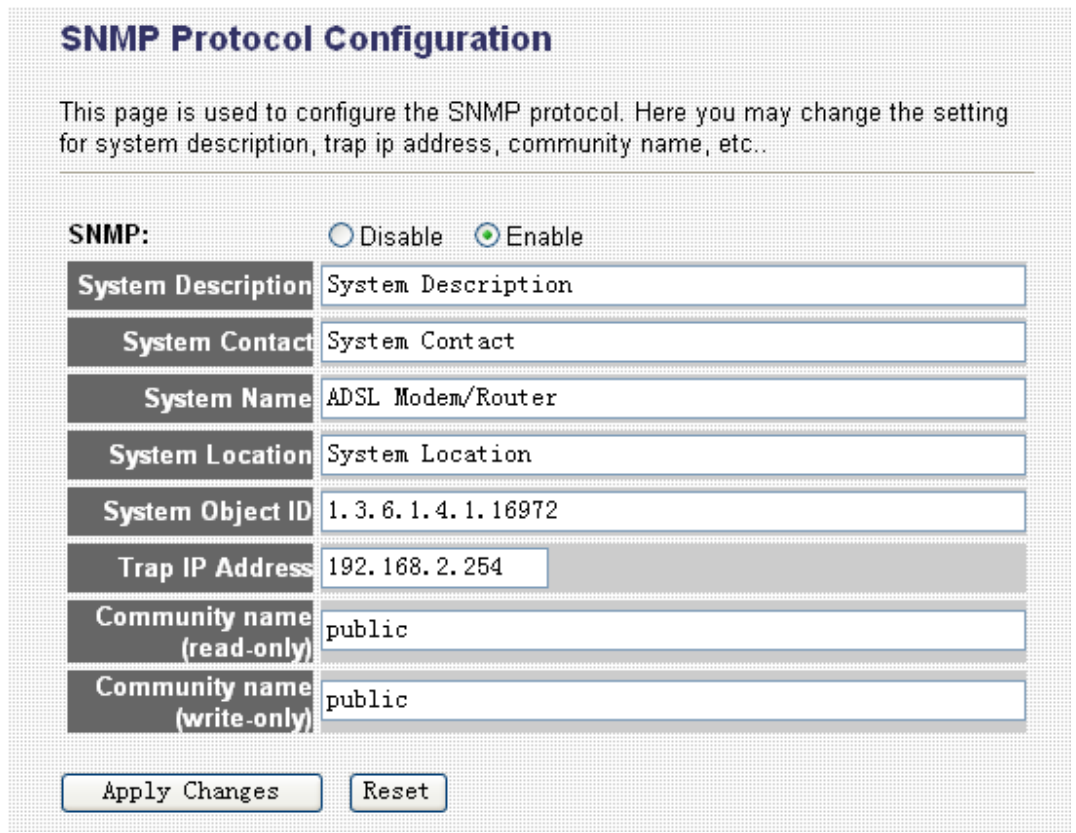

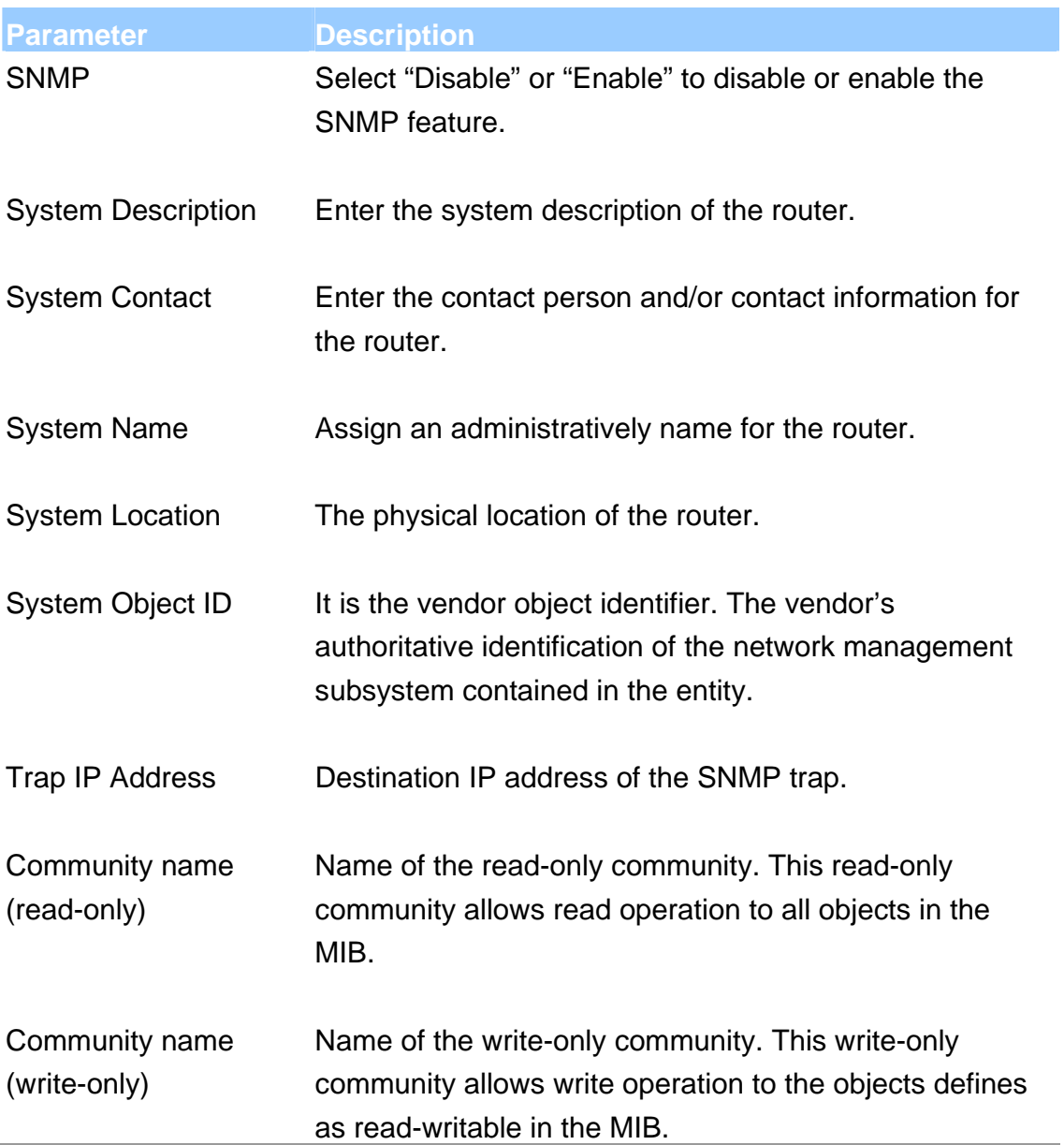

When you finish, click 'Apply Changes'. You'll see the following message displayed on web browser:

# Change setting successfully!

Continue Apply Press 'Continue' to save the settings made and back to web management interface; press 'Apply' to save the settings made and restart the router so the settings will take effect after it reboots.

## **5.2.2. WAN**

Use the WAN Settings screen if you have already configured the Quick Setup Wizard section and you would like to change your Internet connection type. The WAN Settings screen allows to specify the type of WAN port connect you want to establish with your ISP. The WAN settings offer the following selections for the router's WAN port, **Channel**, **ATM Setting**, **ADSL Setting**, **DNS**, **DDNS** and **RIP**.

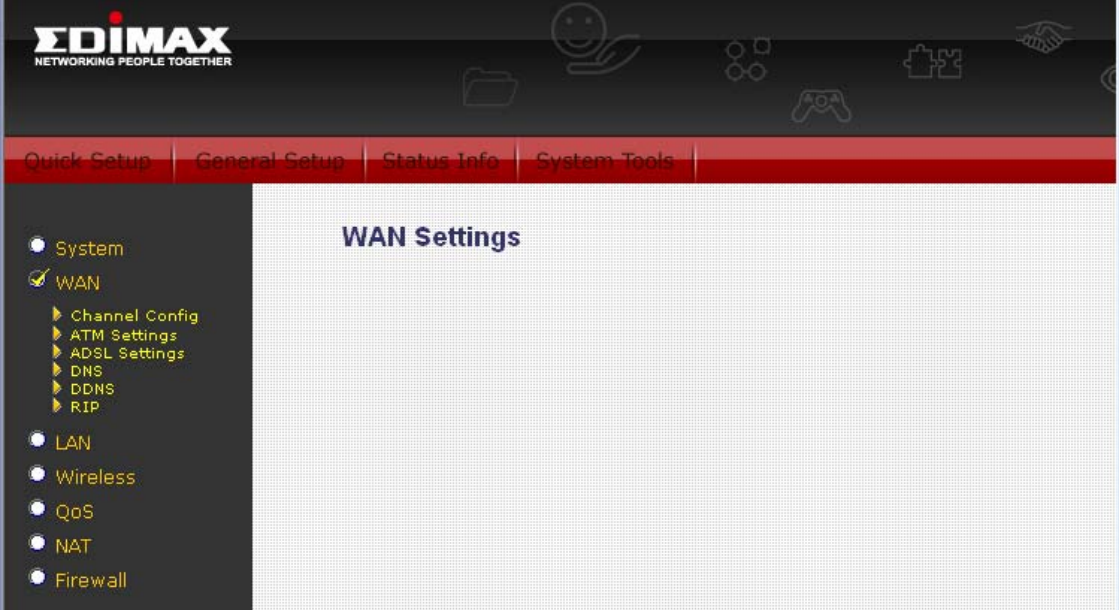

#### **5.2.2.1. Channel Config**

ADSL modem/router supports 8 ATM Permanent Virtual Channels (PVCs) at the most. This page is used to configure the parameters for the channel operation modes of your ADSL Router.

Before configuring the router, please check with your ISP (Internet Service Provider) what kind of the service is provided such as PPPoE, PPPoA or RFC1483/2684. Gather the information as illustrated in the following table and keep it for reference.

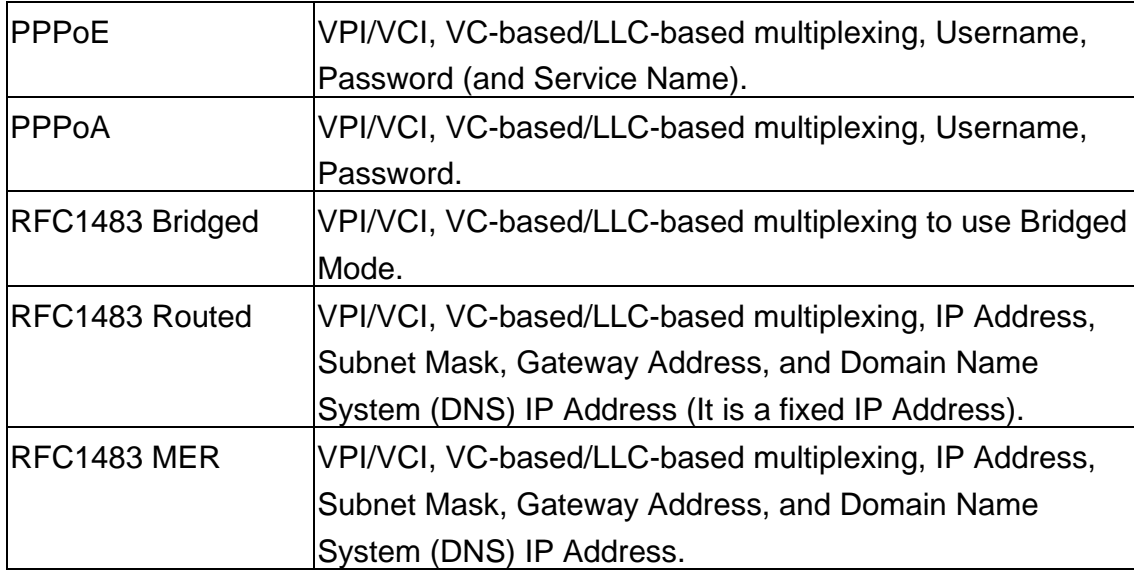

#### **WAN Configuration**

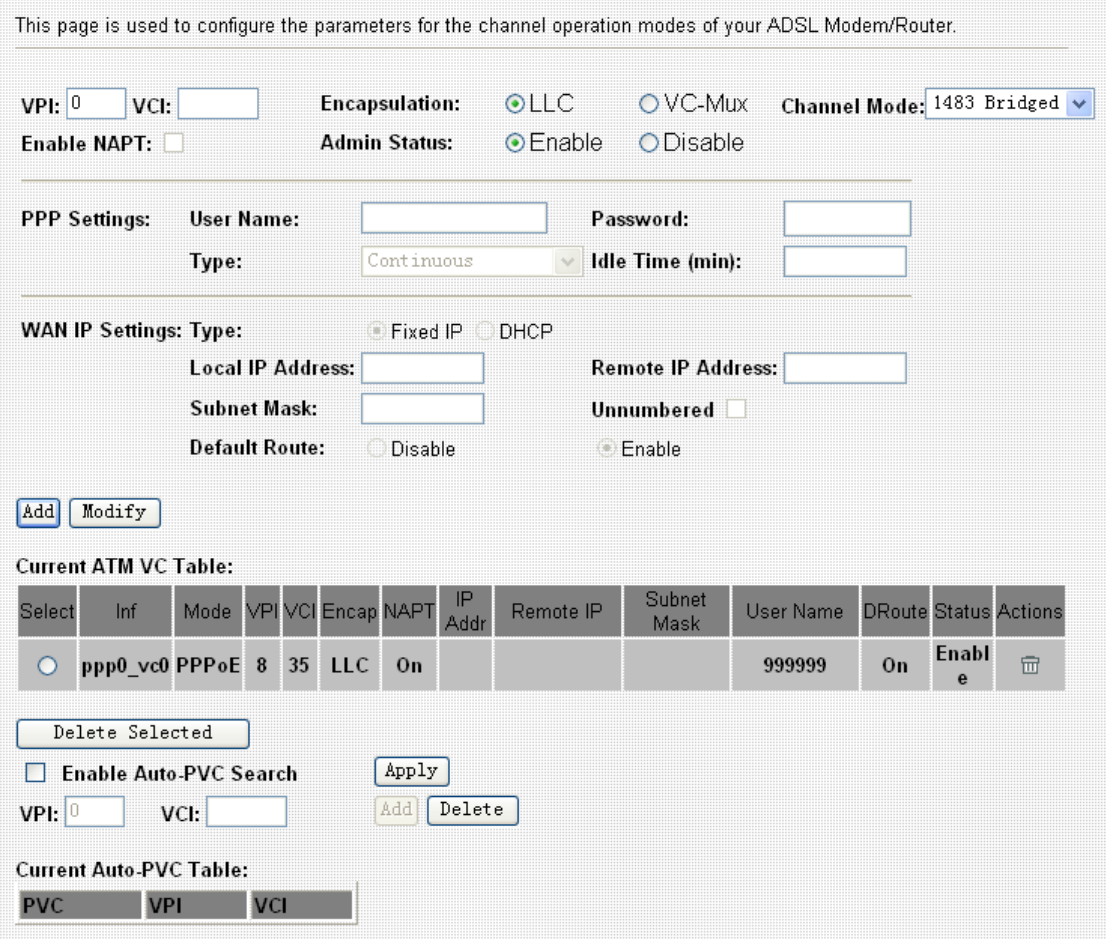

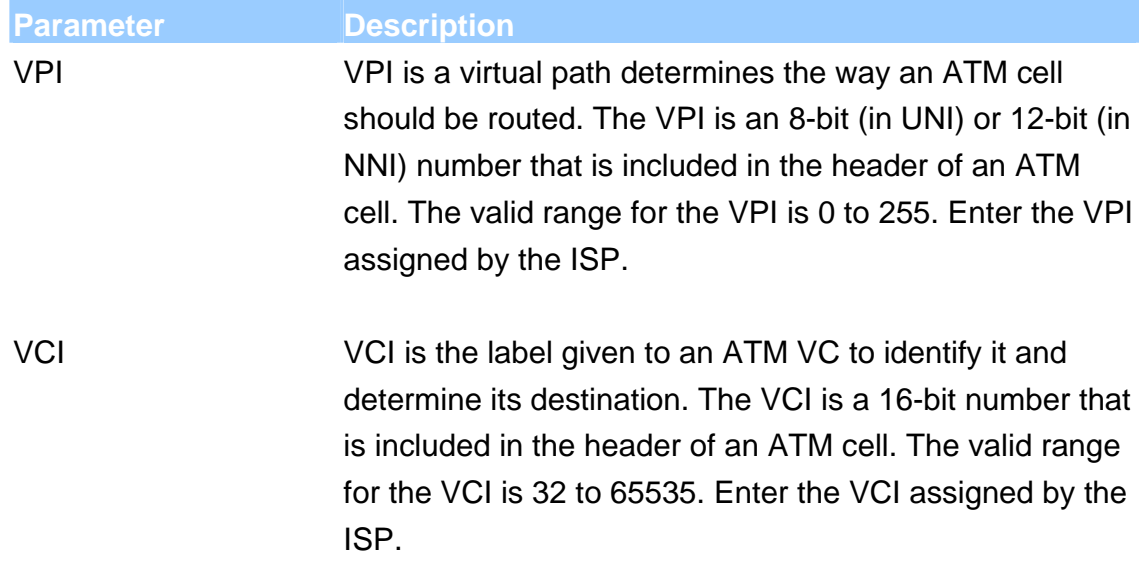

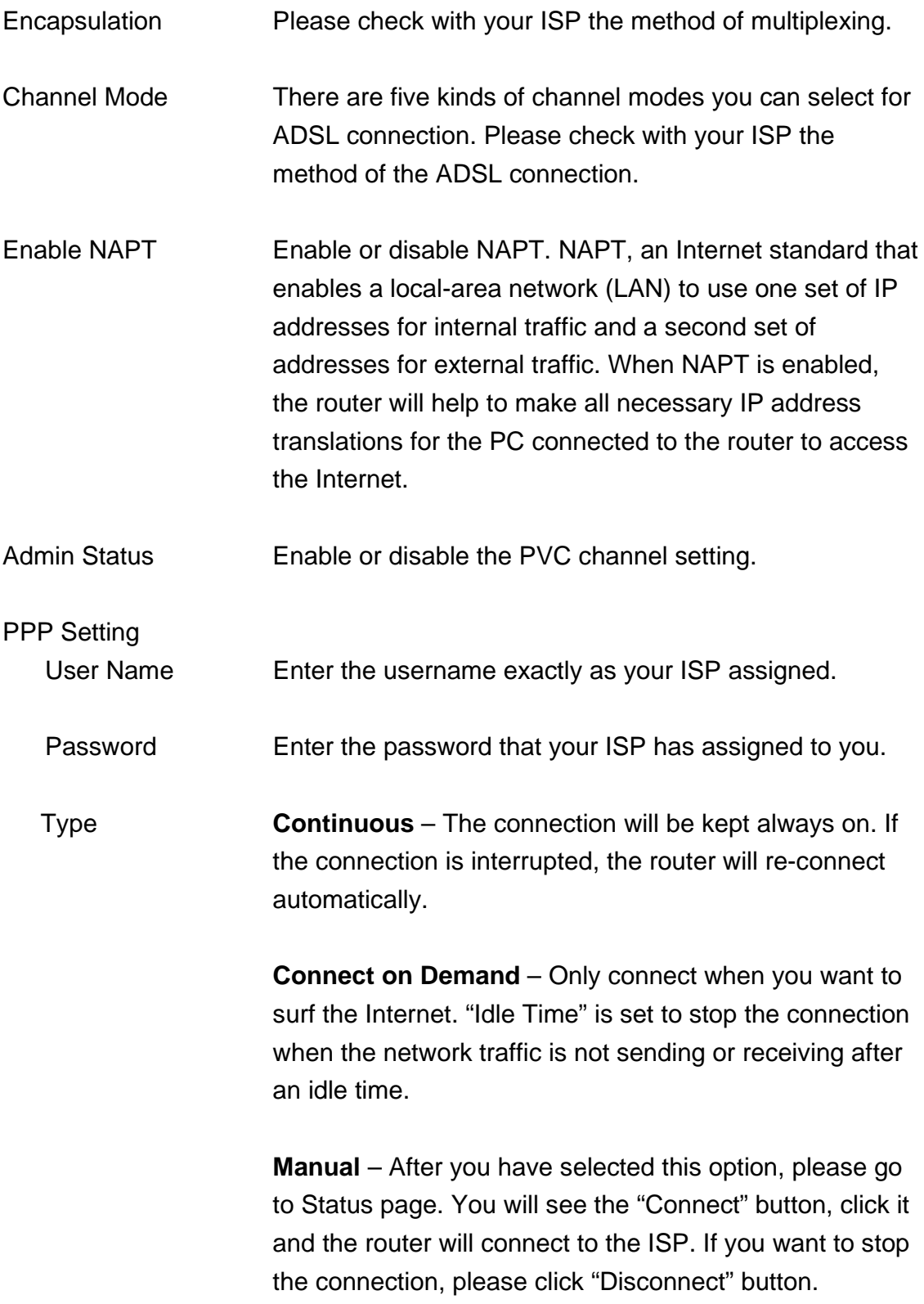

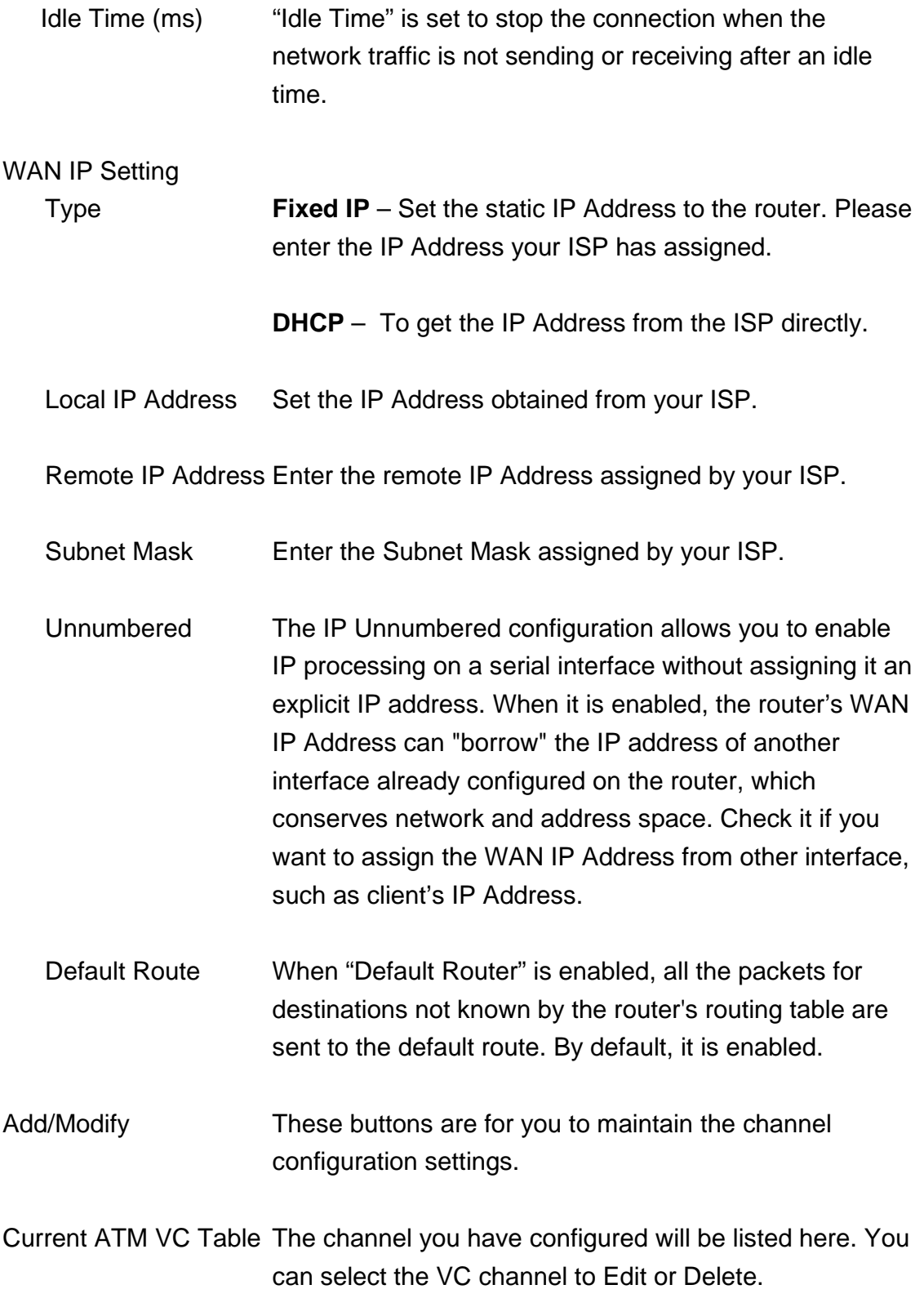

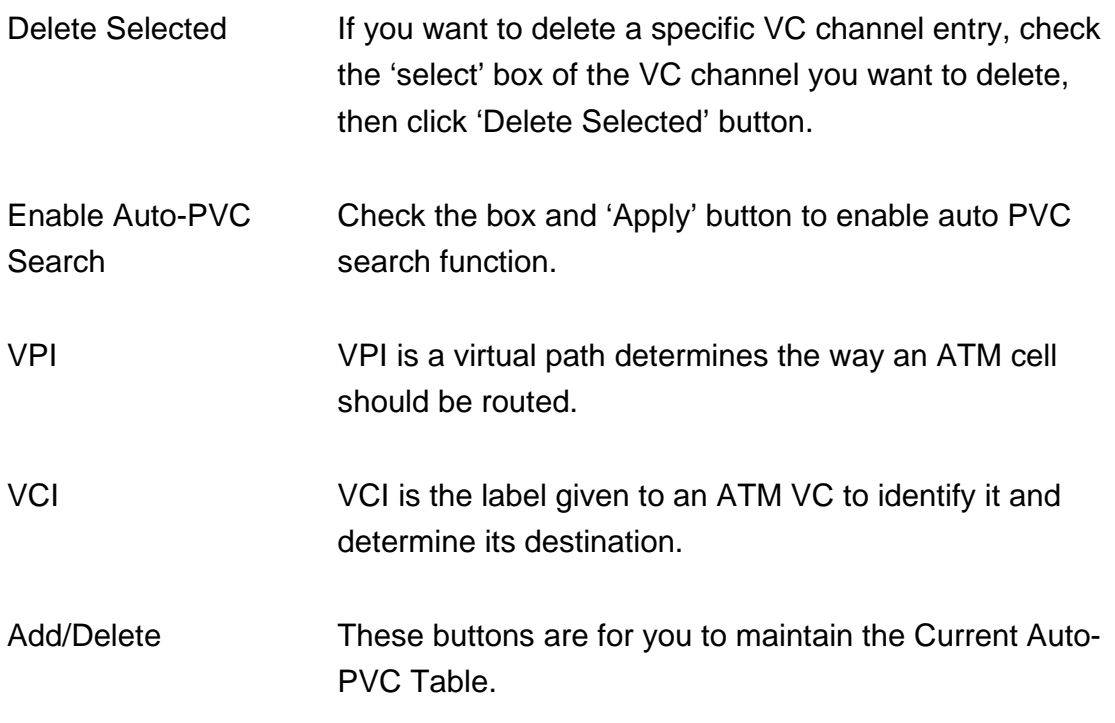

When you finish, click 'Apply Changes'. You'll see the following message displayed on web browser:

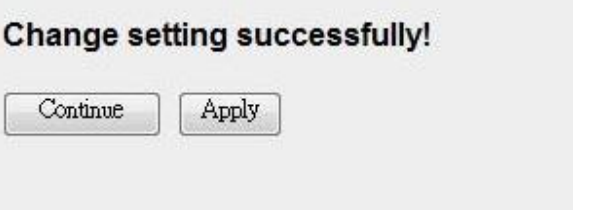

Press 'Continue' to save the settings made and back to web management interface; press 'Apply' to save the settings made and restart the router so the settings will take effect after it reboots.

#### **5.2.2.2. ATM Setting**

The page is for ATM PVC QoS parameters setting.

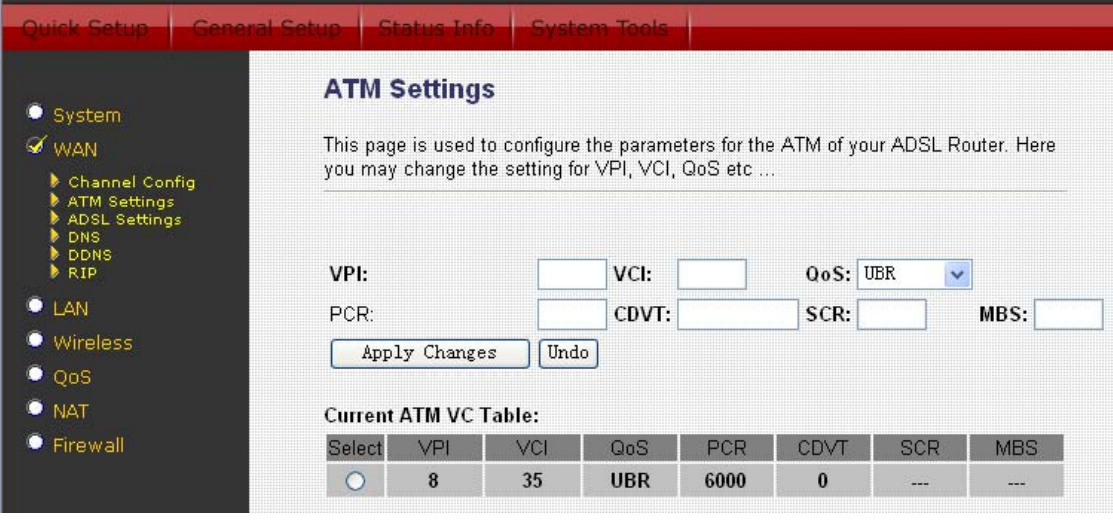

**Parameter Description** VPI VPI is a virtual path determines the way an ATM cell should be routed. The VPI is an 8-bit (in UNI) or 12-bit (in NNI) number that is included in the header of an ATM cell. The valid range for the VPI is 0 to 255. Enter the VPI assigned by the ISP. VCI VCI is the label given to an ATM VC to identify it and

determine its destination. The VCI is a 16-bit number that is included in the header of an ATM cell. The valid range for the VCI is 32 to 65535. Enter the VCI assigned by the ISP.

QoS **UBR (Unspecified Bit Rate)** – Select UBR for applications that are non-time sensitive, such as e-mail.

> **CBR (Constant Bit Rate)** – This class is used for emulating circuit switching. The cell rate is constant with time. Select CBR to specify fixed (always on) bandwidth for voice or data traffic.

> **nrtVBR (non-real time Variable Bit Rate)** – This class allows users to send traffic at a rate that varies with time

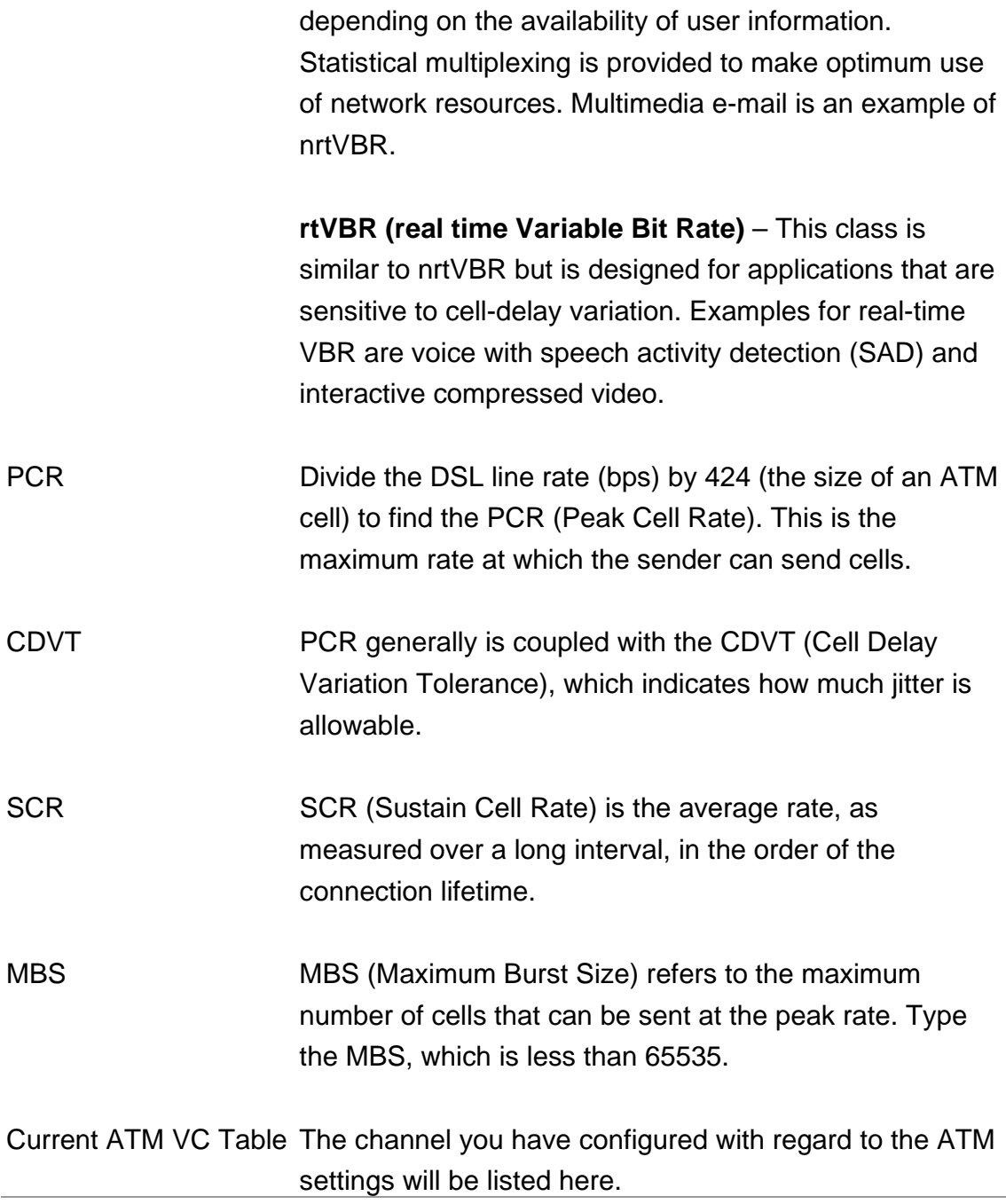

When you finish, click 'Apply Changes'. You'll see the following message displayed on web browser:

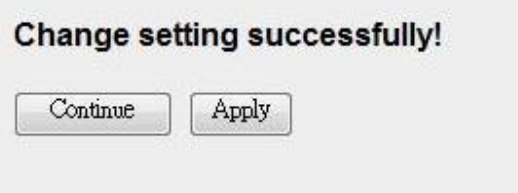

Press 'Continue' to save the settings made and back to web management interface; press 'Apply' to save the settings made and restart the router so the settings will take effect after it reboots.

### **5.2.2.3. ADSL Setting**

The page allows you to select any combination of DSL modes.

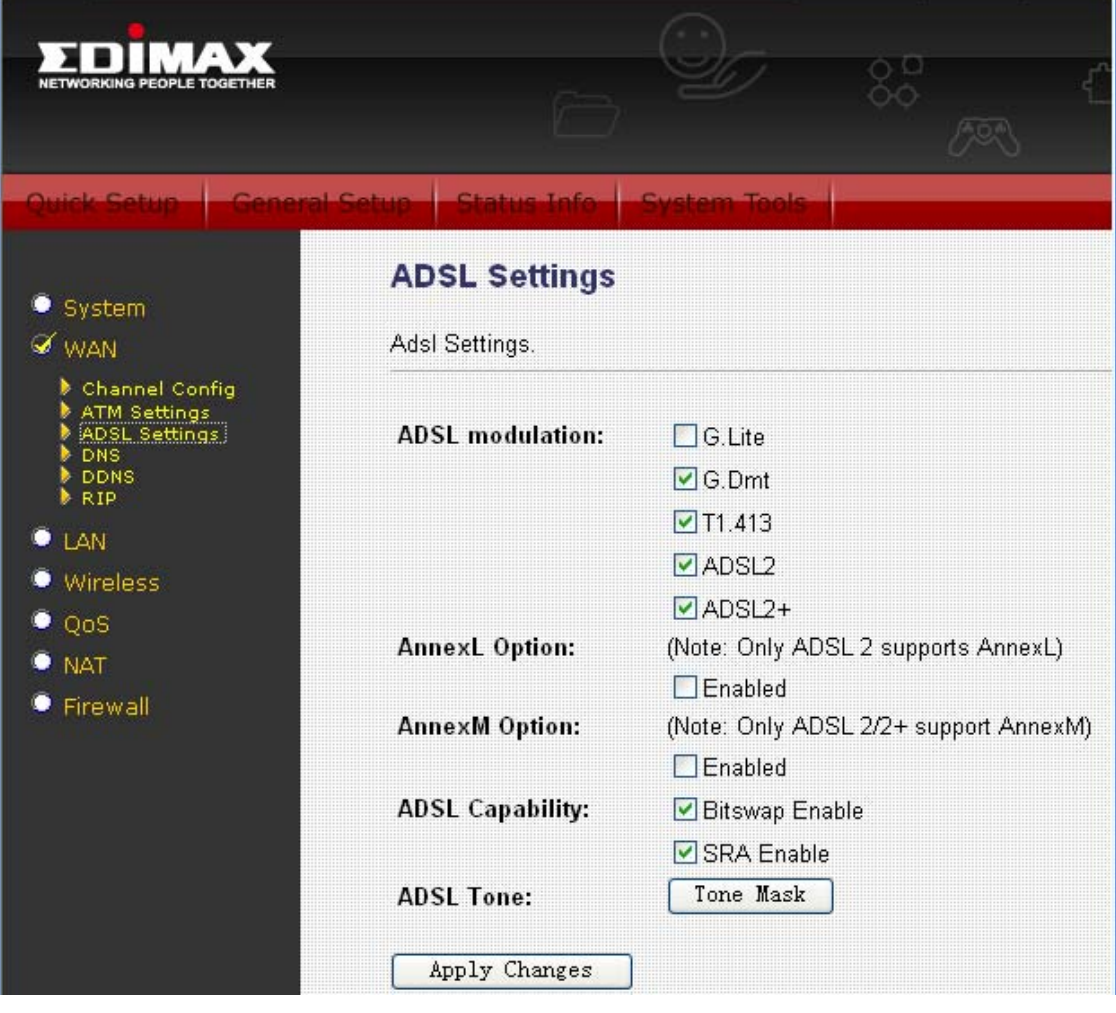

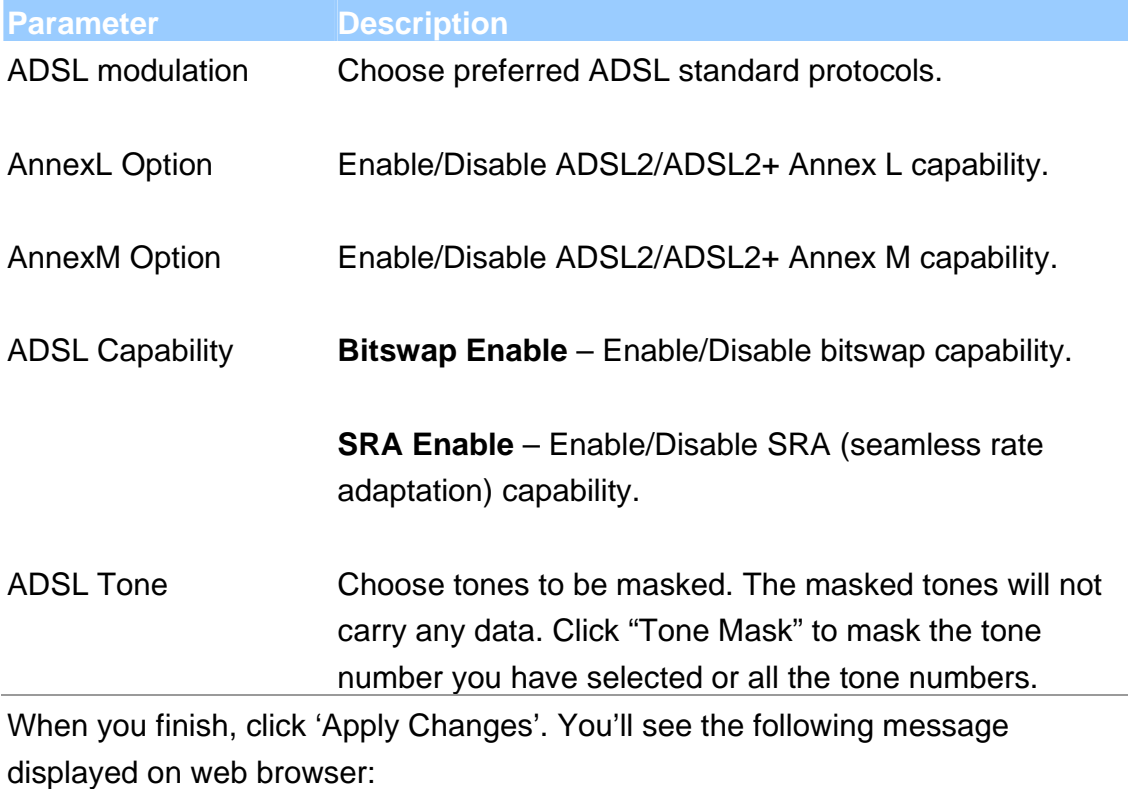

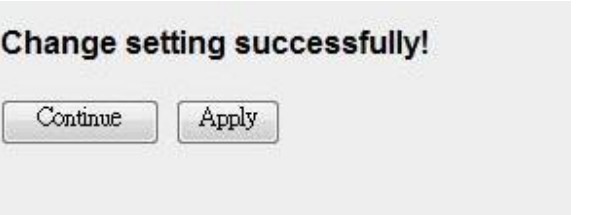

Press 'Continue' to save the settings made and back to web management interface; press 'Apply' to save the settings made and restart the router so the settings will take effect after it reboots.

#### **5.2.2.4. DNS**

A Domain Name System (DNS) server is like an index of IP addresses and Web addresses. If you type a Web address into your browser, such as "www.router.com", a DNS server will find that name in its index and the matching

IP address. This page is used to select the way to obtain the IP addresses of the DNS servers.

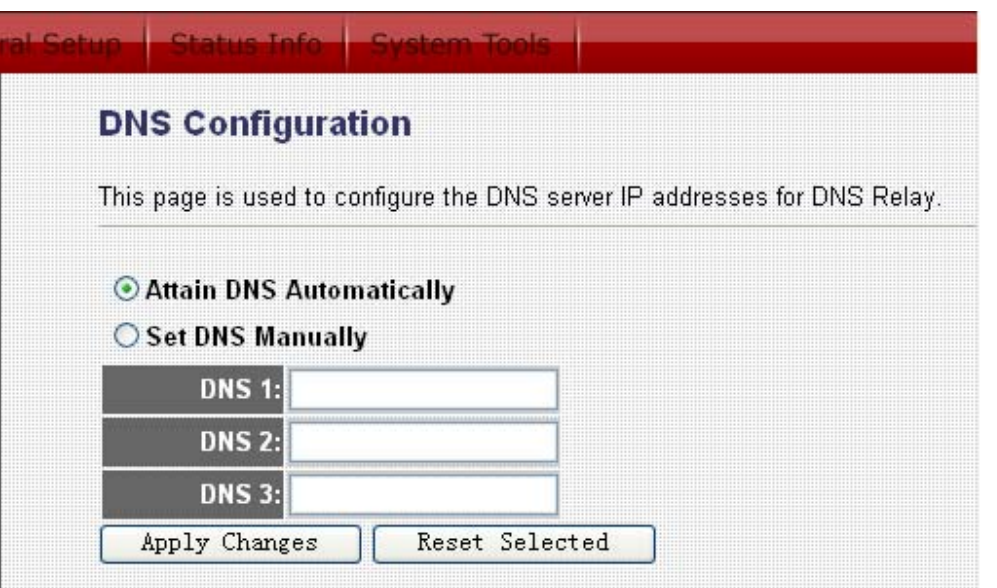

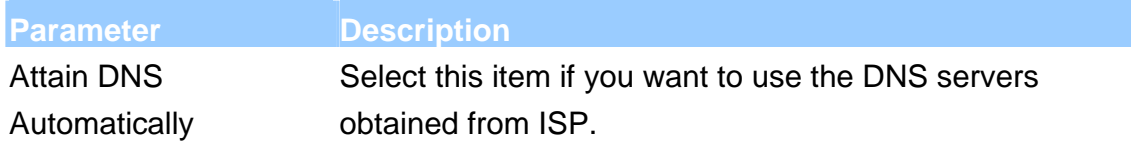

Set DNS Manually Select this item to specify up to three DNS IP addresses. When you finish, click 'Apply Changes'. You'll see the following message displayed on web browser:

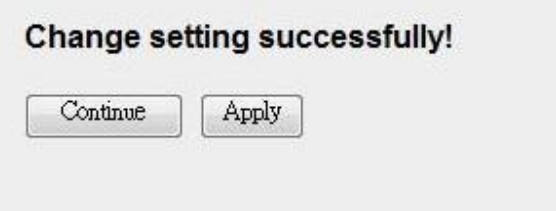

Press 'Continue' to save the settings made and back to web management interface; press 'Apply' to save the settings made and restart the router so the settings will take effect after it reboots.

#### **5.2.2.5. DDNS**

Dynamic DNS (DDNS) allows you to map the static domain name to a dynamic IP address. You must get an account, password and your static domain name from the DDNS service providers.

### **Dynamic DNS Configuration**

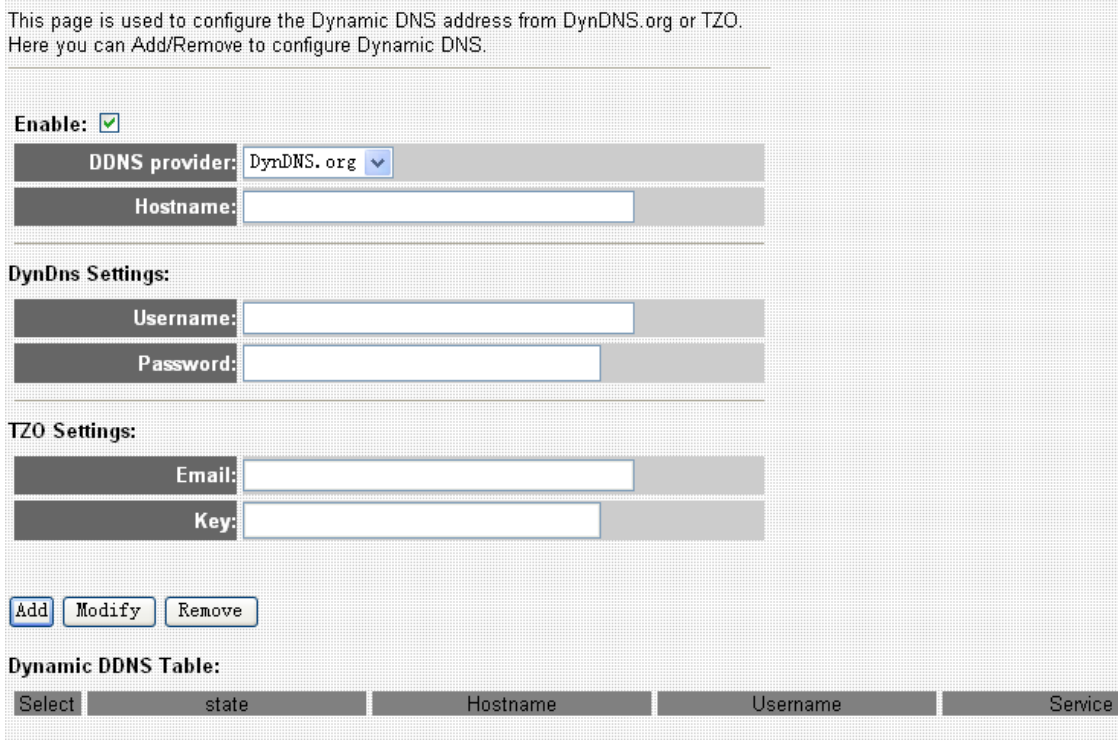

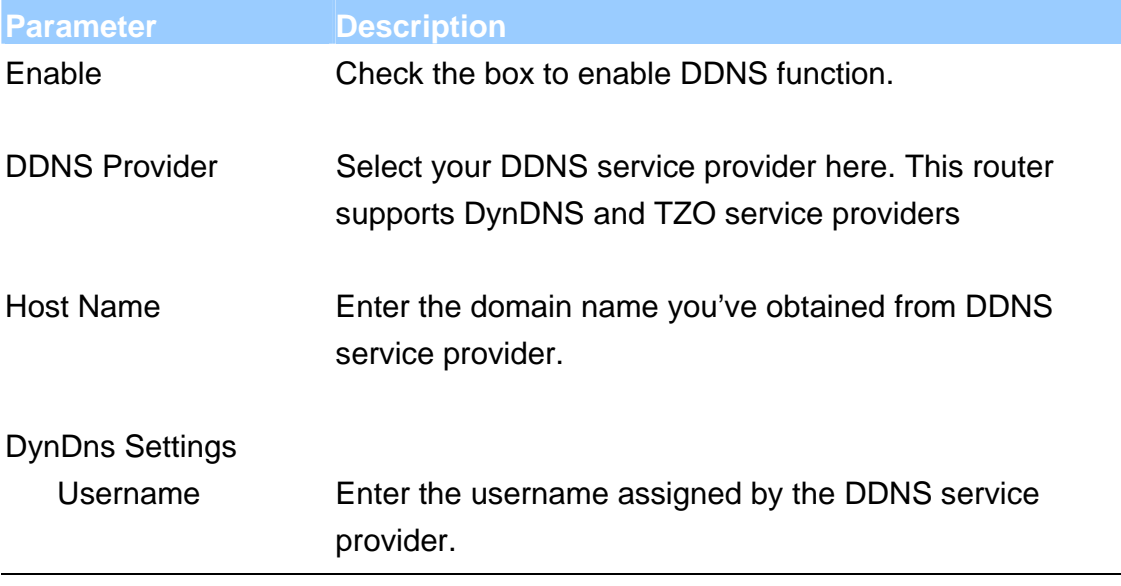

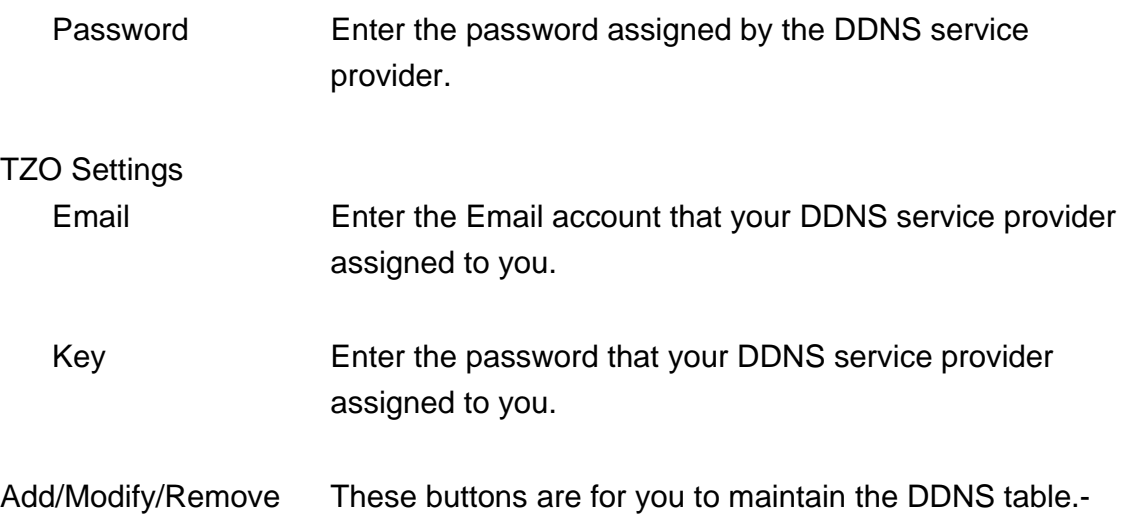

Dynamic DDNS Table The DDNS you have configured will be added to the list. When you finish, click 'Apply Changes'. You'll see the following message displayed on web browser:

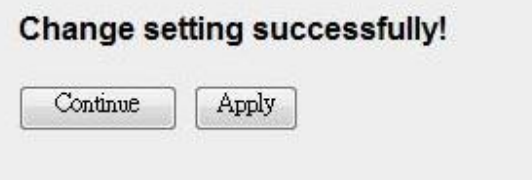

Press 'Continue' to save the settings made and back to web management interface; press 'Apply' to save the settings made and restart the router so the settings will take effect after it reboots.

#### **5.2.2.6. RIP**

RIP is an Internet protocol you can set up to share routing table information with other routing devices on your LAN, at your ISP's location, or on remote networks connected to your network via the ADSL line.

Most small home or office networks do not need to use RIP; they have only one router, such as the ADSL Router, and one path to an ISP. In these cases, there

is no need to share routes, because all Internet data from the network is sent to the same ISP gateway.

You may want to configure RIP if any of the following circumstances apply to your network:

- Your home network setup includes an additional router or RIP-enabled PC (other than the ADSL Router). The ADSL Router and the router will need to communicate via RIP to share their routing tables.
- Your network connects via the ADSL line to a remote network, such as a corporate network. In order for your LAN to learn the routes used within your corporate network, they should both be configured with RIP.
- Your ISP requests that you run RIP for communication with devices on their network.

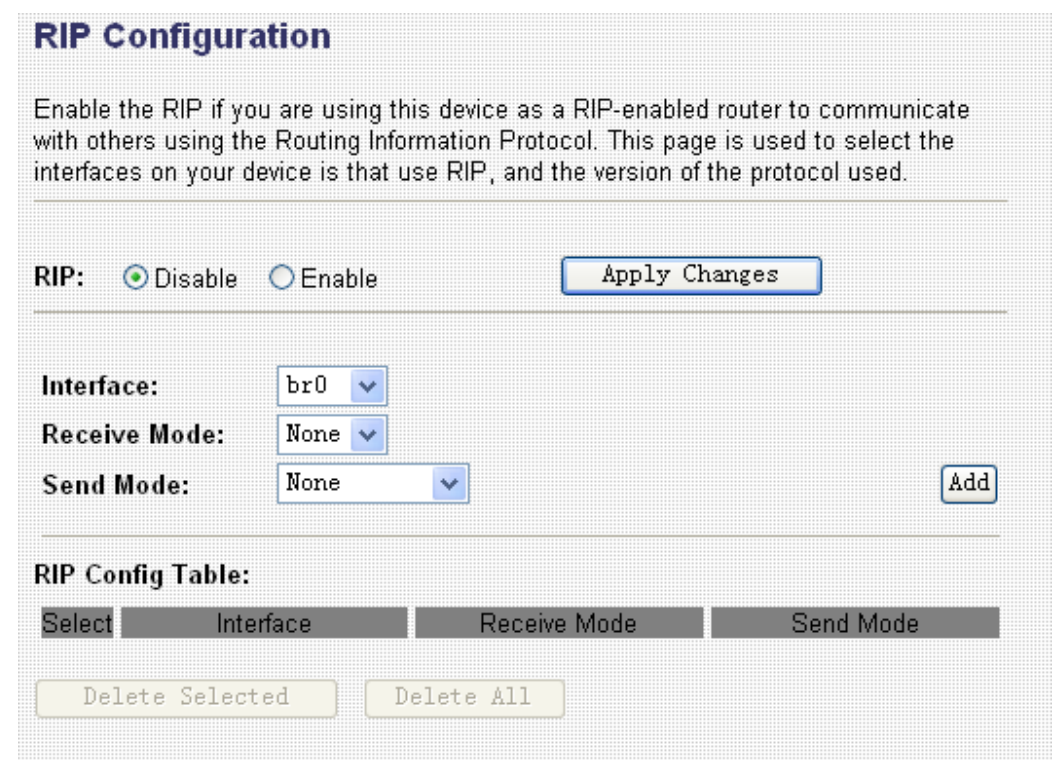

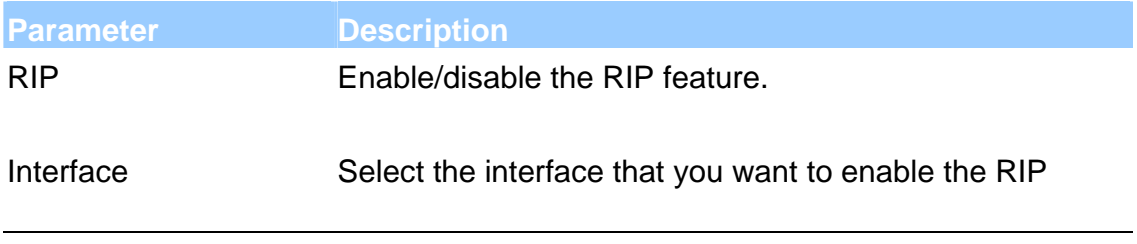

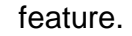

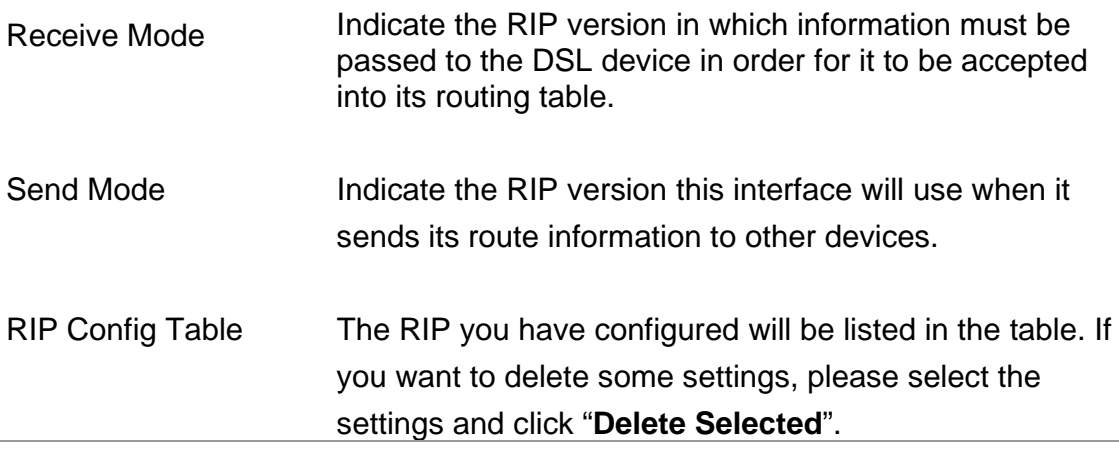

When you finish, click 'Apply Changes'. You'll see the following message displayed on web browser:

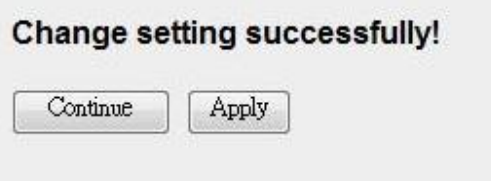

Press 'Continue' to save the settings made and back to web management interface; press 'Apply' to save the settings made and restart the router so the settings will take effect after it reboots.

# **5.2.3. LAN**

This page is used to configure the LAN interface of your ADSL Router. You can set IP address, subnet mask, and IGMP Snooping.

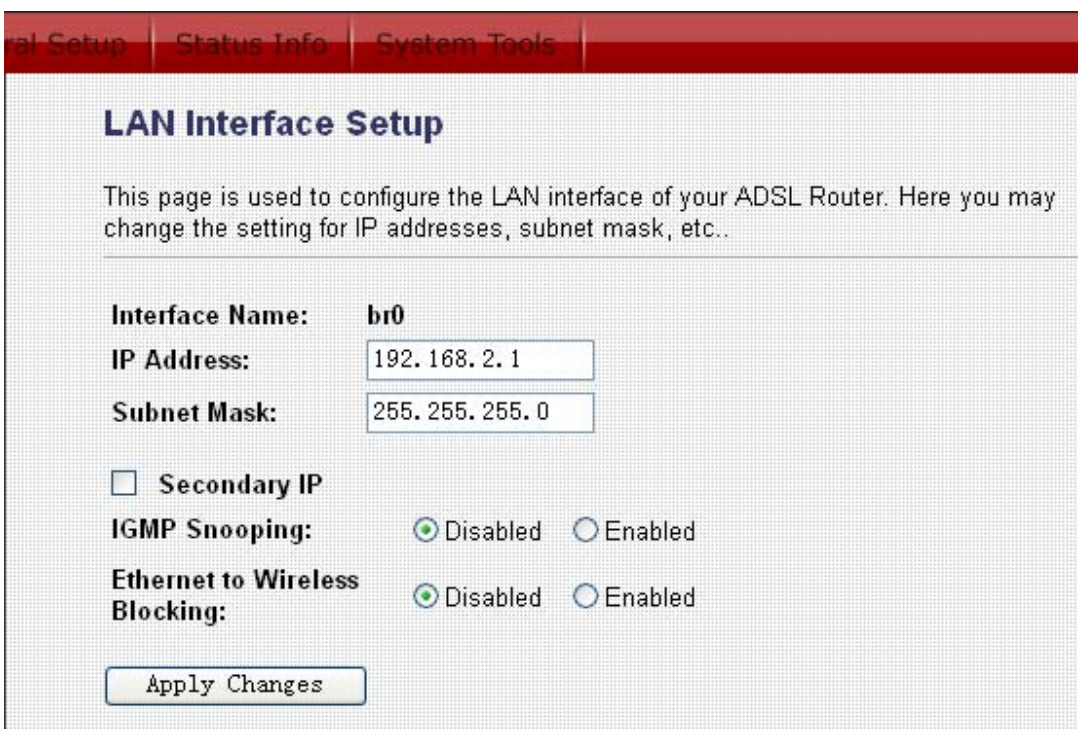

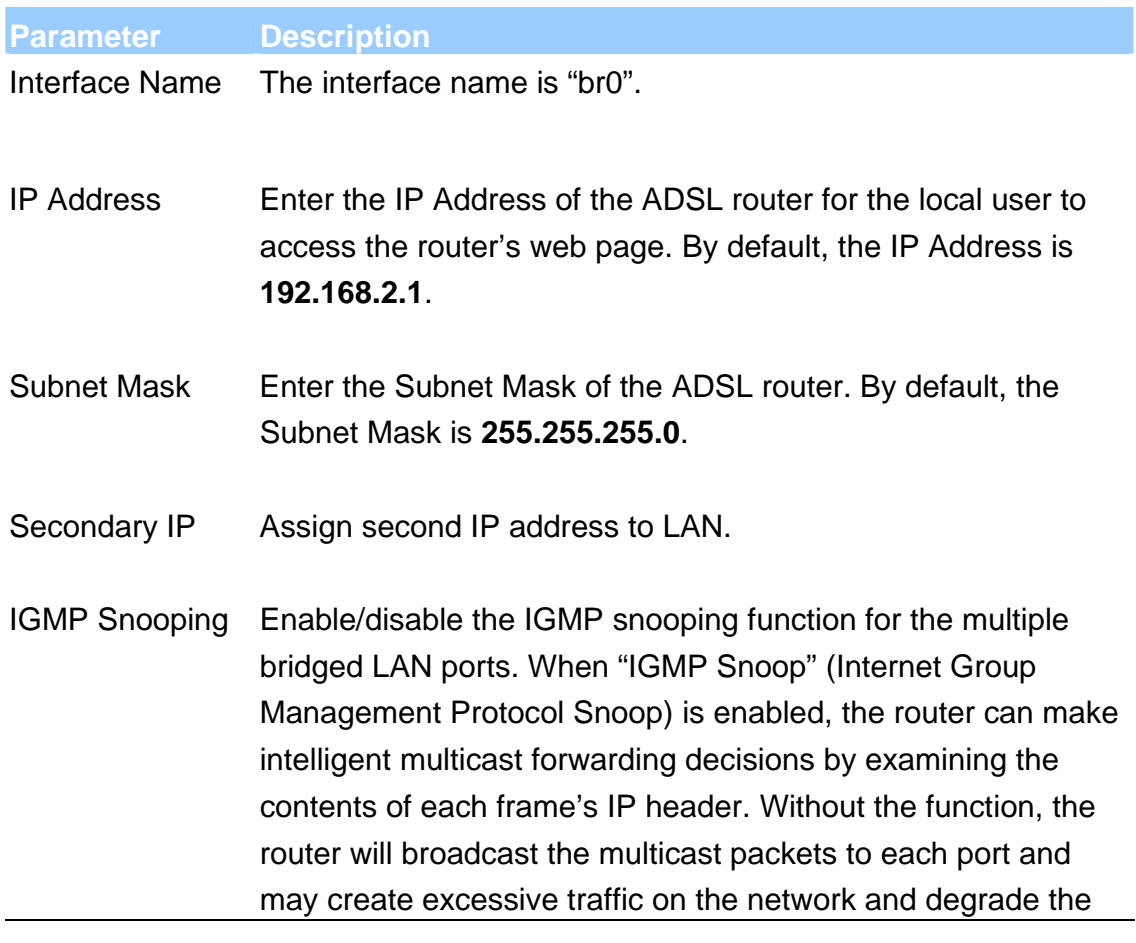

performance of the network.

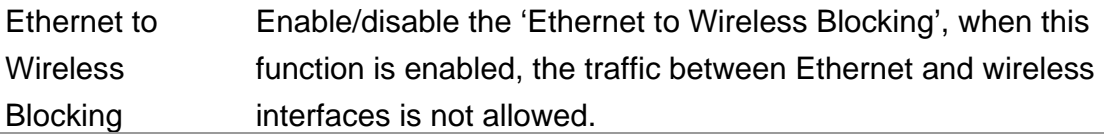

When you finish, click 'Apply Changes'. You'll see the following message displayed on web browser:

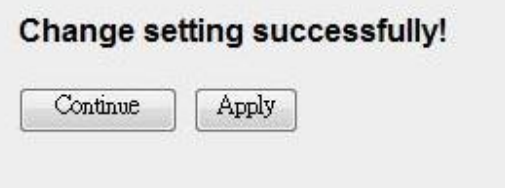

Press 'Continue' to save the settings made and back to web management interface; press 'Apply' to save the settings made and restart the router so the settings will take effect after it reboots.

### **5.2.3.1. DHCP Mode**

You can configure your network and the router to use the Dynamic Host Configuration Protocol (DHCP). This page allows you to select the DHCP mode that this router will support.

There are two different DHCP Modes: DHCP Serve and DHCP Relay. When the router is acting as DHCP server, please configure the router in the "DHCP Server" page; while acting as DHCP Relay, you can setup the relay in the "DHCP Relay" page.

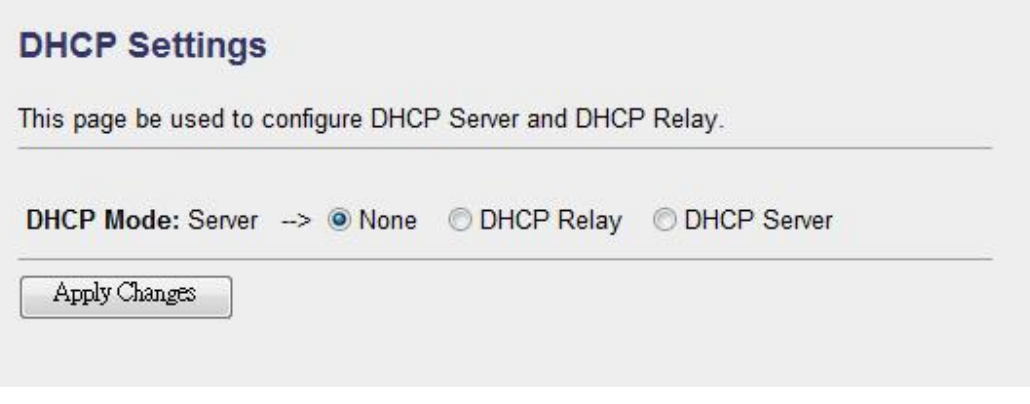

#### **5.2.3.2. DHCP Relay**

Some ISPs perform the DHCP server function for their customers' home/small office network. In this case, you can configure this device to act as a DHCP relay agent. When a user's computer on your network requests Internet access, the router contacts your ISP to obtain the IP configuration, and then forward that information to the computer.

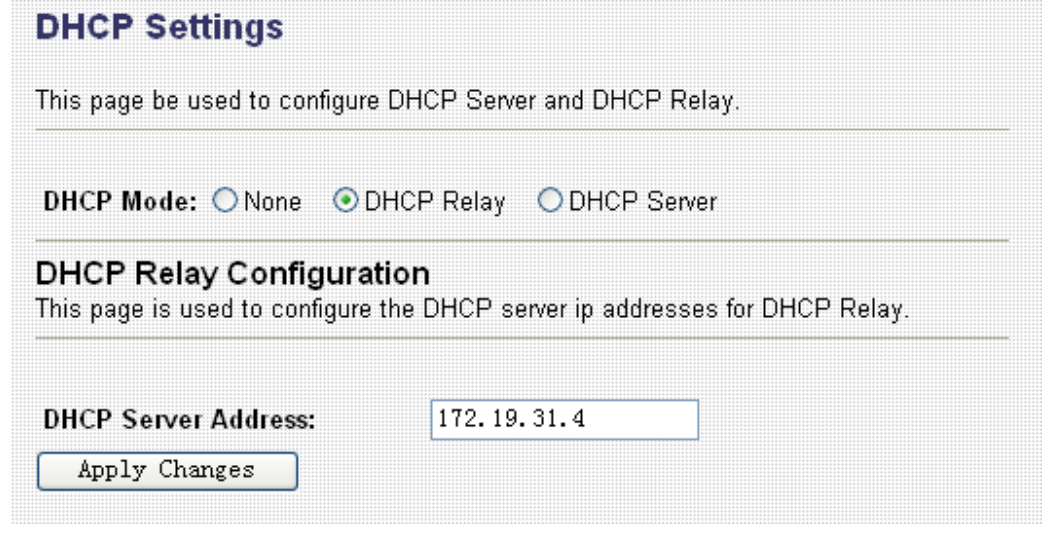

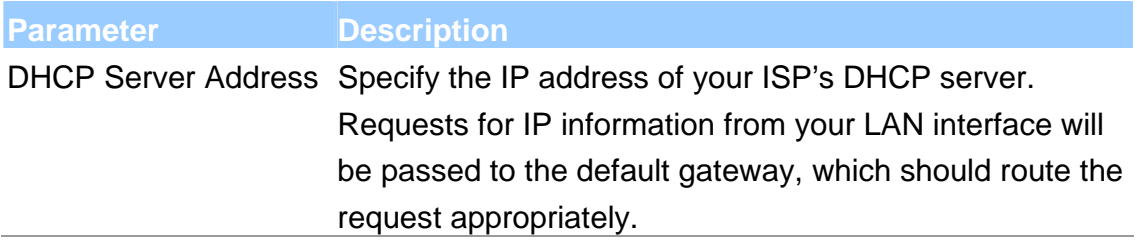

When you finish, click 'Apply Changes'. You'll see the following message displayed on web browser:

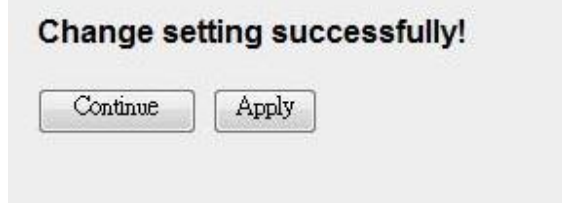

Press 'Continue' to save the settings made and back to web management interface; press 'Apply' to save the settings made and restart the router so the settings will take effect after it reboots.

#### **5.2.3.3. DHCP Server**

When the DHCP server is enabled, the router will automatically give your LAN clients an IP address. If the DHCP is not enabled then you'll have to manually set your LAN client's IP addresses.

### **DHCP Settings**

This page be used to configure DHCP Server and DHCP Relay.

DHCP Mode: ONone ODHCP Relay ©DHCP Server

#### **DHCP Server**

Enable the DHCP Server if you are using this device as a DHCP server. This page lists the IP address pools available to hosts on your LAN. The device distributes numbers in the pool to hosts on your network as they request Internet access.

LAN IP Address: 192.168.2.1 Subnet Mask: 255.255.255.0

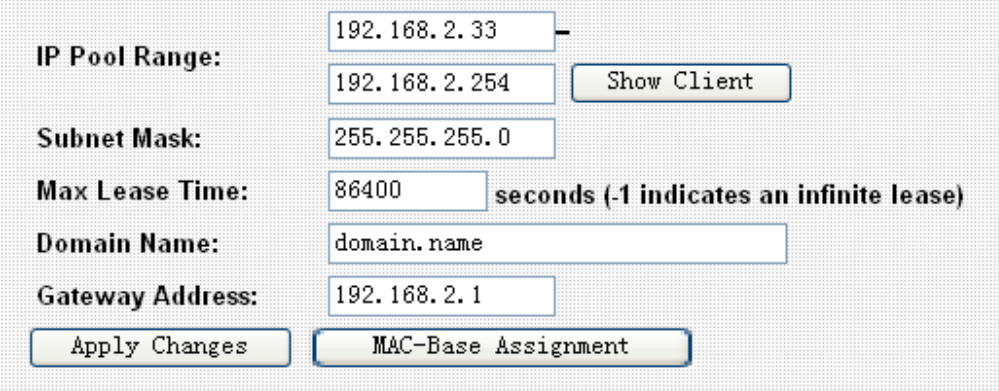

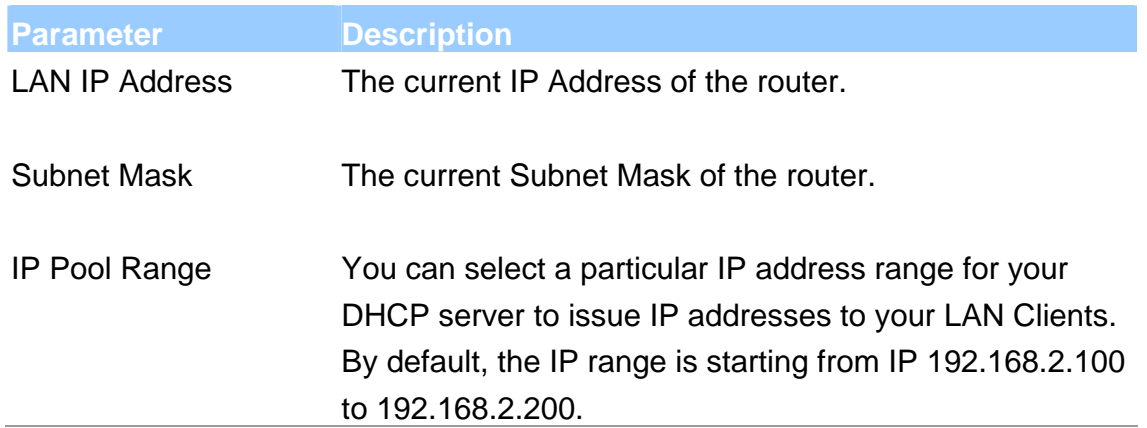

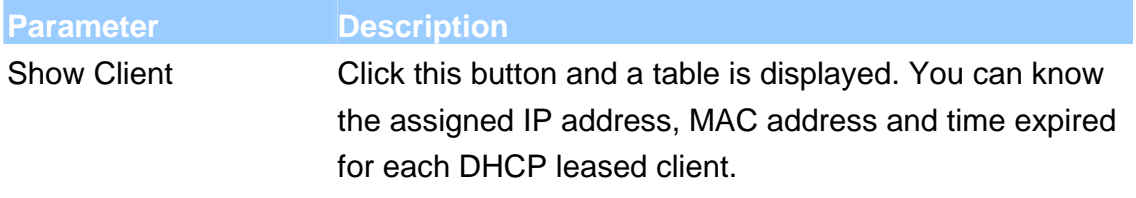

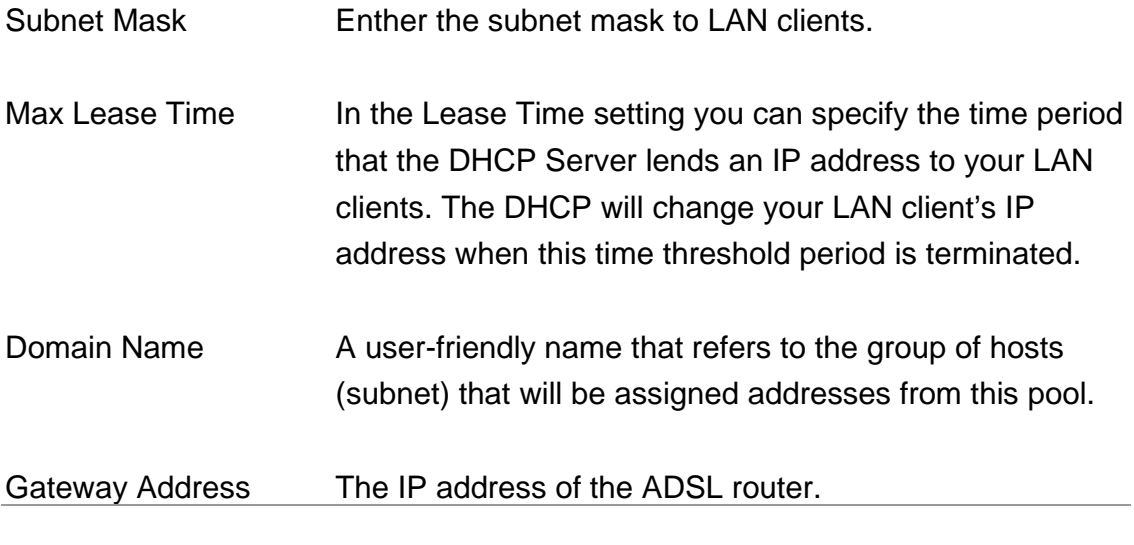

MAC Base Assignment Click this button and you can assign a static IP Address to the computer with the designated MAC Address. The MAC Address is the 12-digit hexadecimal number, for example "00-d0-59-c6-12-43". The Assigned IP Address should be a unique IP Address.

When you finish, click 'Apply Changes'. You'll see the following message displayed on web browser:

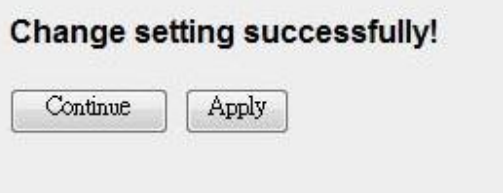

Press 'Continue' to save the settings made and back to web management interface; press 'Apply' to save the settings made and restart the router so the settings will take effect after it reboots.

#### **5.2.3.4. ARP Table**

ARP is the Address Resolution Protocol and its job is to match MAC address to IP address and obviously vice versa - to match IP addresses to MAC addresses. This page lists the IP Addresses and the match MAC Addresses in the network.

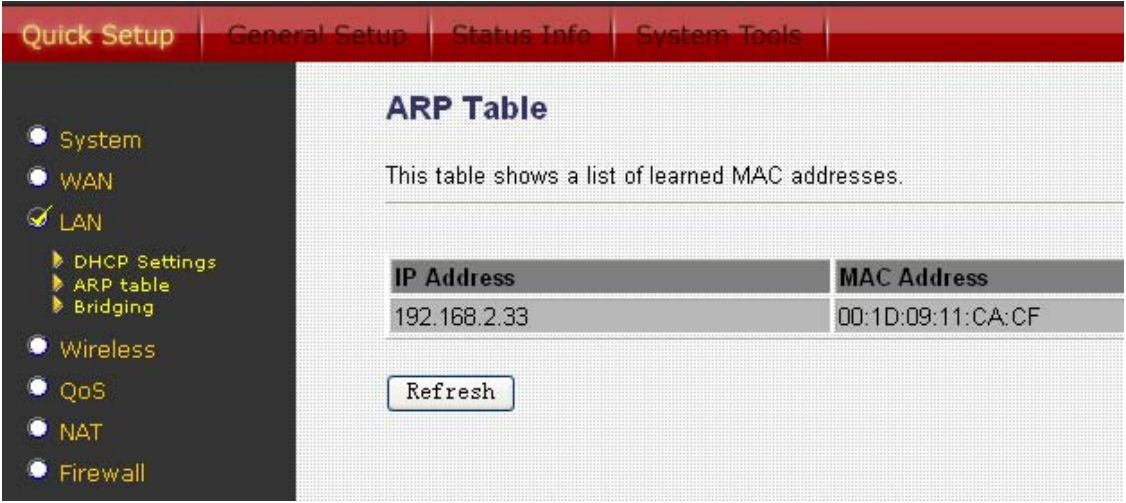

#### **5.2.3.5. Bridging**

You can enable/disable Spanning Tree Protocol and set MAC address aging time in this page.

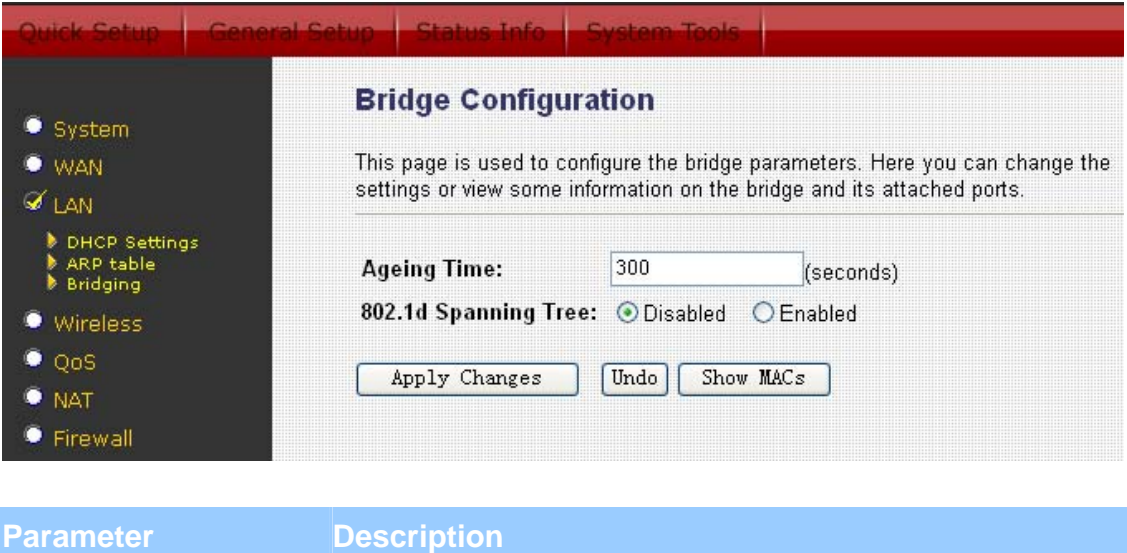

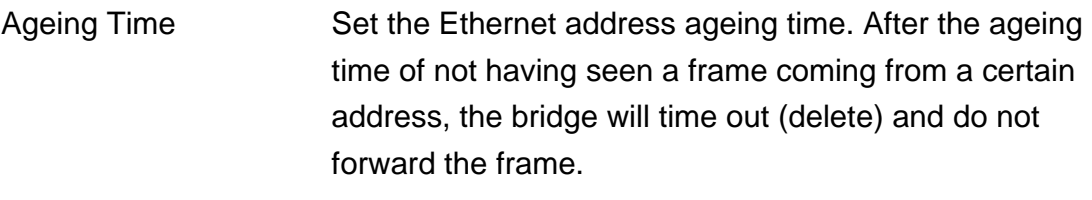

802.1d Spanning Tree Enable/disable the spanning tree protocol. When this feature is enabled, this router will use the spanning tree protocol to prevent from network loop happened in the network (LAN Side).

When you finish, click 'Apply Changes'. You'll see the following message displayed on web browser:

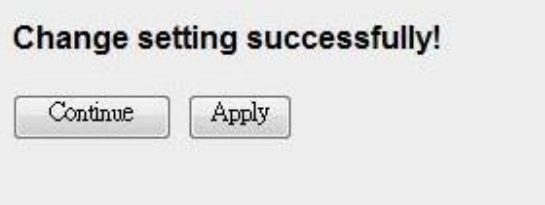

Press 'Continue' to save the settings made and back to web management interface; press 'Apply' to save the settings made and restart the router so the settings will take effect after it reboots.

# **5.2.4. Wireless**

ADSL router builds a wireless LAN and can let all IEEE 802.11b, IEEE 801.11g or IEEE 802.1n wireless stations connect to your Intranet. It supports WEP, WPA and WPA2 encryption to enhance the security of your wireless network. It also support WPS function for you to easy setup the wireless connection between the ADSL router with other stations.

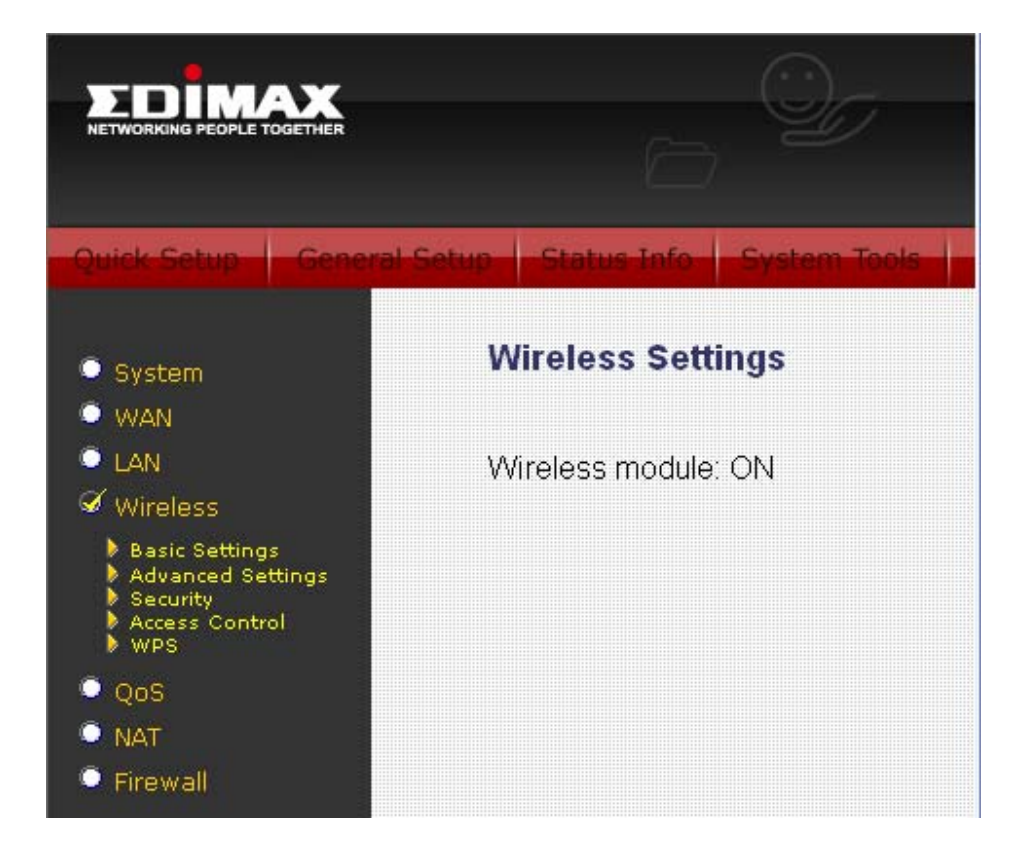

#### **5.2.4.1. Basic Settings**

This section provides the wireless network settings for your router. You can enable the wireless AP function here.

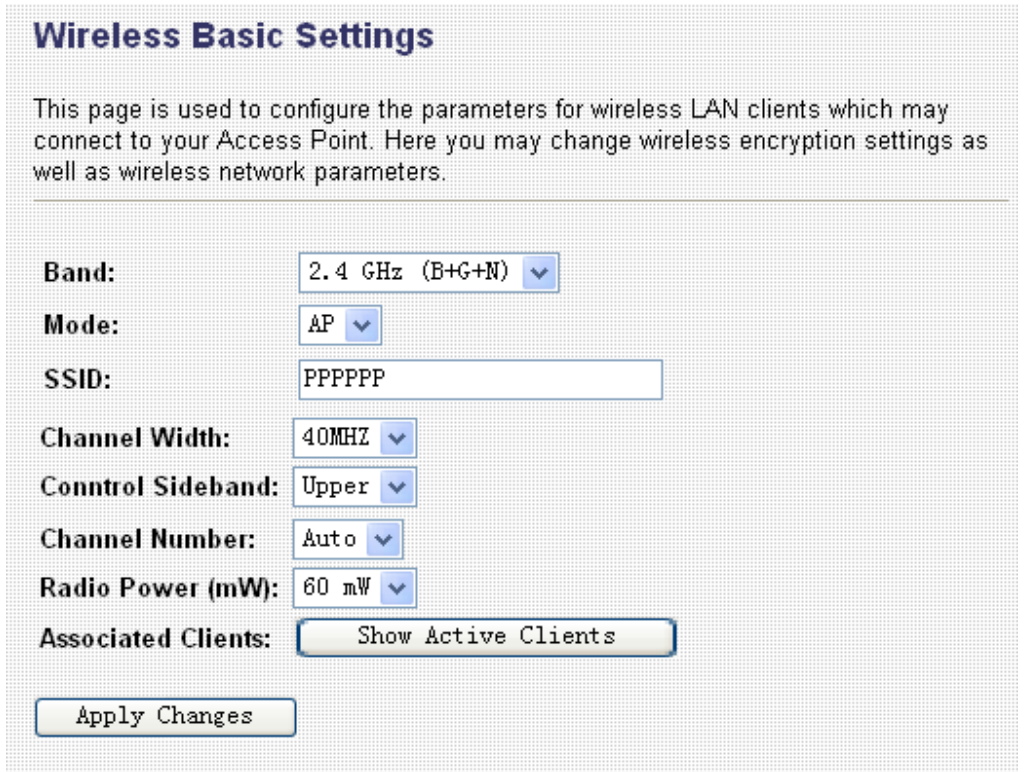

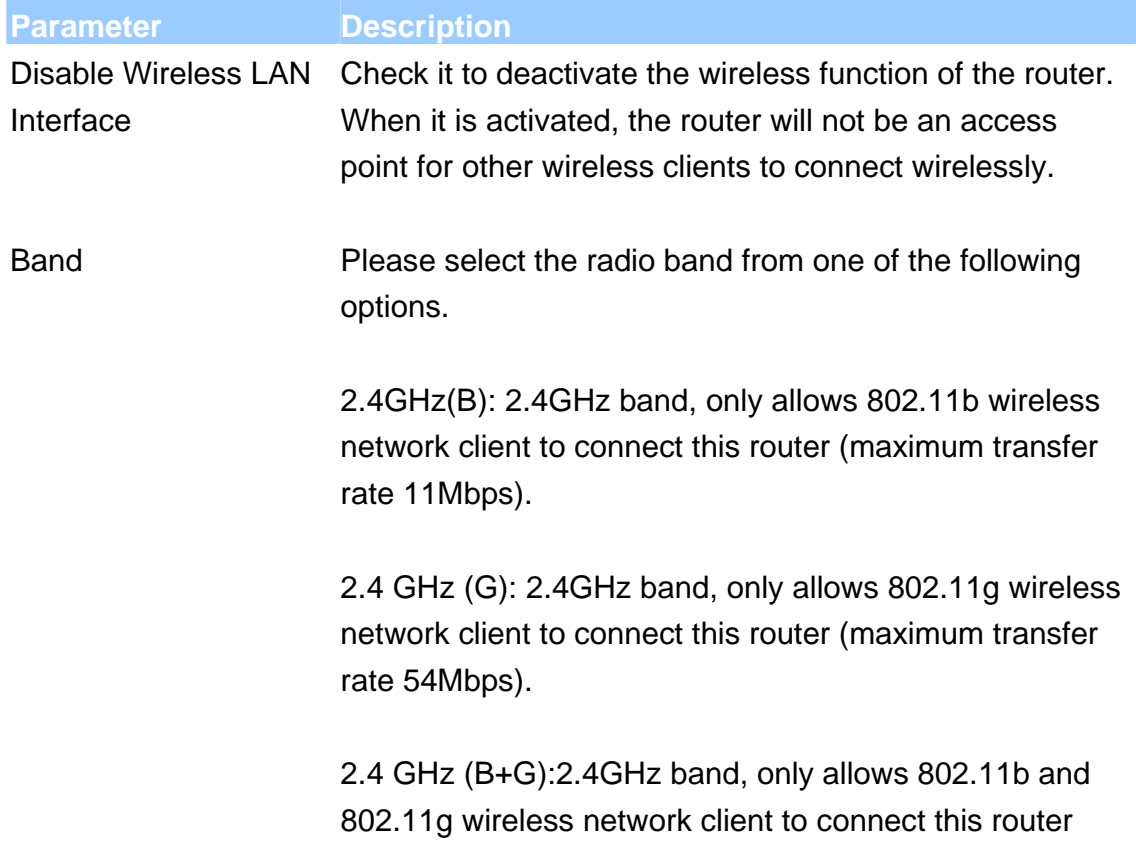

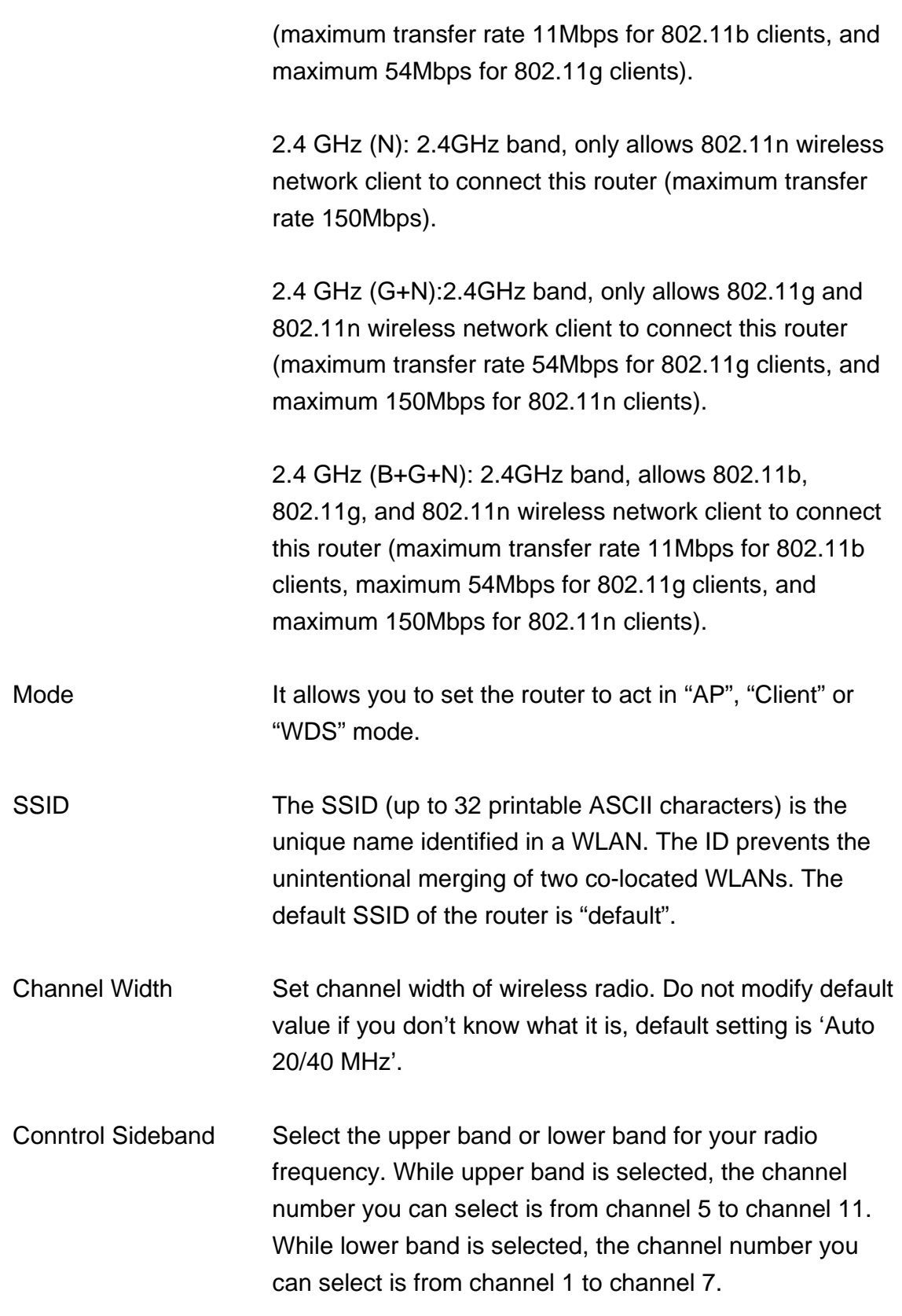

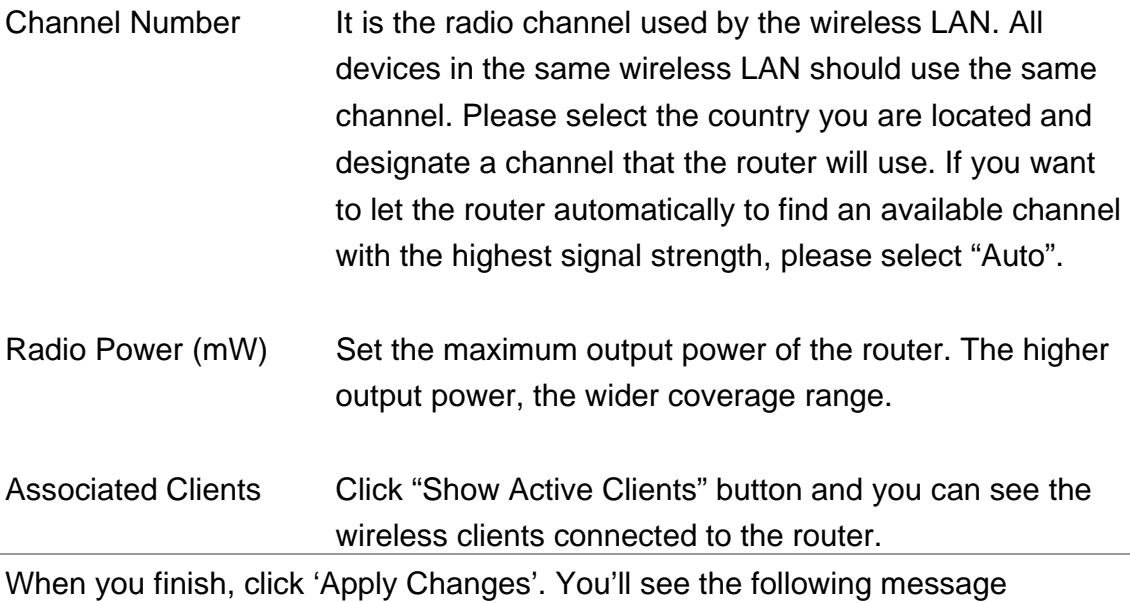

displayed on web browser:

#### Change setting successfully!

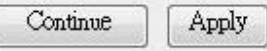

Press 'Continue' to save the settings made and back to web management interface; press 'Apply' to save the settings made and restart the router so the settings will take effect after it reboots.

#### **5.2.4.2. Advanced Settings**

This page allows advanced users who have sufficient knowledge of wireless LAN. These setting shall not be changed unless you know exactly what will happen for the changes you made on your router.

# **Wireless Advanced Settings**

These settings are only for more technically advanced users who have a sufficient<br>knowledge about wireless LAN. These settings should not be changed unless you<br>know what effect the changes will have on your Access Point.

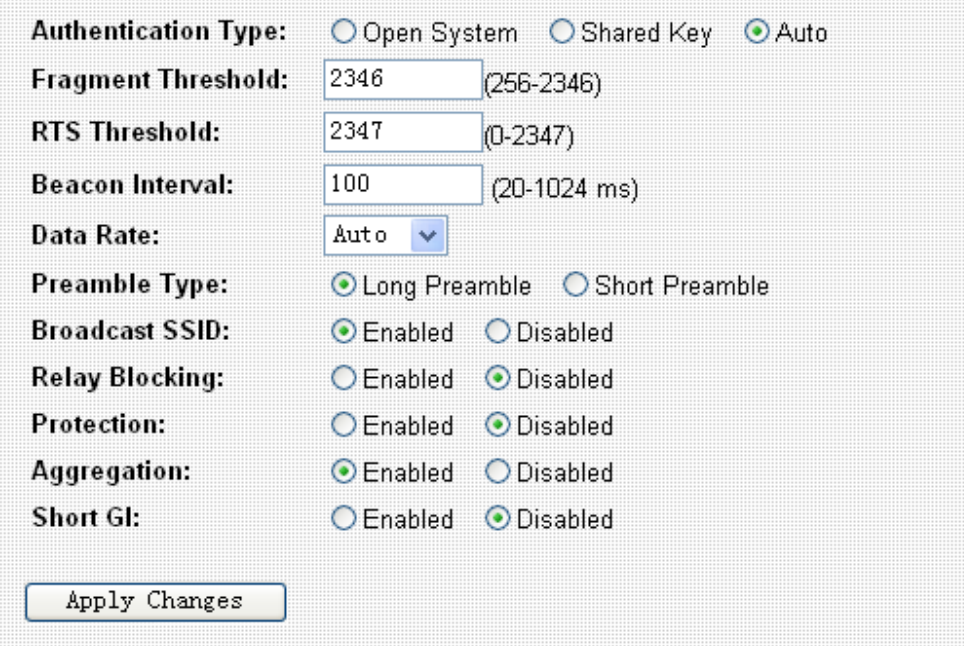

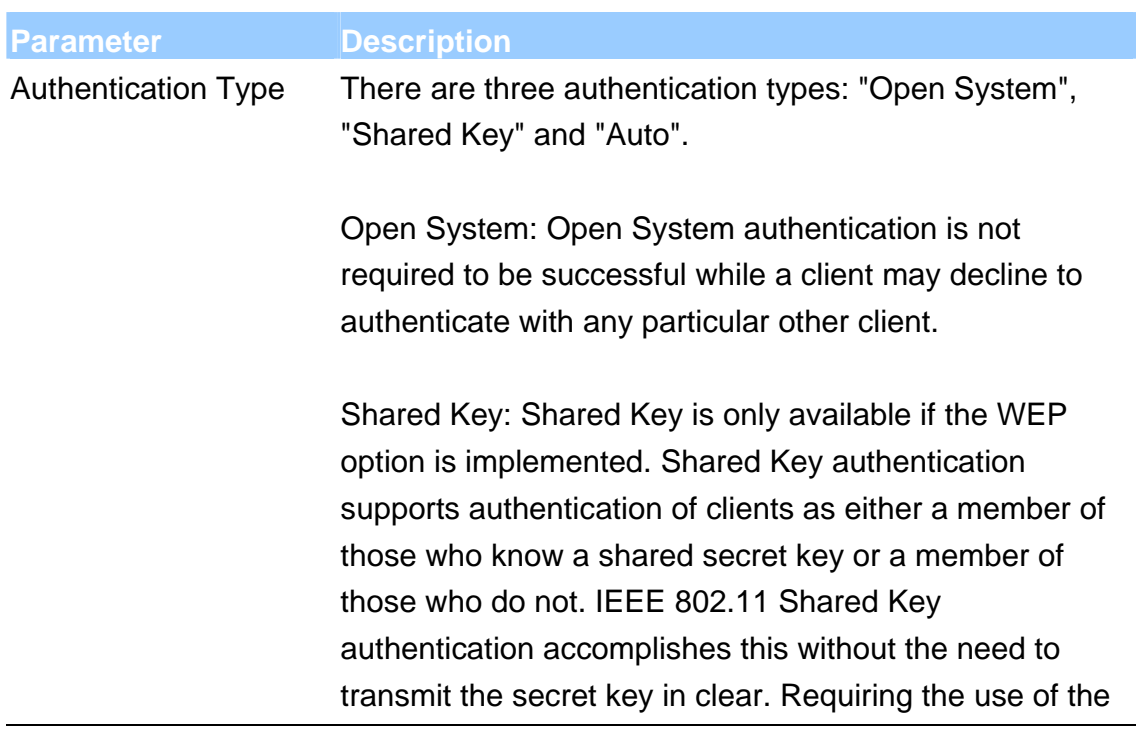

WEP privacy mechanism.

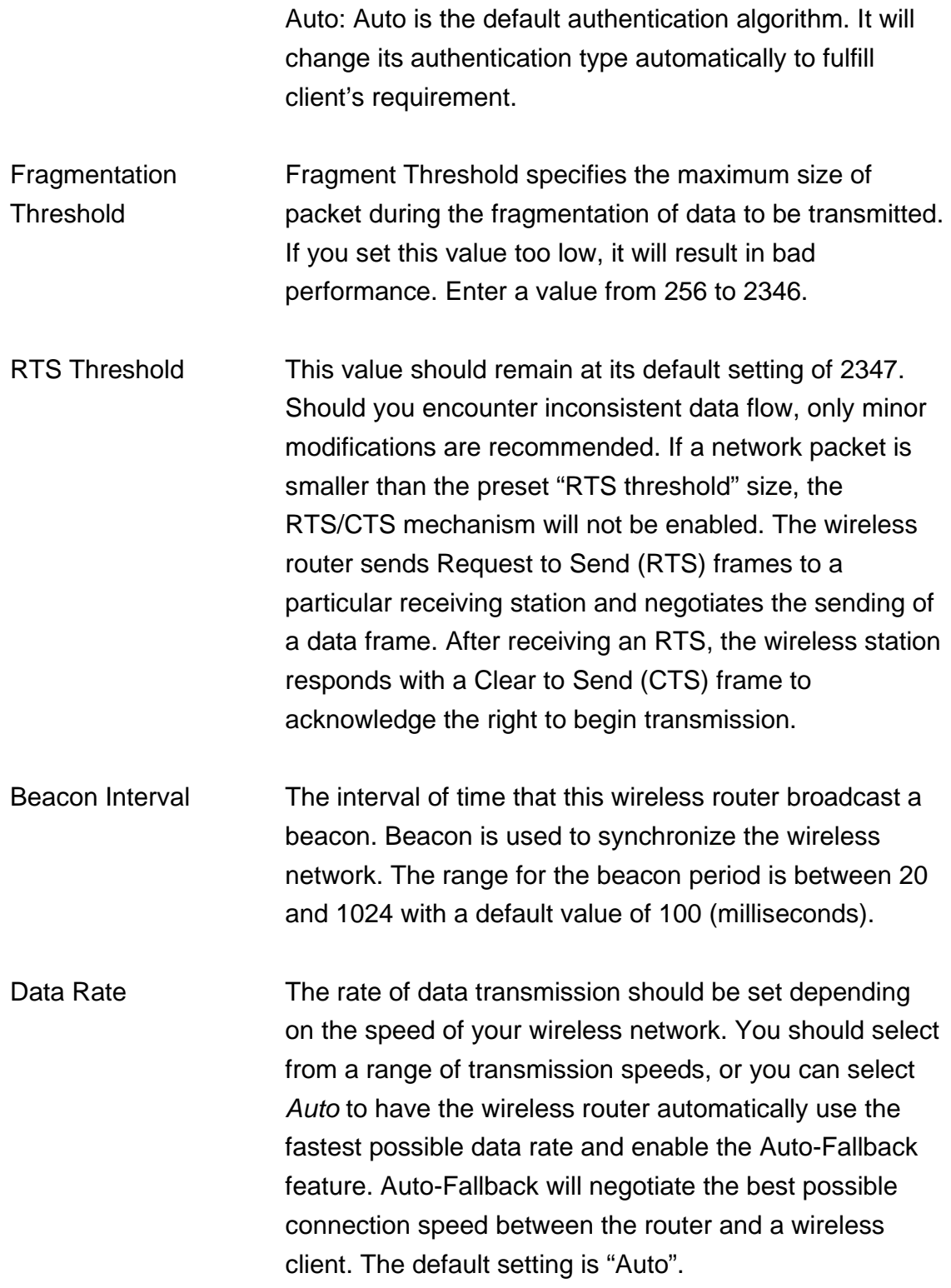

- Preamble Type The Preamble Type defines the length of the CRC (Cyclic Redundancy Check) block for communication between the router and wireless stations. Make sure to select the appropriate preamble type. Note that high network traffic areas should use the "Short Preamble". CRC is a common technique for detecting data transmission errors.
- Broadcast SSID If this option is enabled, the router will automatically transmit the network name (SSID) into open air at regular interval. This feature is intended to allow clients to dynamically discover the router. If this option is disabled, the router will hide its SSID. When this is done, the clients cannot directly discover the router and MUST be configure with the SSID for accessing to the router. It is used to protect your network from being accessed easily.
- Relay Blocking When you enable this function, wireless clients will not be able to directly access other wireless clients.
- Protection This is also called CTS Protection. It is recommended to enable the protection mechanism. This mechanism can decrease the rate of data collision between 802.11b and 802.11g/802.11n wireless stations. When the protection mode is enabled, the throughput of the AP will be a little lower due to many of frame traffic should be transmitted.
- Aggregation This function is used to join multiple data packets for transmission as a single unit to increase network efficiency.
- Short GI The 802.11n draft specifies two guard intervals: 400ns (short) and 800ns (long). Support of the 400ns GI is optional for transmit and receive. Enable this function

#### will increase network efficiency.

When you finish, click 'Apply Changes'. You'll see the following message displayed on web browser:

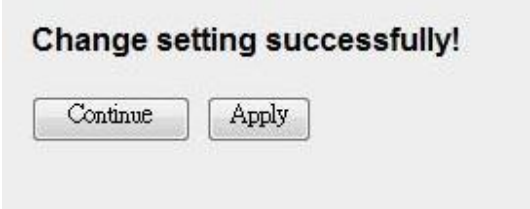

Press 'Continue' to save the settings made and back to web management interface; press 'Apply' to save the settings made and restart the router so the settings will take effect after it reboots.

### **5.2.4.3. Security**

This router provides complete wireless LAN security functions, include WEP, IEEE 802.1x, IEEE 802.1x with WEP, WPA with pre-shared key and WPA with RADIUS. With these security functions, you can prevent your wireless LAN from illegal access. Please make sure your wireless stations use the same security function.

# **Wireless Security Setup**

This page allows you setup the wireless security. Turn on WEP or WPA by using Encryption<br>Keys could prevent any unauthorized access to your wireless network.

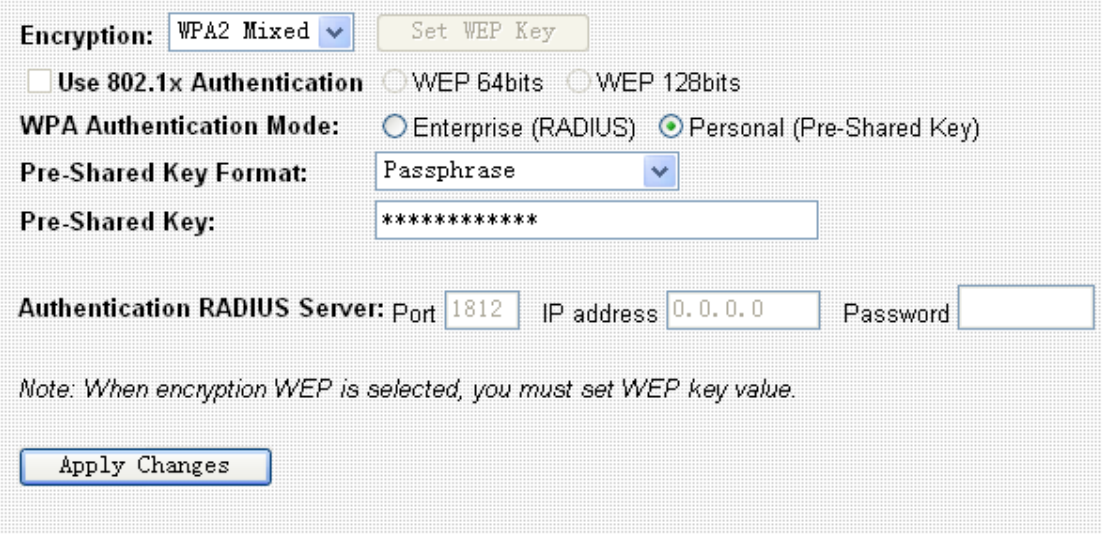

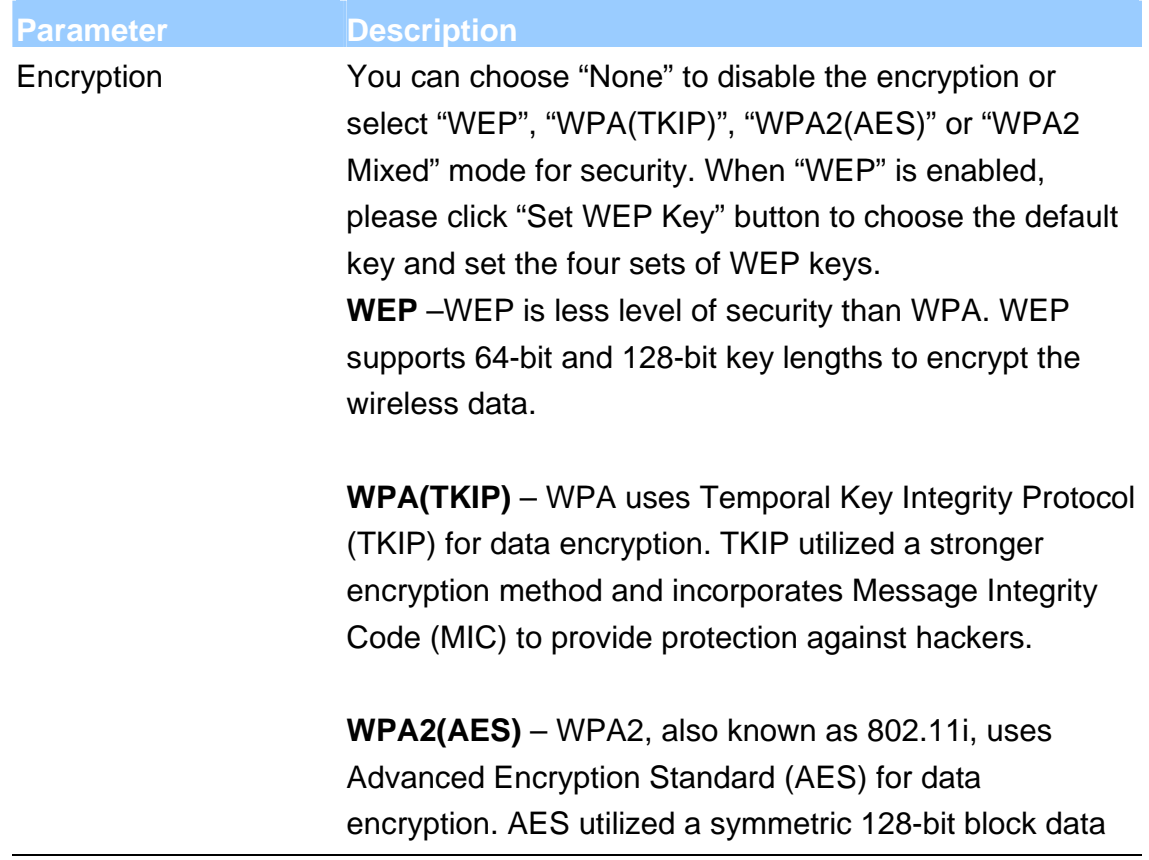

encryption.

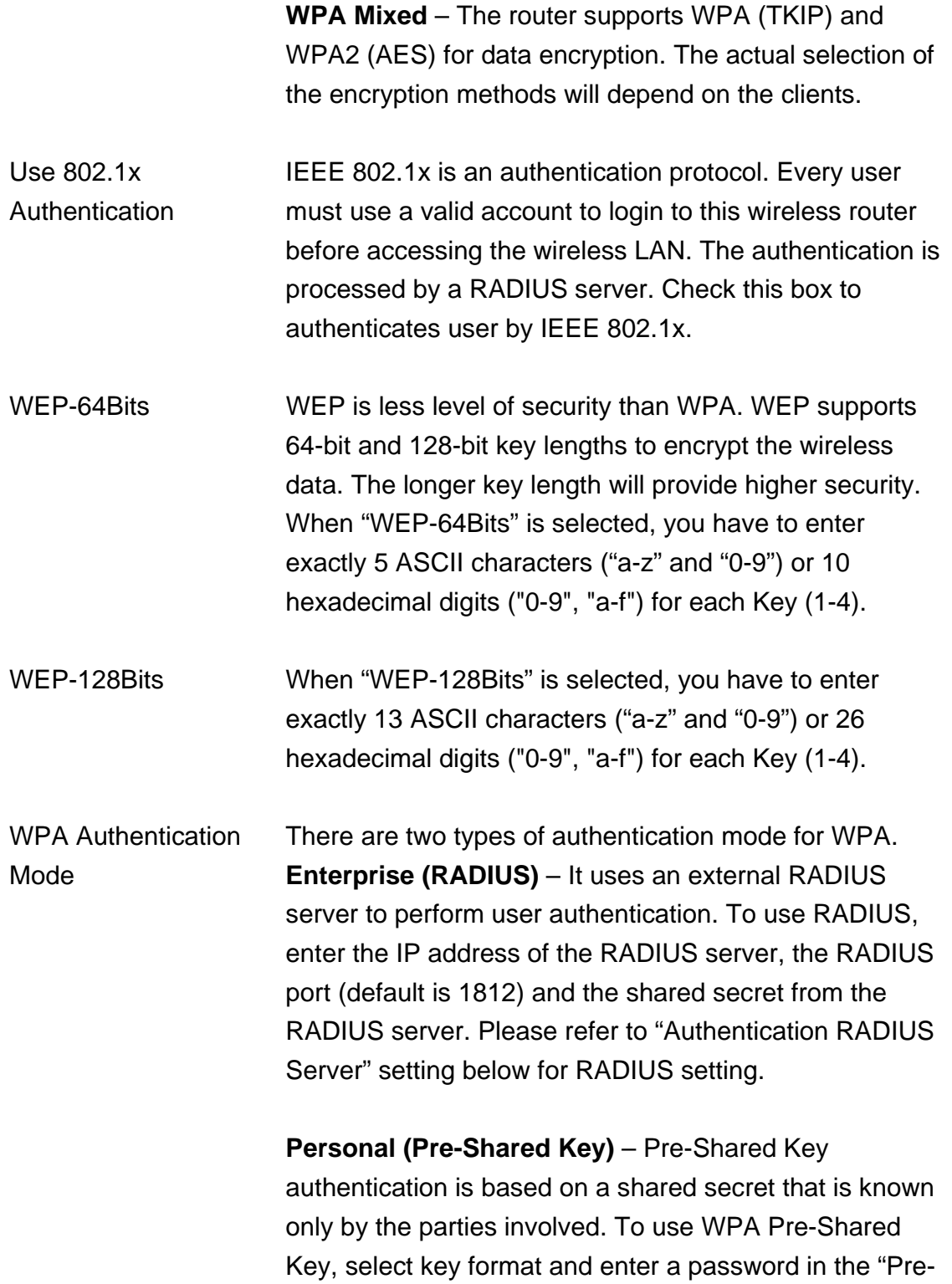
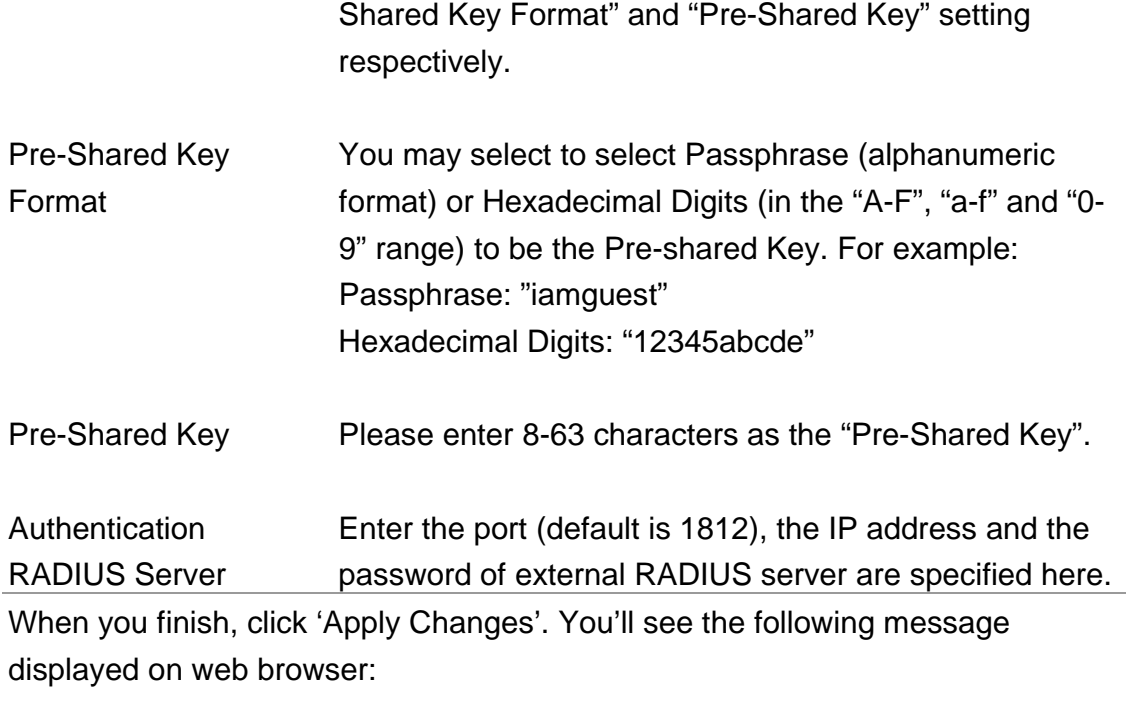

#### Change setting successfully!

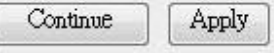

Press 'Continue' to save the settings made and back to web management interface; press 'Apply' to save the settings made and restart the router so the settings will take effect after it reboots.

#### **5.2.4.4. Access Control**

This wireless router provides MAC Address Control, which prevents the unauthorized MAC Addresses from accessing your wireless network.

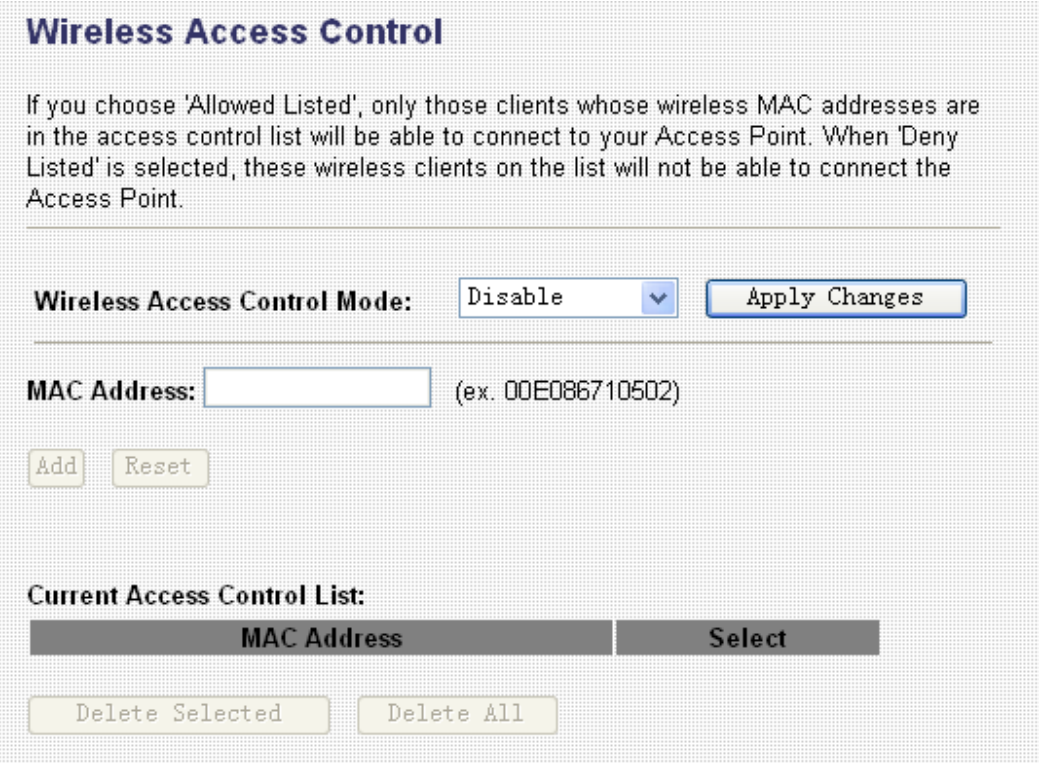

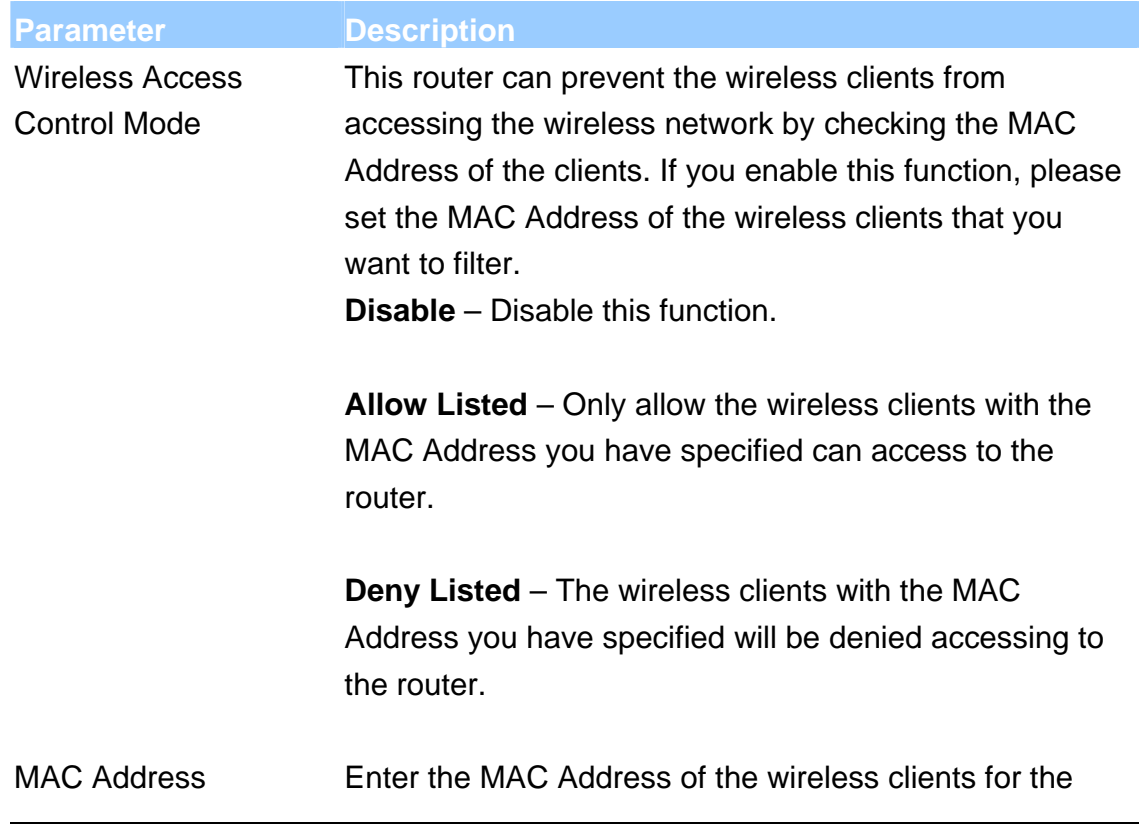

filtering control.

Current Access Control If you want to remove some MAC address from the List "Current Access Control List ", select the MAC addresses you want to remove in the list and then click "Delete Selected". If you want remove all MAC addresses from the table, just click "Delete All" button. Click "Reset" will clear your current selections.

When you finish, click 'Apply Changes'. You'll see the following message displayed on web browser:

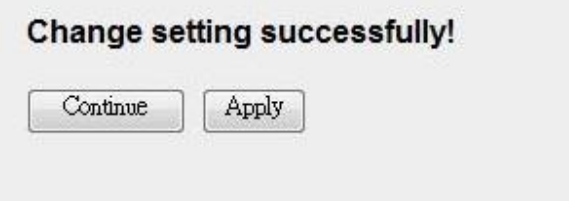

Press 'Continue' to save the settings made and back to web management interface; press 'Apply' to save the settings made and restart the router so the settings will take effect after it reboots.

#### **5.2.4.5. WPS**

Although home Wi-Fi networks have become more and more popular, users still have trouble with the initial set up of network. This obstacle forces users to use the open security and increases the risk of eavesdropping. Therefore, The Wi-Fi Protected Setup (WPS) is designed to ease set up of security-enabled Wi-Fi networks and subsequently network management.

The largest difference between WPS-enabled devices and legacy devices is that users do not need the knowledge about SSID, channel and security settings, but they could still surf in a security-enabled Wi-Fi network.

This device supports Push Button method and PIN method for WPS. The following sub-paragraphs will describe the function of each item. The webpage is as below.

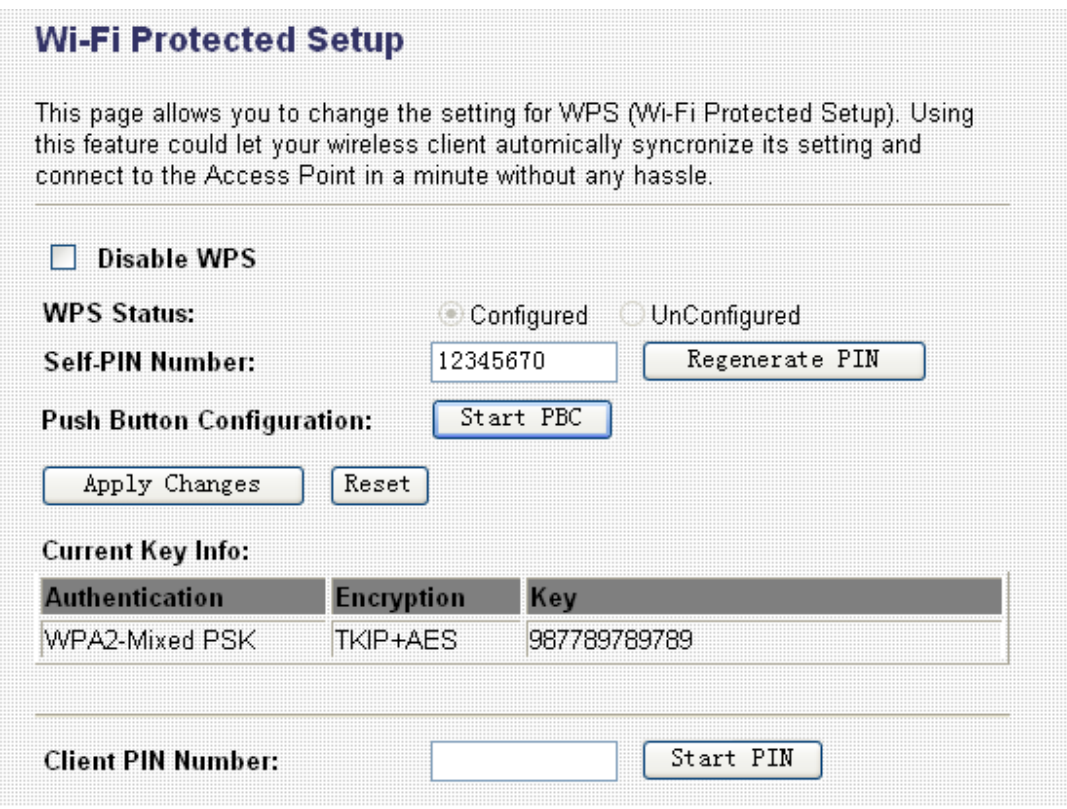

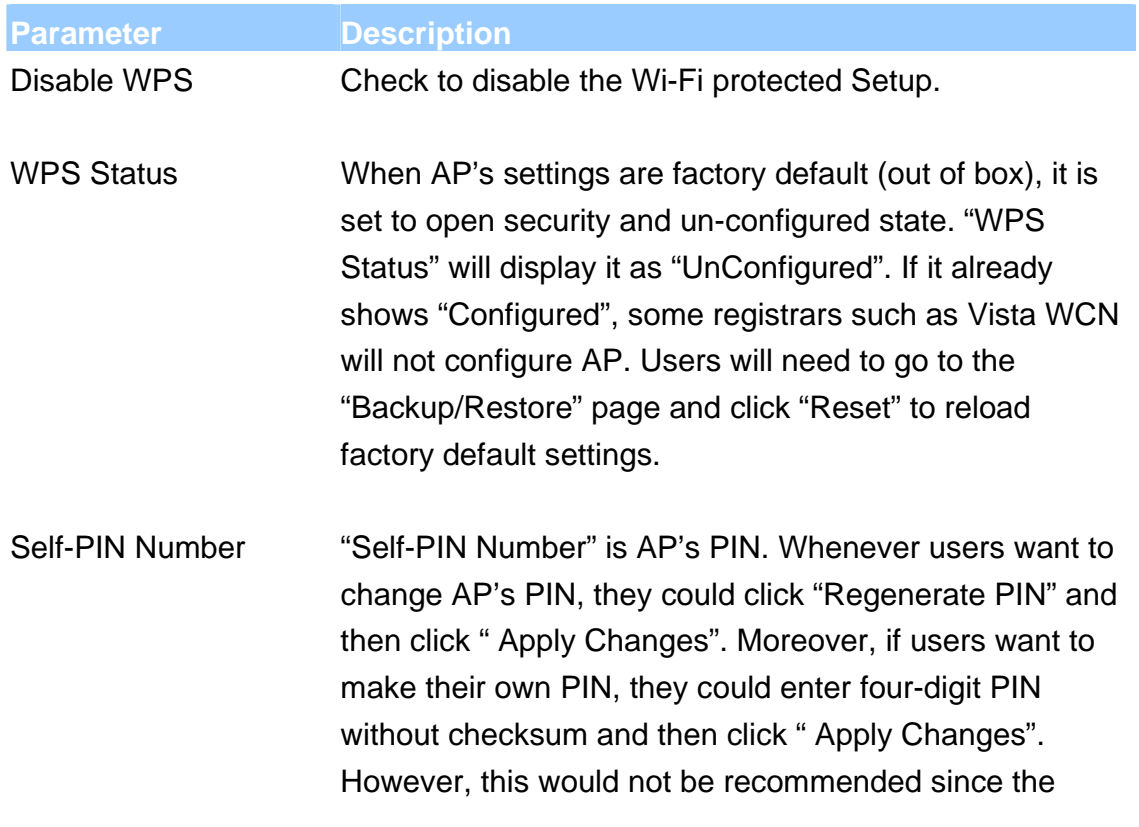

registrar side needs to be supported with four-digit PIN.

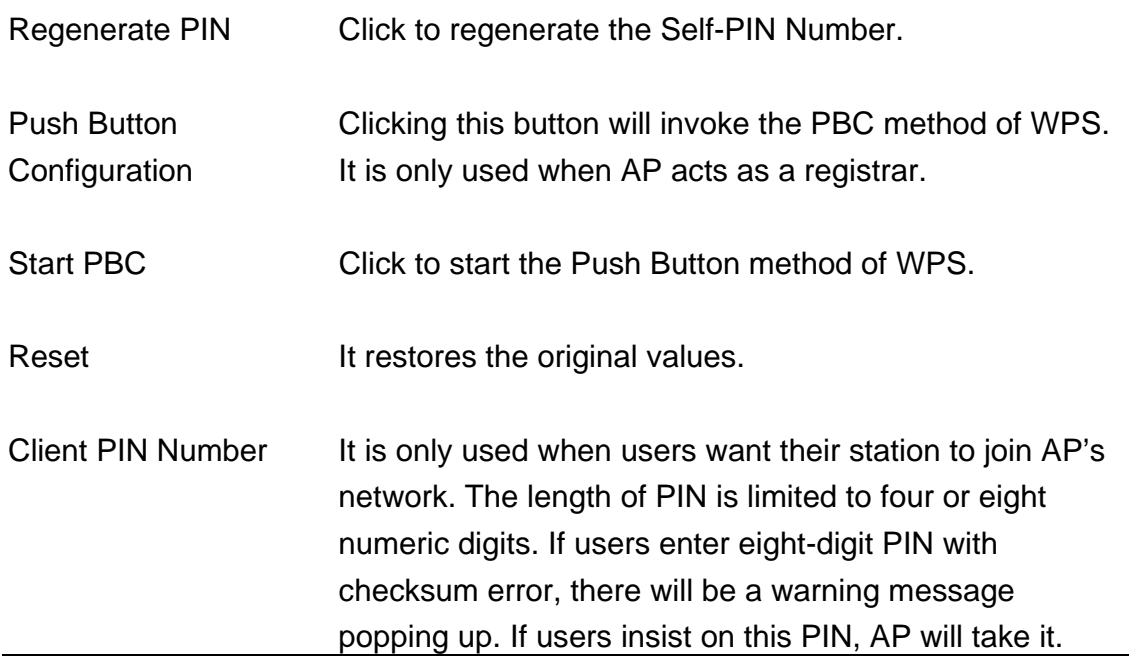

When you finish, click 'Apply Changes'. You'll see the following message displayed on web browser:

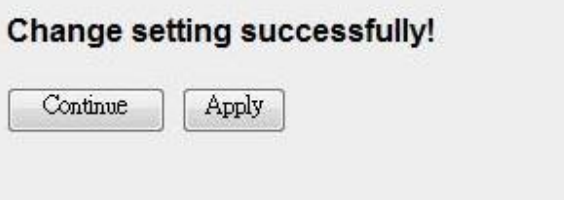

Press 'Continue' to save the settings made and back to web management interface; press 'Apply' to save the settings made and restart the router so the settings will take effect after it reboots.

## **5.2.5. QoS**

The router supports IP QoS feature that can provide different priority to different users or data flows.

#### IP QoS

Entries in this table are used to assign the precedence for each incoming packet based on physical<br>LAN port, TCP/UDP port number, and source/destination IP address/subnet masks.

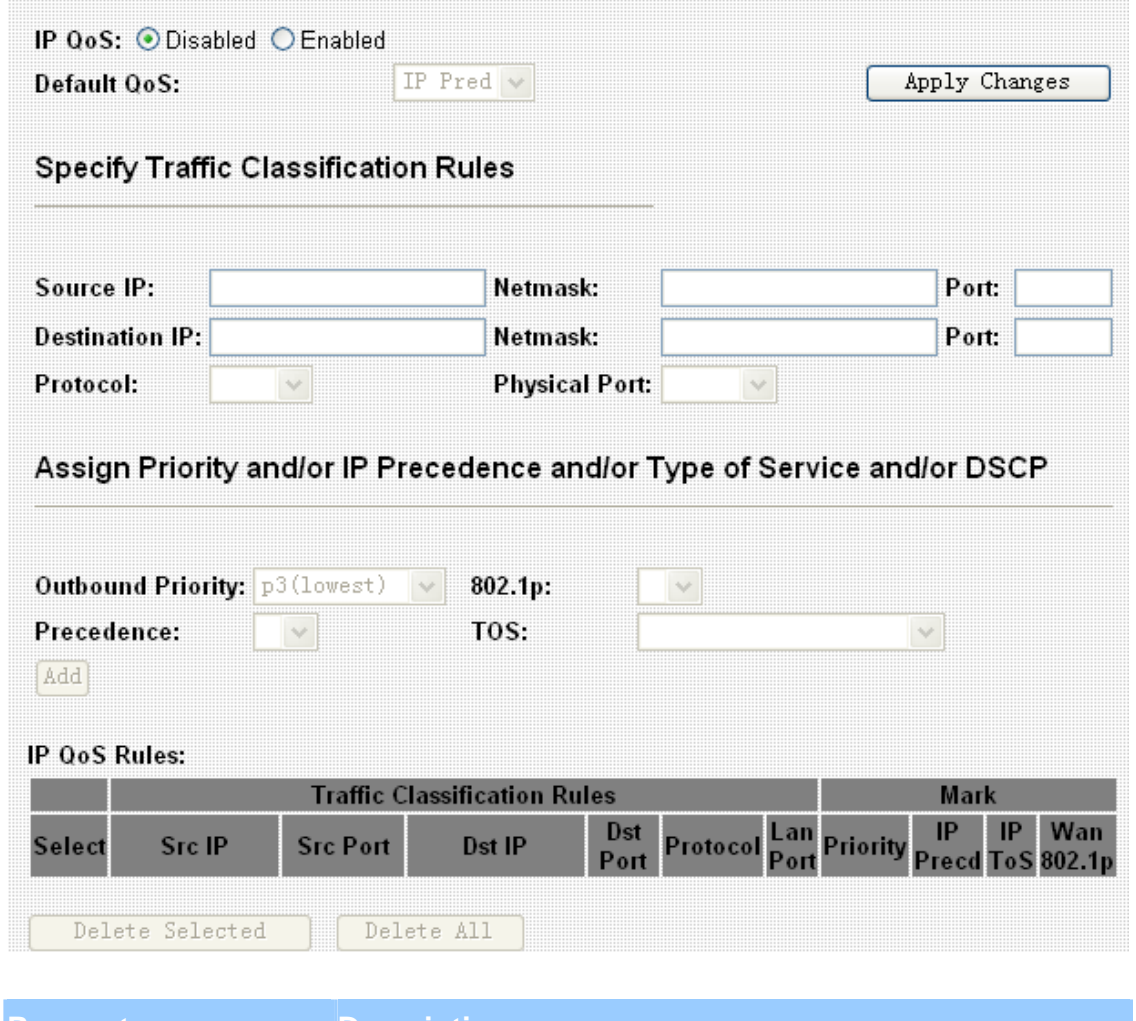

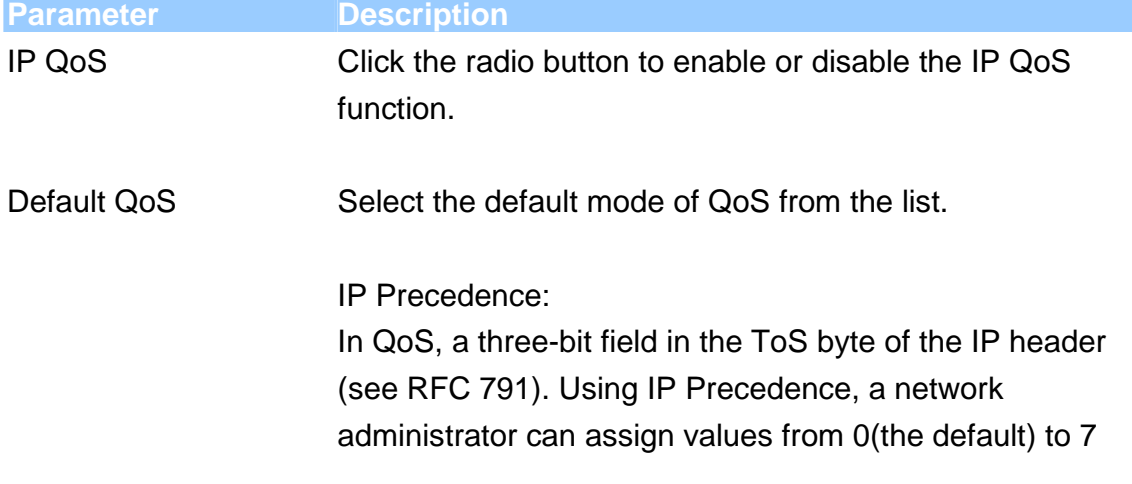

to classify and prioritize types of traffic.

802.1P:

IEEE 802.1p is a 3 bit field within an Ethernet frame header when using tagged frames on an 802.1 network. It specifies a priority value of between 0 and 7 inclusive that can be used by Quality of Service (QoS) disciplines to differentiate traffic.

Source IP The IP address of the traffic source.

Source Netmask The source IP netmask. This field is required if the source IP has been entered.

Source Port The source port of the selected protocol. You cannot configure this field without entering the protocol first.

Destination IP The IP address of the traffic destination.

Destination Netmask The destination IP netmask. This field is required if the destination IP has been entered.

Destination Port The destination port of the selected protocol. You cannot configure this field without entering the protocol first.

Protocol The selections are TCP, UDP, ICMP and the blank for none. This field is required if the source port or destination port has been entered.

Physical Port The incoming ports. The selections include LAN ports, wireless port, and the blank for not applicable.

Outbound Priority The priority level for the traffic that matches this classification rule. The possible selections are (in the descending priority): p0, p1, p2, p3.

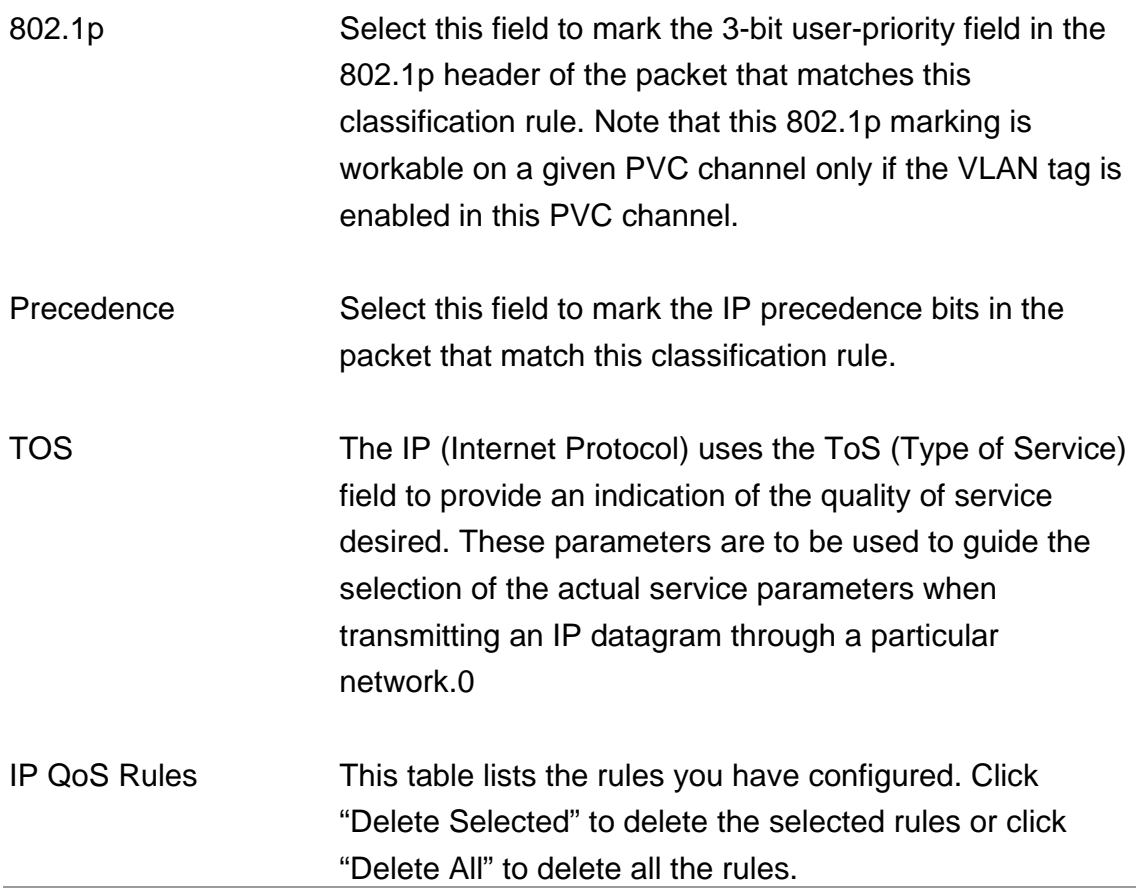

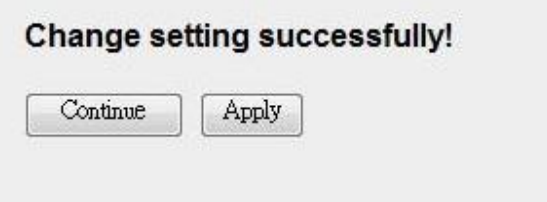

Press 'Continue' to save the settings made and back to web management interface; press 'Apply' to save the settings made and restart the router so the settings will take effect after it reboots.

### **5.2.6. NAT (Network address translations)**

NAT (Network address translations) solve the problem if sharing a single IP address to multiple computers. Without NAT, all computers must be assigned with a valid Internet IP address to get connected to Internet, but Internet service providers only provide very few IP addresses to every user. Therefore it's necessary to use NAT technology to share a single Internet IP address to multiple computers on local network, so everyone can get connected to Internet.

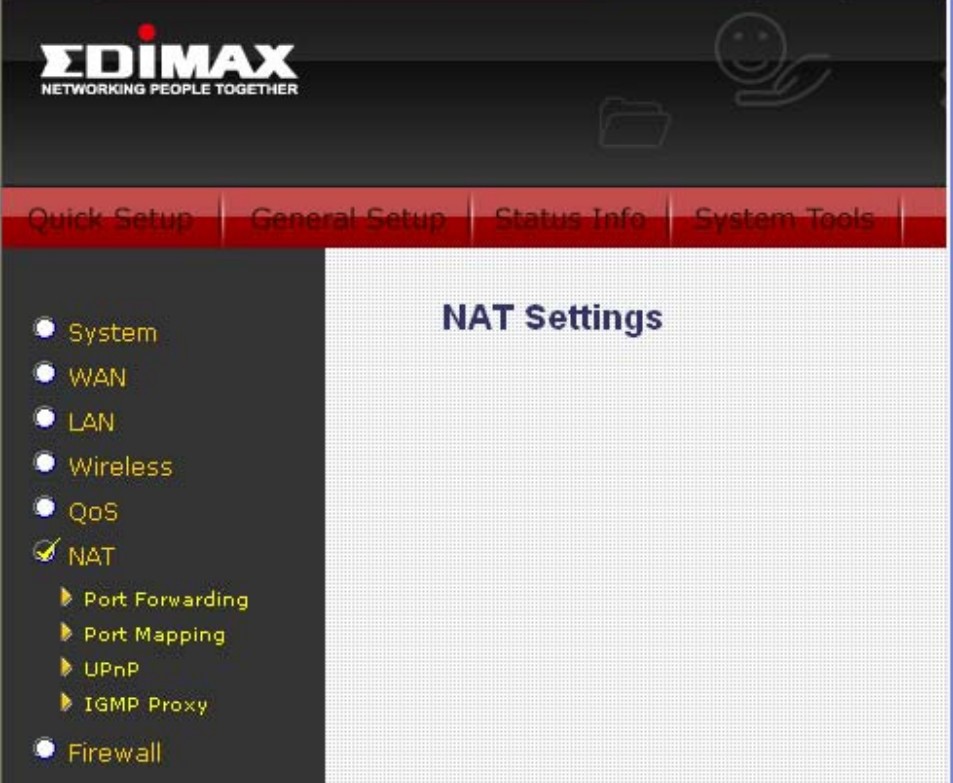

Please follow the following instructions to set NAT parameters:

#### **5.2.6.1. Port Forwarding**

The Port Forwarding allows you to re-direct a particular range of service port numbers (from the Internet) to a particular LAN IP address. It helps you to host some servers behind the router NAT firewall.

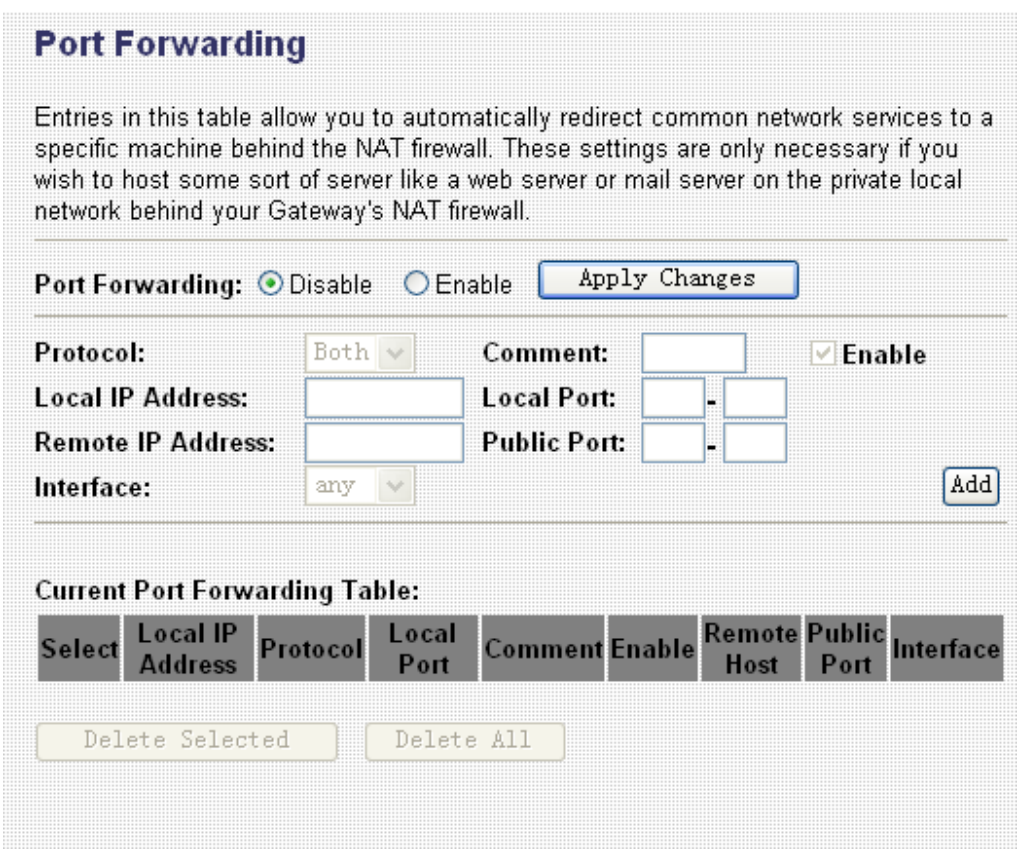

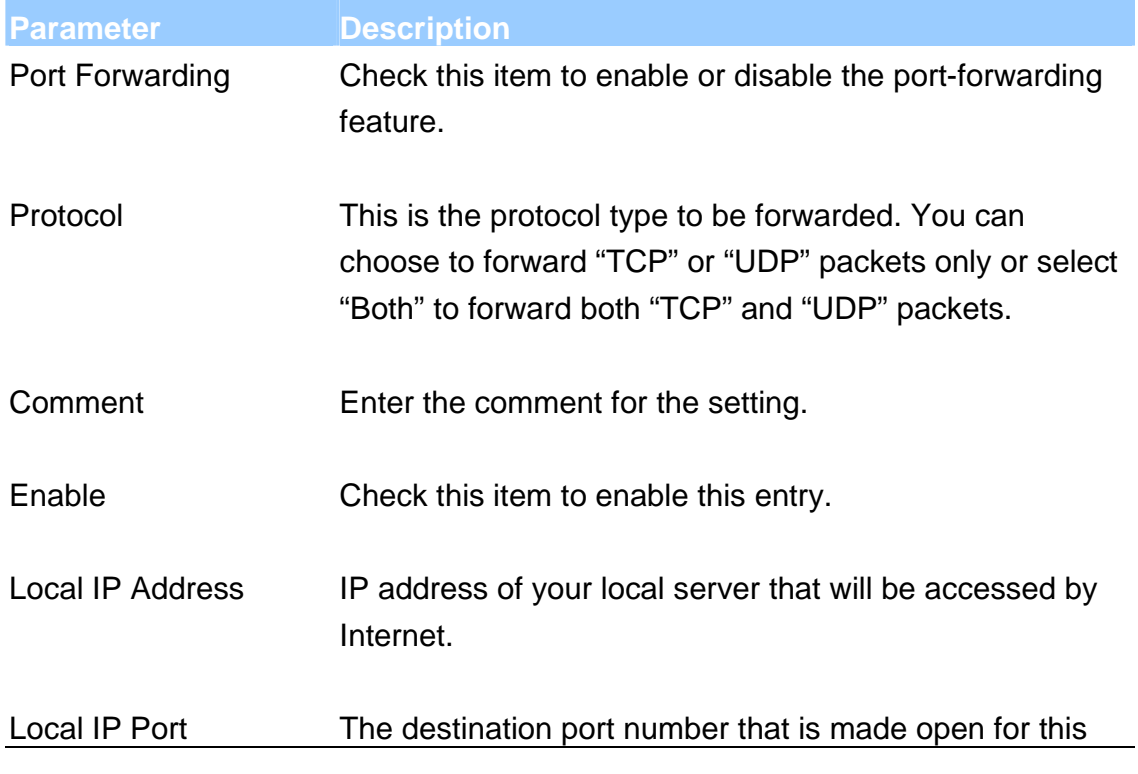

application on the LAN side.

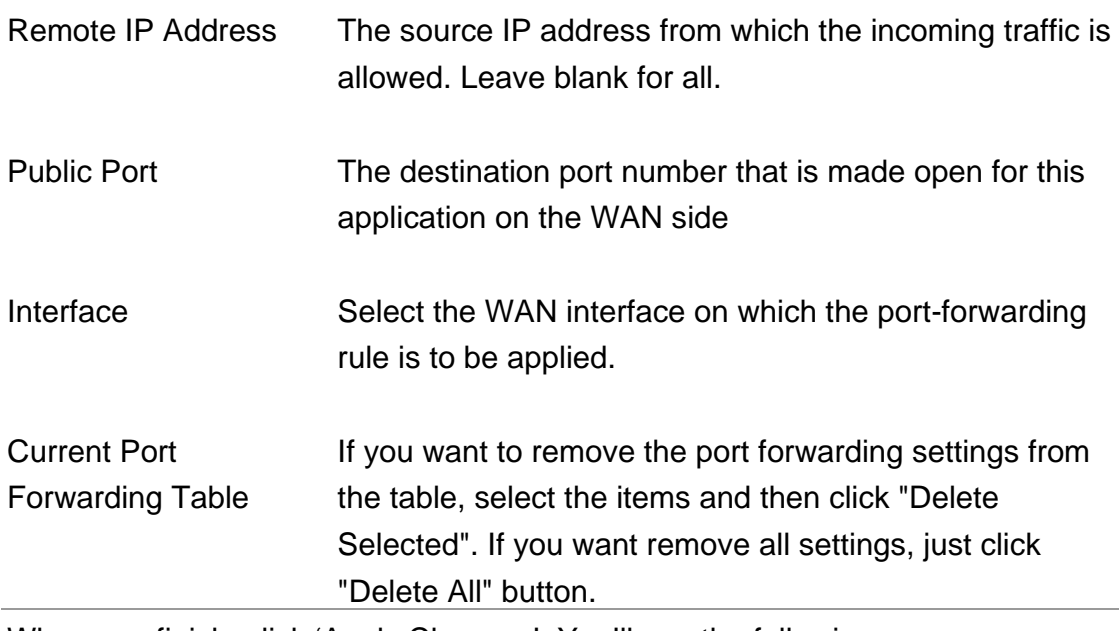

When you finish, click 'Apply Changes'. You'll see the following message displayed on web browser:

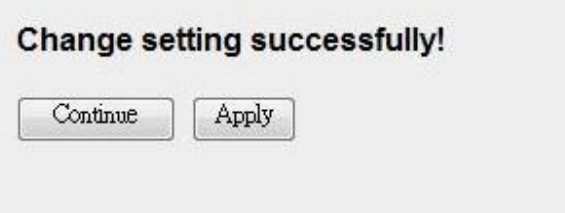

Press 'Continue' to save the settings made and back to web management interface; press 'Apply' to save the settings made and restart the router so the settings will take effect after it reboots.

#### **5.2.6.2. Port Mapping**

The router provides multiple interface groups. Up to five interface groups are supported including one default group. The LAN and WAN interfaces could be included. Traffic coming from one interface of a group can only be flowed to the interfaces in the same interface group. Thus, the router can isolate traffic from group to group for some application. By default, all the interfaces (LAN and WAN) belong to the default group, and the other four groups are all empty. It is possible to assign any interface to any group but only one group.

#### **Port Mapping Configuration**

- To manipulate a mapping group:
- 1. Select a group from the table.
- 2. Select interfaces from the available/grouped interface list and add it to the grouped/available interface list using the arrow buttons to manipulate the required mapping of the ports.
- 3. Click "Apply Changes" button to save the changes.

Note that the selected interfaces will be removed from their existing groups and added to the new group.

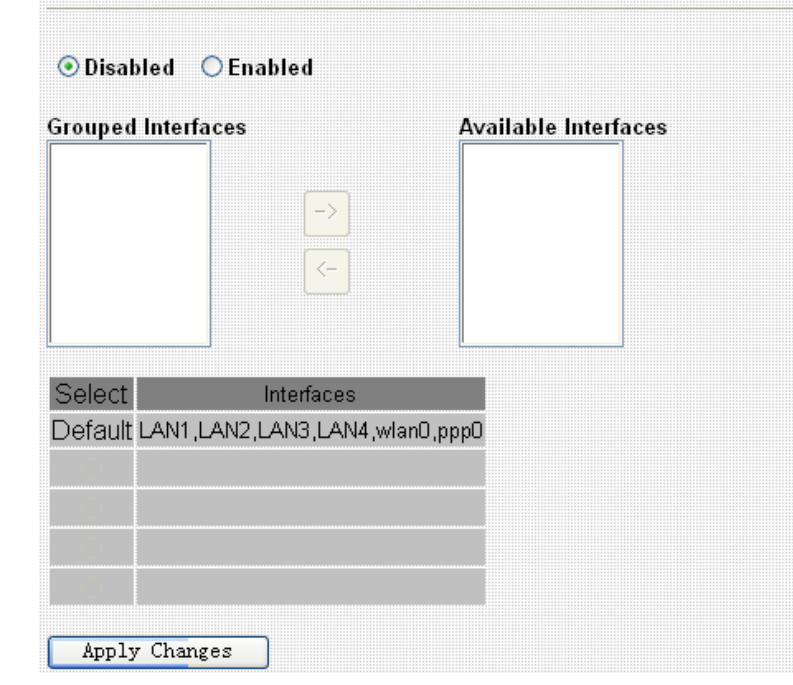

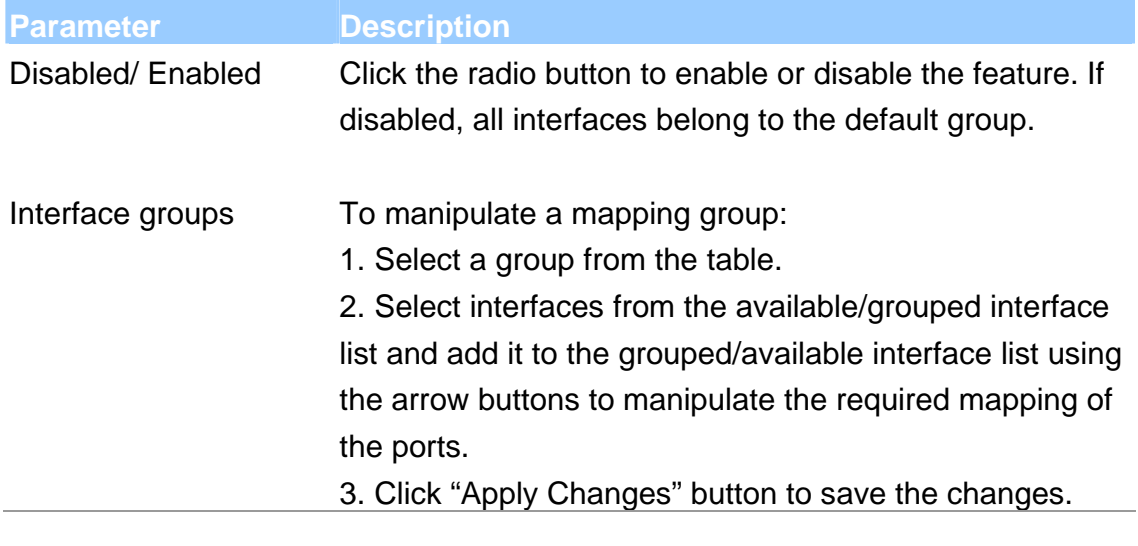

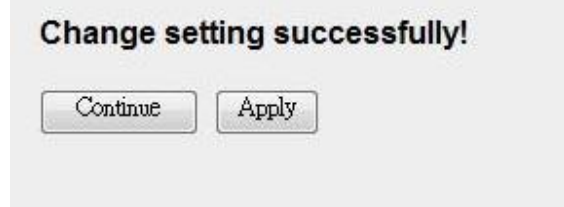

Press 'Continue' to save the settings made and back to web management interface; press 'Apply' to save the settings made and restart the router so the settings will take effect after it reboots.

#### **5.2.6.3. UPNP**

When the UPnP function is enabled, the router can be detected by UPnP compliant system such as Windows XP. The router will be displayed in the Neighborhood of Windows XP, so you can directly double click the router or right click the router and select "Invoke" to configure the router through web browser.

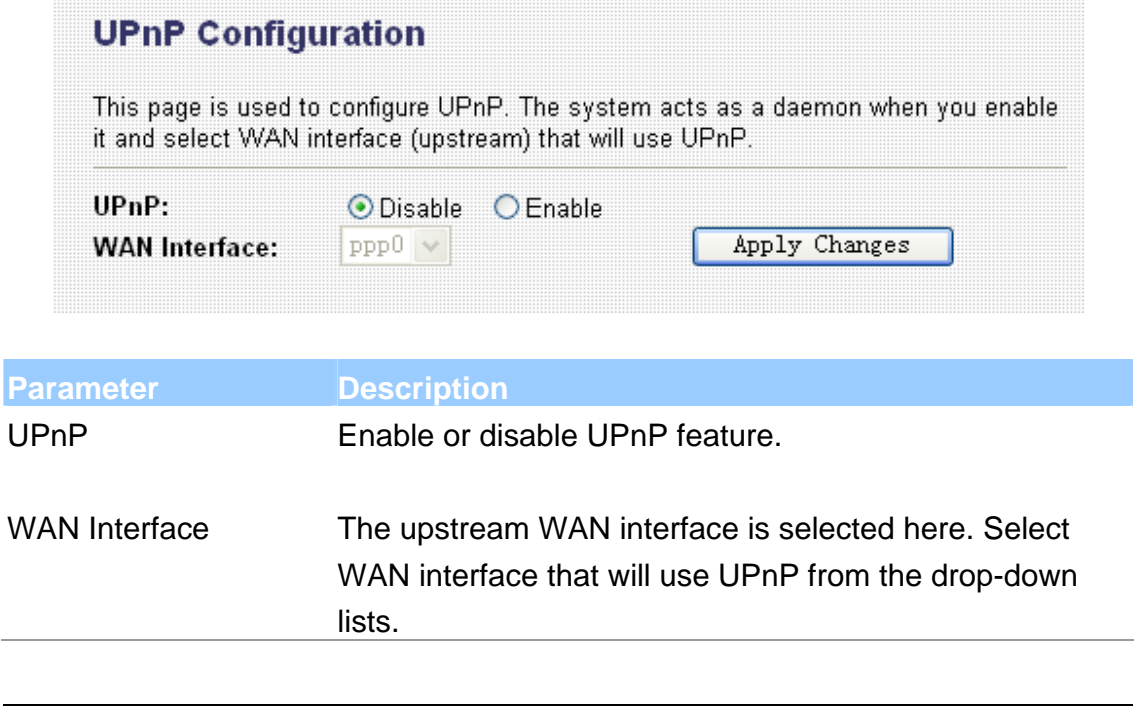

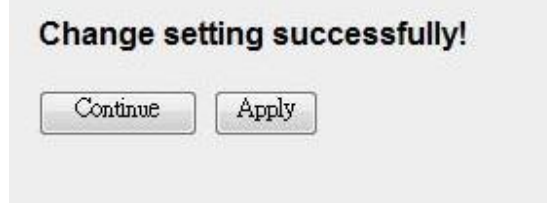

Press 'Continue' to save the settings made and back to web management interface; press 'Apply' to save the settings made and restart the router so the settings will take effect after it reboots.

#### **5.2.6.4. IGMP Proxy**

When "IGMP Proxy" (Internet Group Management Protocol Proxy) is enabled, the router can make intelligent multicast forwarding decisions by examining the contents of each frame's IP header. Without the function, the router will broadcast the multicast packets to each port and may create excessive traffic on the network and degrade the performance of the network.

The IGMP Proxy page allows you to enable multicast on WAN and LAN interfaces. The LAN interface is always served as downstream IGMP proxy, and you can configure one of the available WAN interfaces as the upstream IGMP proxy. Upstream is the interface that IGMP requests from hosts are sent to the multicast router. Downstream is the interface data from the multicast router are sent to hosts in the multicast group database.

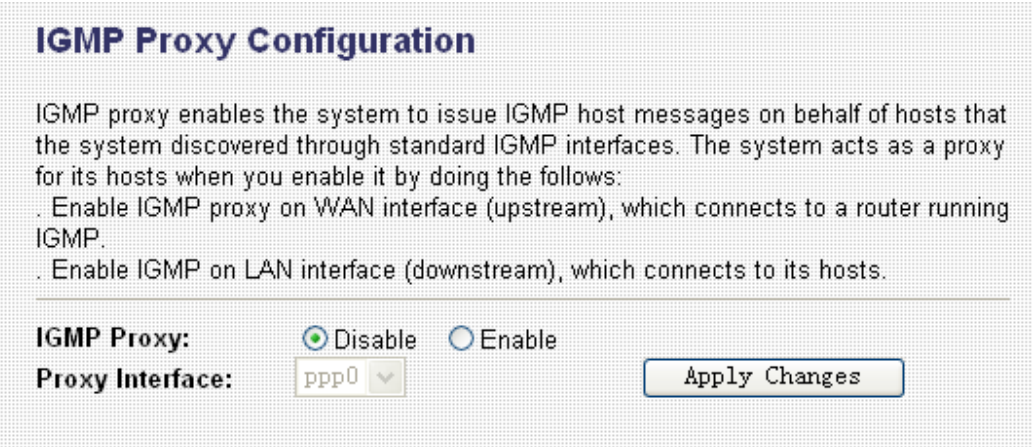

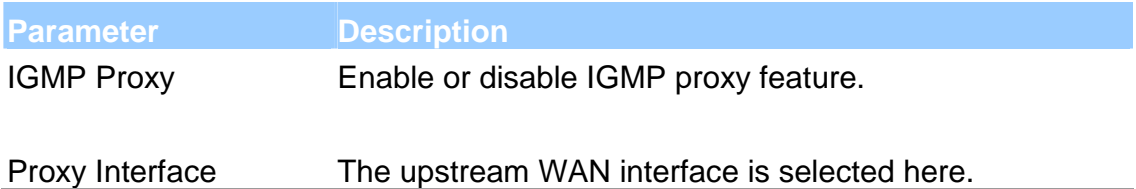

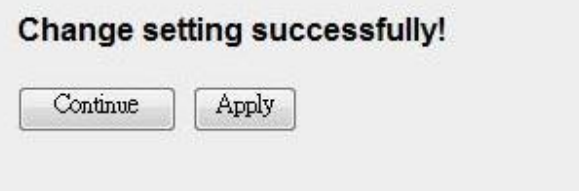

Press 'Continue' to save the settings made and back to web management interface; press 'Apply' to save the settings made and restart the router so the settings will take effect after it reboots.

## **5.2.7. Firewall**

Firewall contains several features that are used to deny or allow traffic from passing through the router.

#### **5.2.7.1. IP/Port Filtering**

The IP/Port filtering feature allows you to deny/allow specific services or applications in the forwarding path.

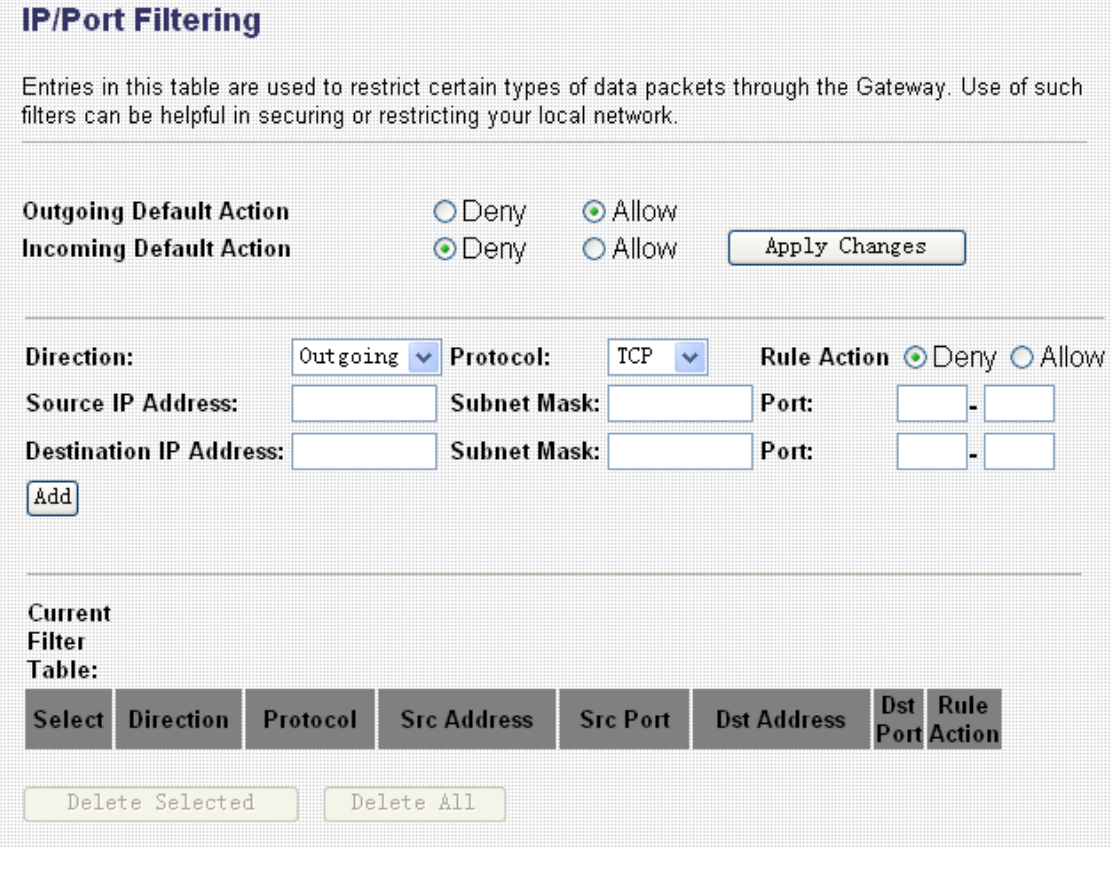

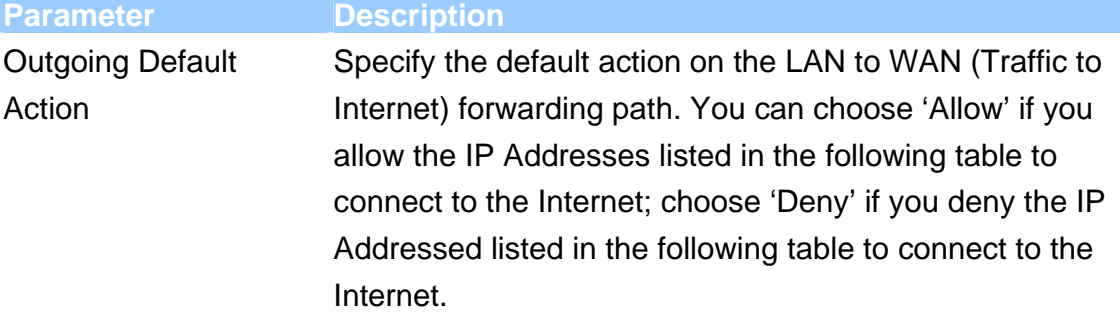

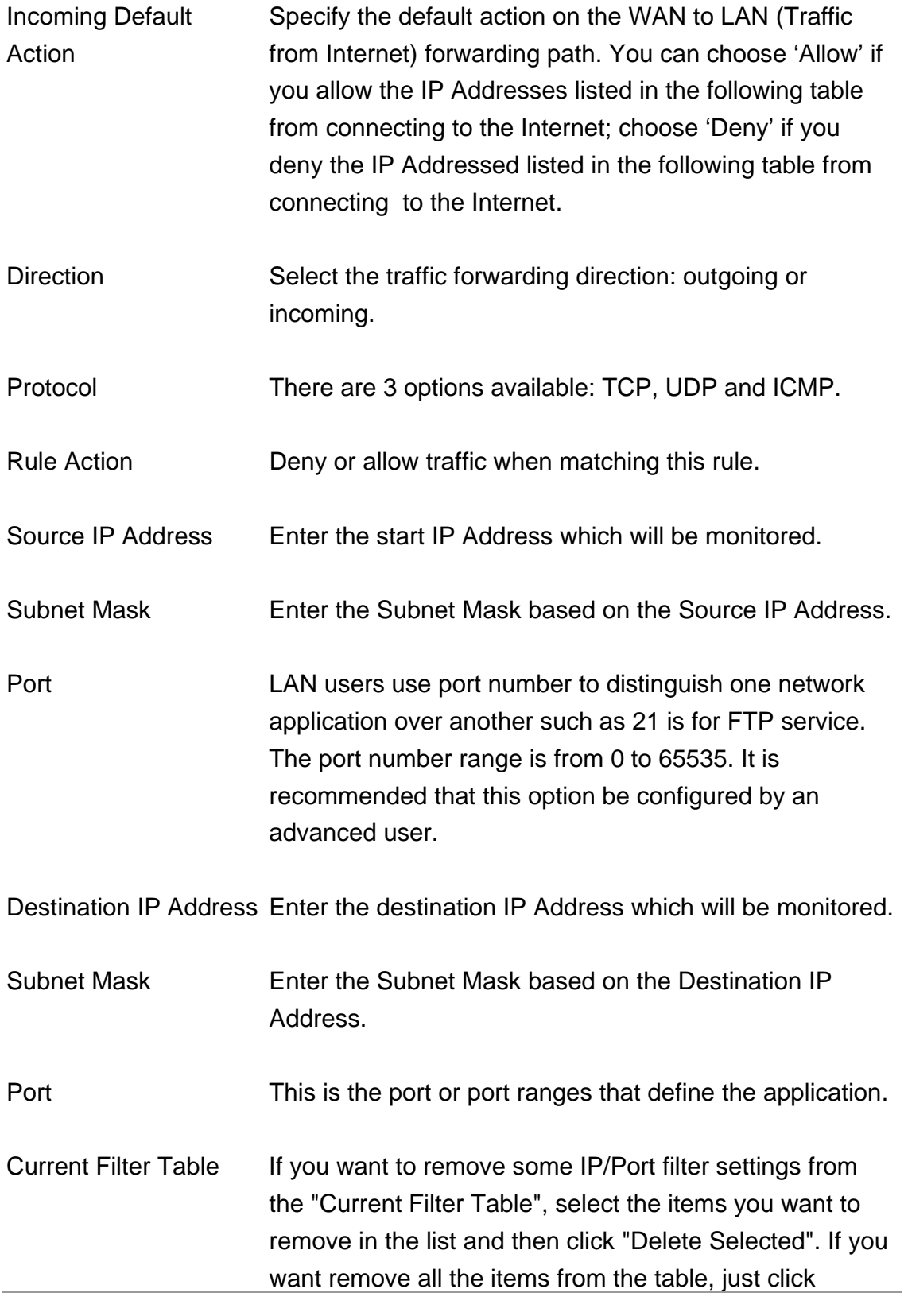

"Delete All" button.

When you finish, click 'Apply Changes'. You'll see the following message displayed on web browser:

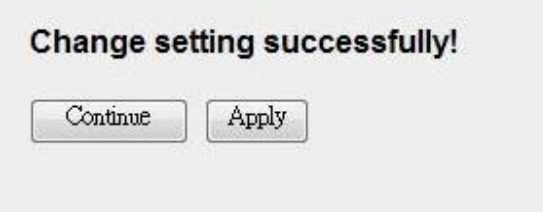

Press 'Continue' to save the settings made and back to web management interface; press 'Apply' to save the settings made and restart the router so the settings will take effect after it reboots.

#### **5.2.7.2. MAC Filtering**

The MAC filtering feature allows you to define rules to allow or deny frames through the router based on source MAC address, destination MAC address, and traffic direction.

### **MAC Filtering**

Entries in this table are used to restrict certain types of data packets from your local network to Internet through the Gateway. Use of such filters can be helpful in securing or restricting your local network.

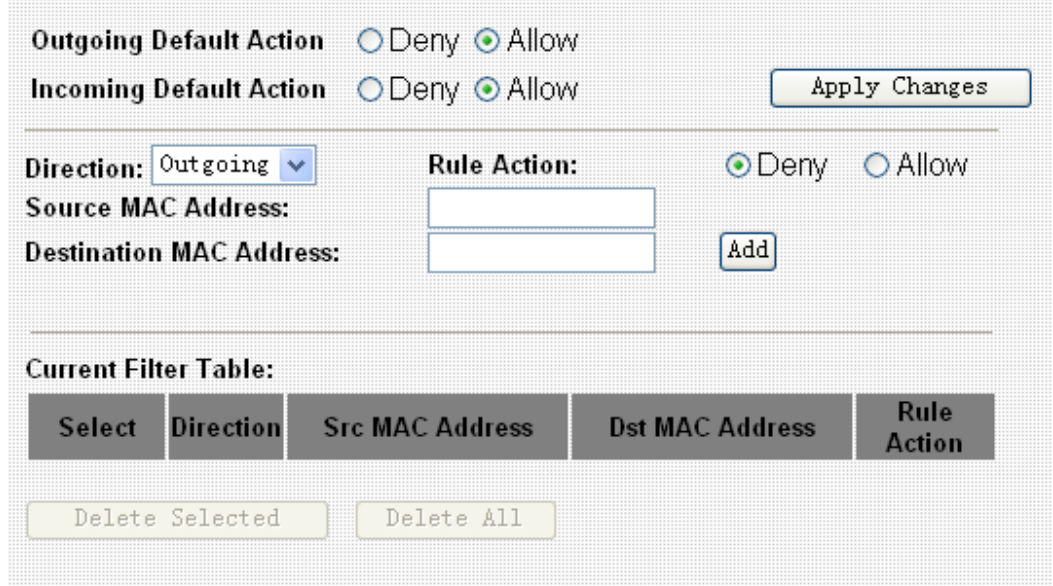

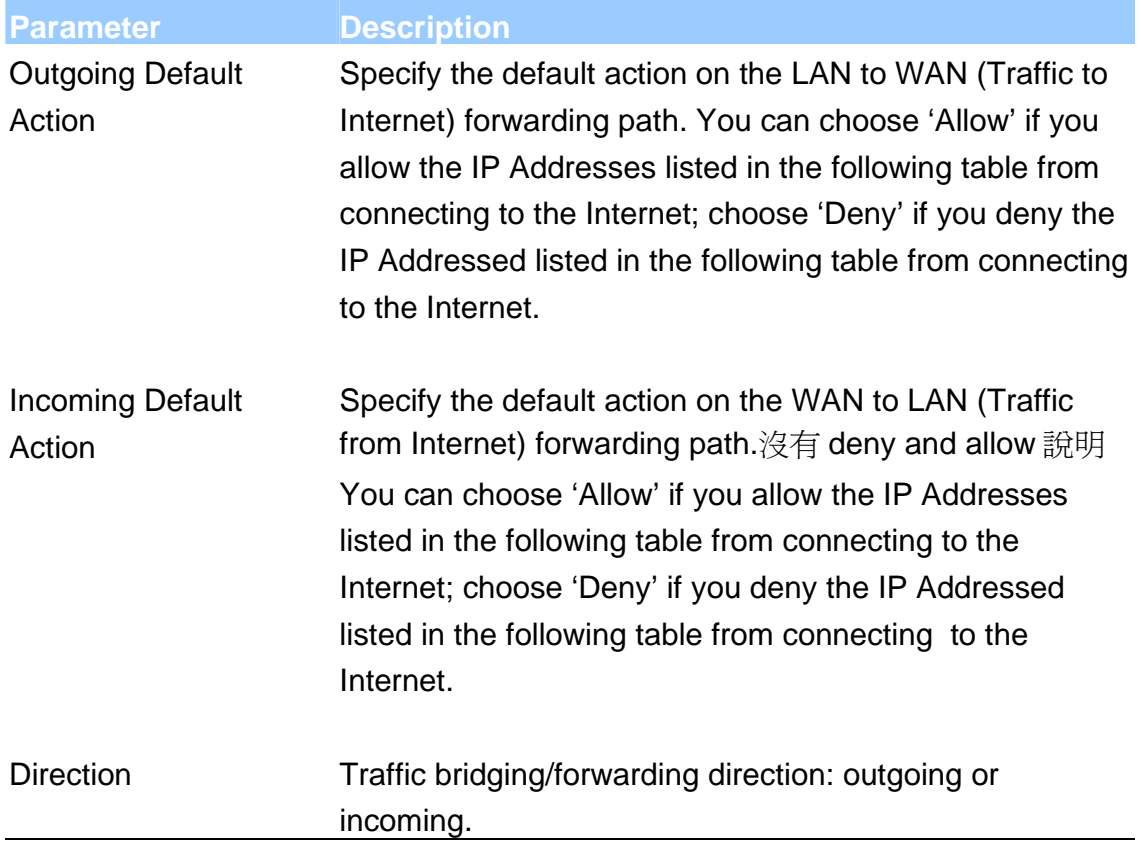

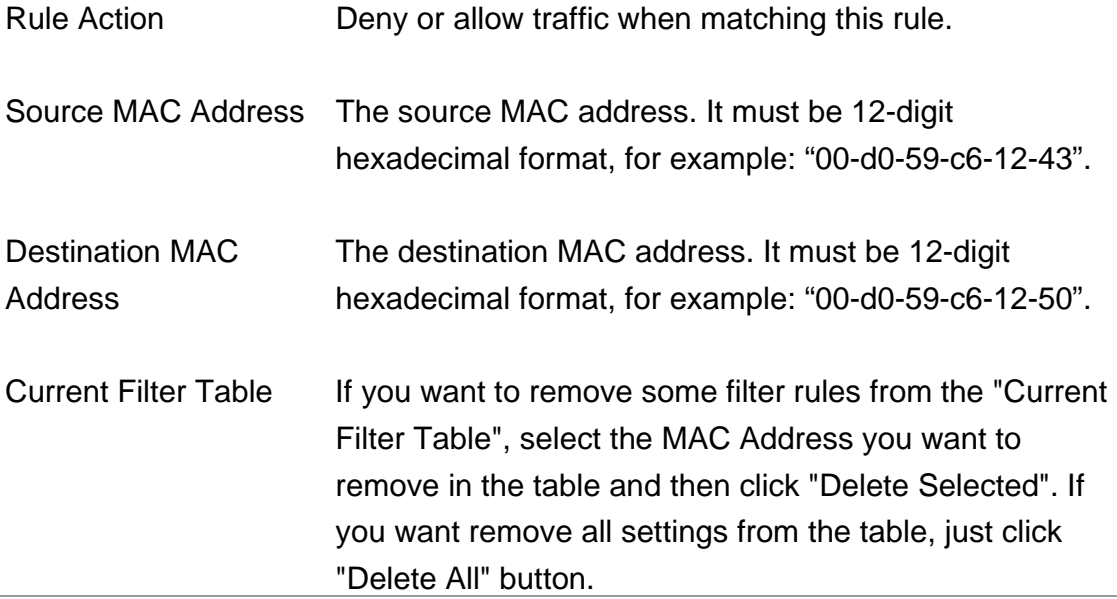

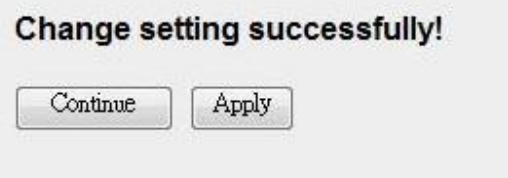

Press 'Continue' to save the settings made and back to web management interface; press 'Apply' to save the settings made and restart the router so the settings will take effect after it reboots.

#### **5.2.7.3. URL Blocking**

This page is used to block some URL addresses or keywords.

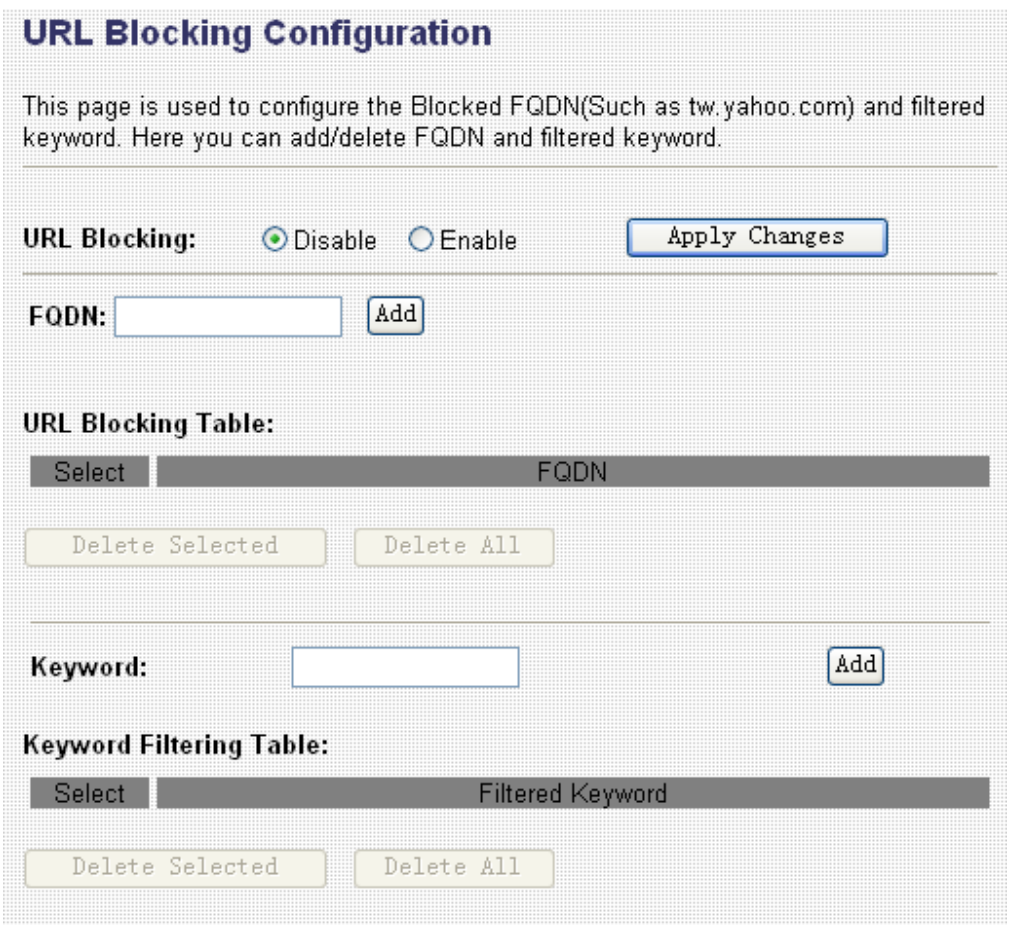

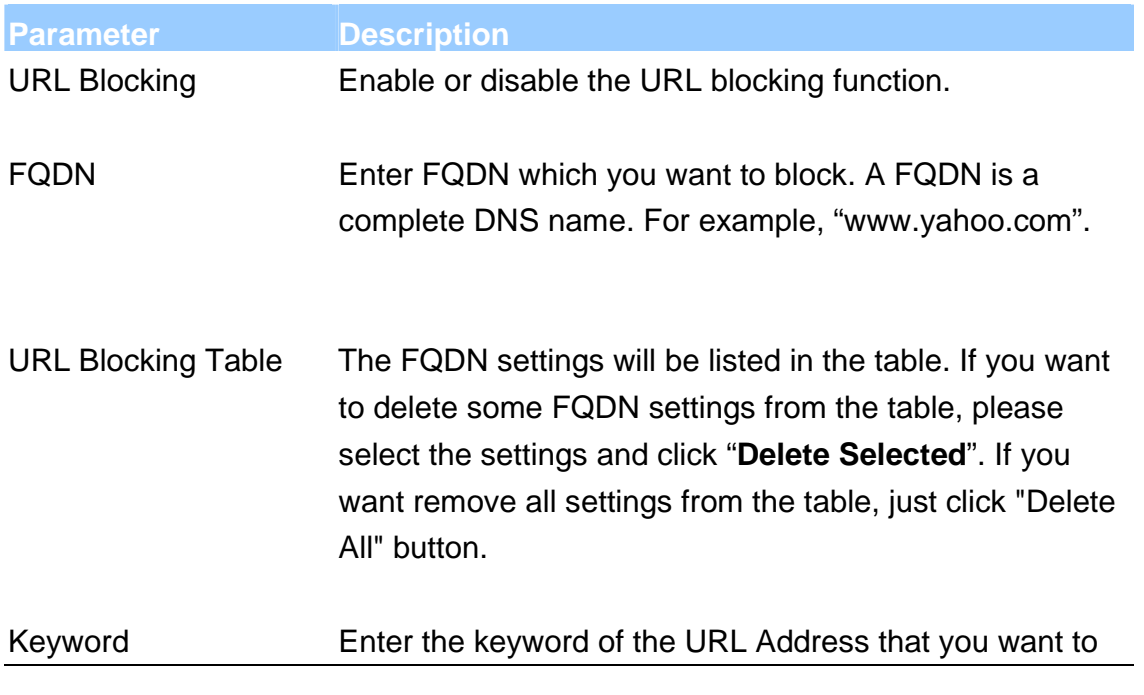

filter.

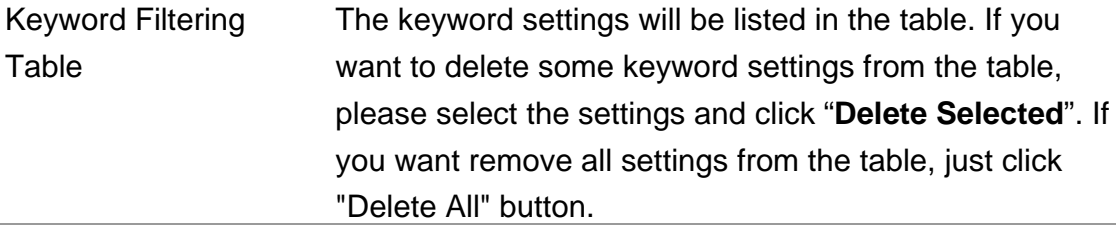

When you finish, click 'Apply Changes'. You'll see the following message displayed on web browser:

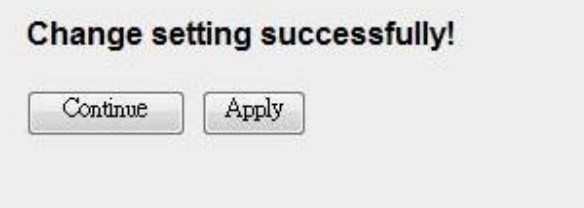

Press 'Continue' to save the settings made and back to web management interface; press 'Apply' to save the settings made and restart the router so the settings will take effect after it reboots.

#### **5.2.7.4. Domain Blocking**

The firewall includes the ability to block access to specific domain based on string matches. For example, if the URL of Taiwan Yahoo web site is "tw.yahoo.com" and you enter "yahoo.com", the firewall will block all the DNS queries with "yahoo.com" string. So the Host will be blocked to access all the URLs belong to "yahoo.com" domain. That means you can protect your computer, your house, your office and anything else that uses DNS from being able to service domains that you don't want to load.

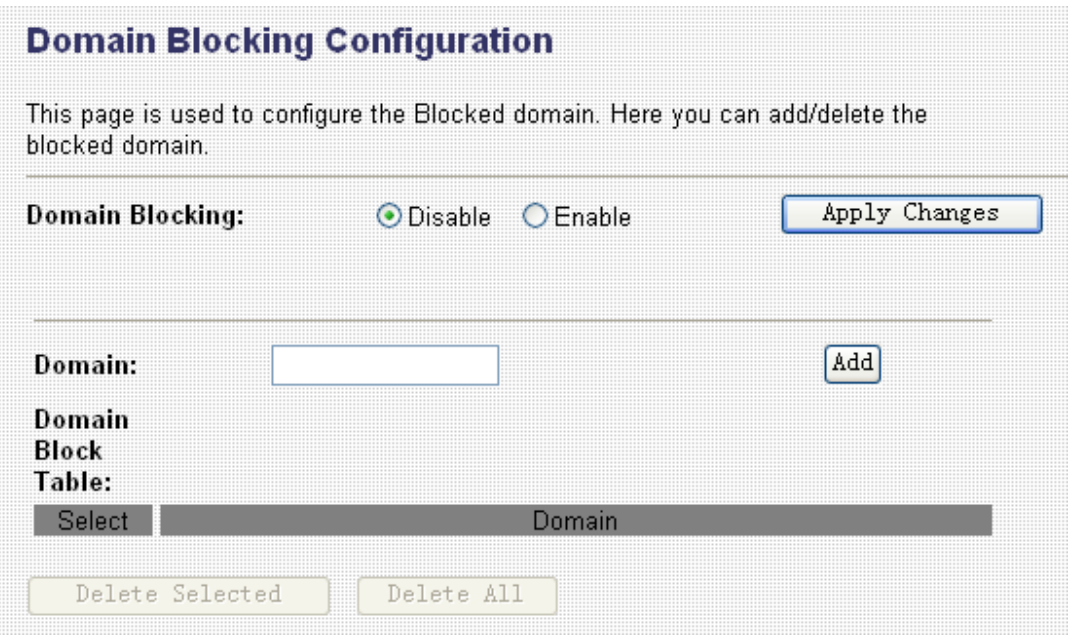

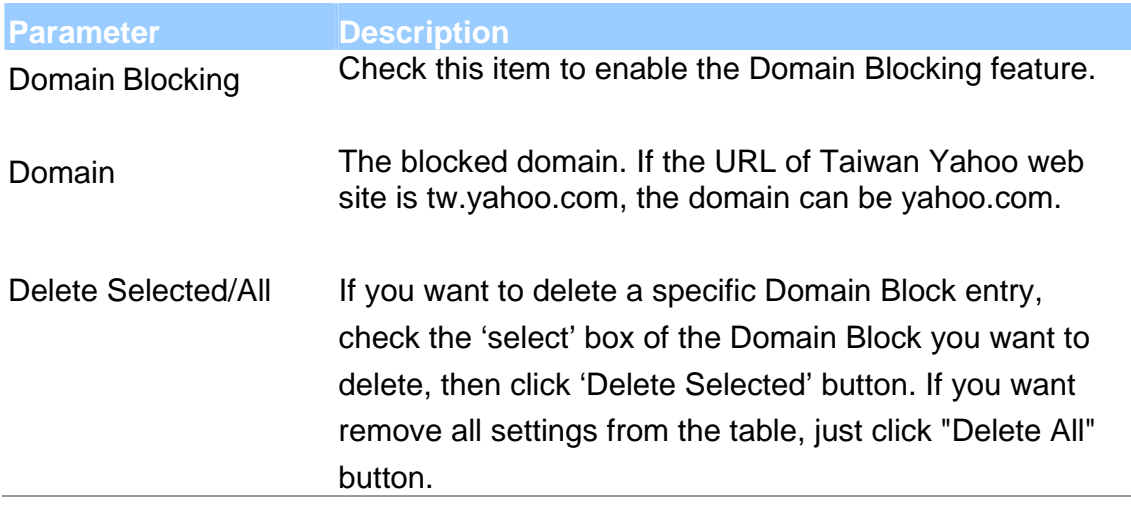

#### **5.2.7.5. Routing Configuration**

The page enables you to define specific route for your Internet and network datas.

Most users do not need to define routes. On a typical small home or office LAN, the existing routes that set up the default gateways for your LAN hosts and for the router provide the most appropriate path for all your Internet traffic.

You may need to define routes if your home setup includes two or more networks or subnets, if you connect to two or more ISP services, or if you connect to a remote corporate LAN.

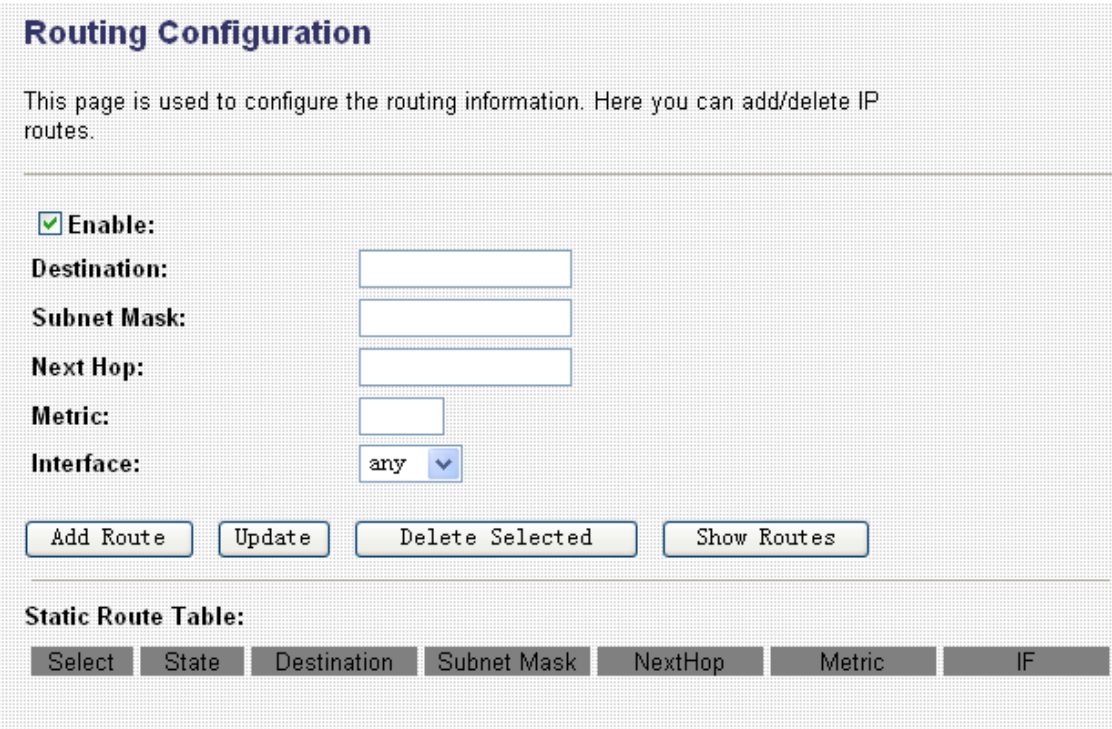

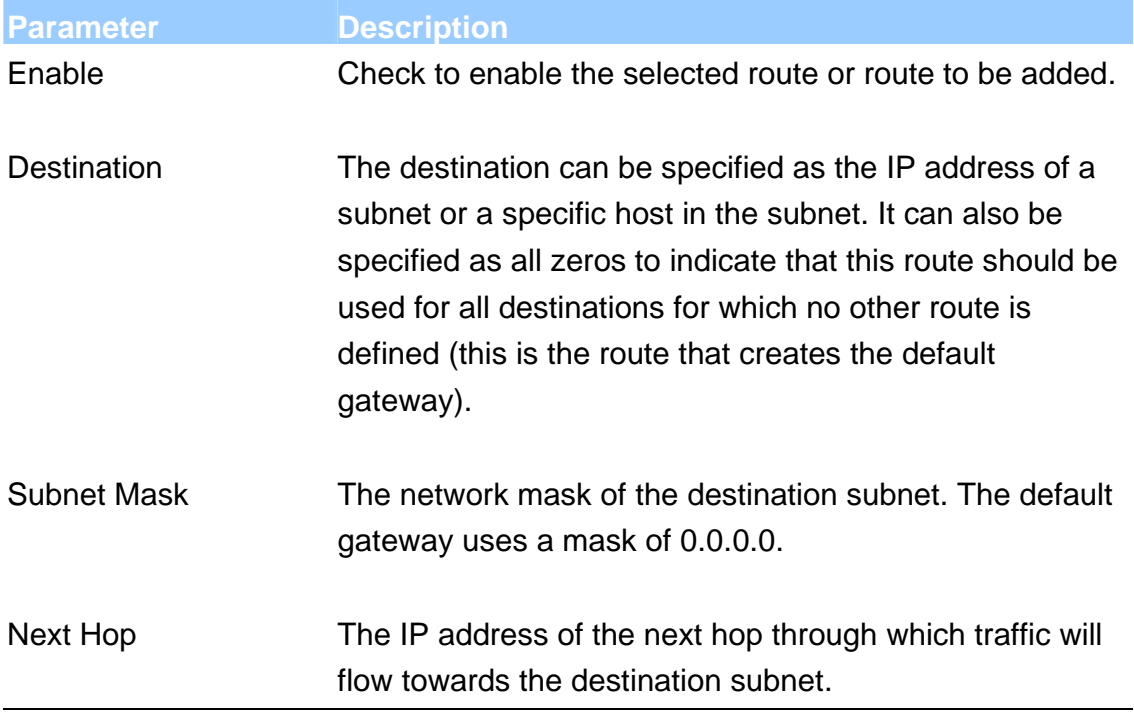

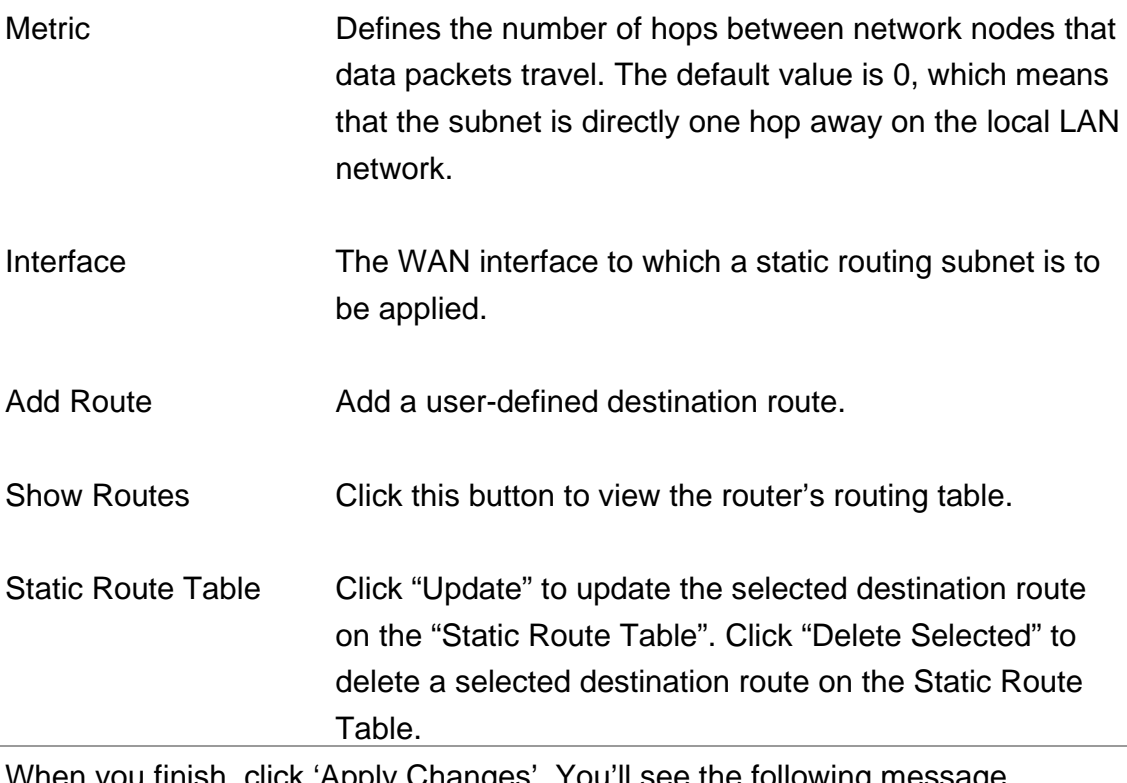

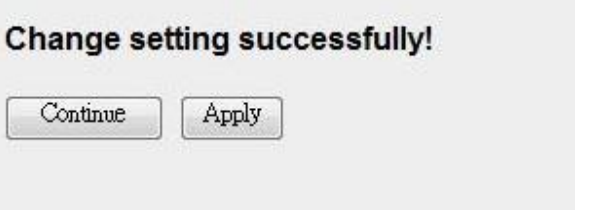

Press 'Continue' to save the settings made and back to web management interface; press 'Apply' to save the settings made and restart the router so the settings will take effect after it reboots.

#### **5.2.7.6. ACL Configuration**

The Access Control List (ACL) is a list of permissions attached to the router. The list specifies who is allowed to access this router. If ACL is enabled, all hosts cannot access this router except for the hosts with IP address in the ACL table.

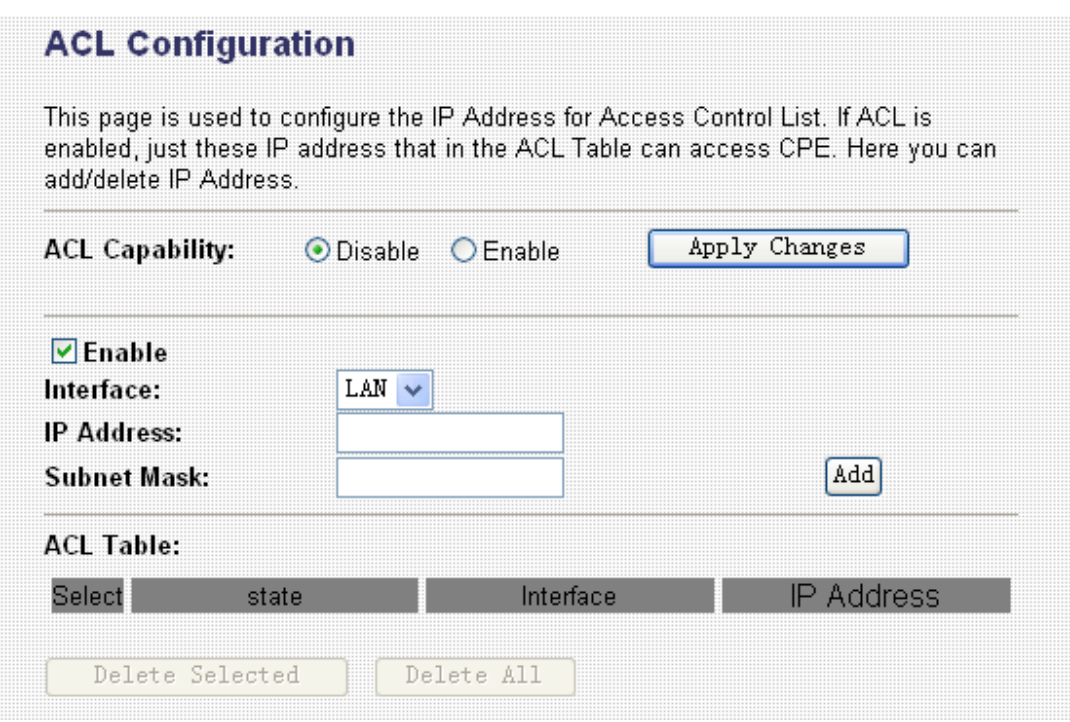

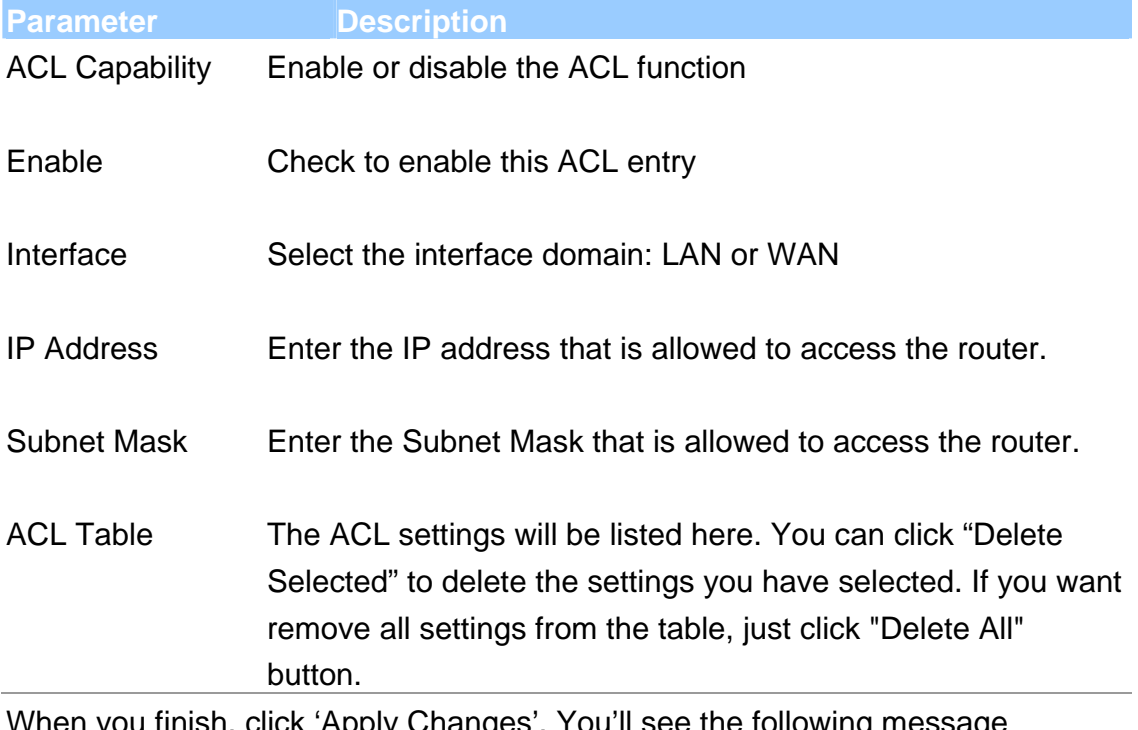

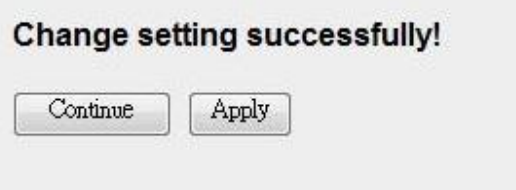

Press 'Continue' to save the settings made and back to web management interface; press 'Apply' to save the settings made and restart the router so the settings will take effect after it reboots.

#### **5.2.7.7. DMZ**

The DMZ Host is a local computer exposed to the Internet. When setting a particular internal IP Address as the DMZ Host, all incoming packets will be checked by the firewall and NAT algorithms then passed to the DMZ Host.

For example, if you have a local client PC that cannot run an Internet application (e.g. Games) properly from behind the NAT firewall, then you can open the client up to unrestricted two-way Internet access by defining a DMZ Host.

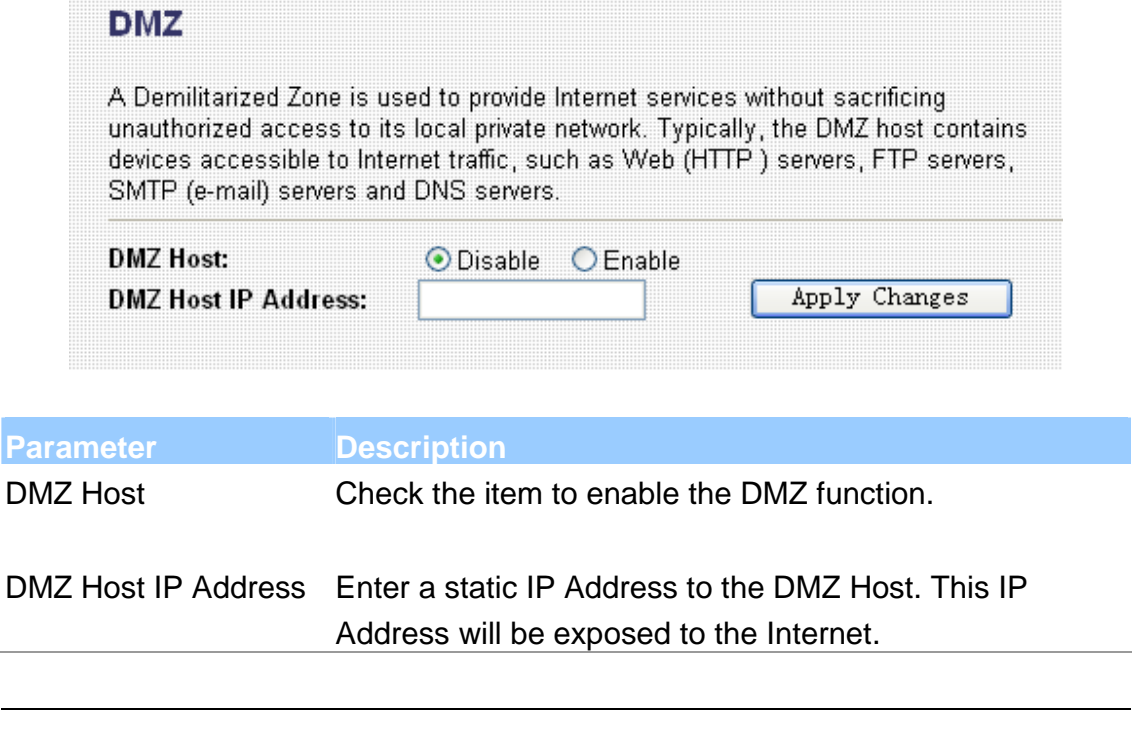

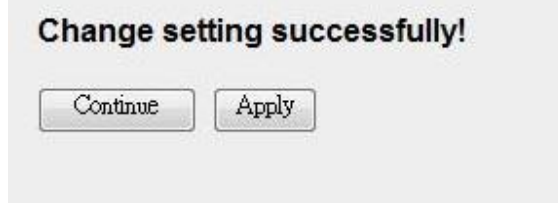

Press 'Continue' to save the settings made and back to web management interface; press 'Apply' to save the settings made and restart the router so the settings will take effect after it reboots.

## **5.3. Status**

This page displays the ADSL modem/router's current status and settings. This information is read-only except for the PPPoE/PPPoA channel for which user can connect/disconnect the channel on demand. Click the "Refresh" button to update the status function buttons in this page:

#### **ADSL Router Status**

This page shows the current status and some basic settings of the device.

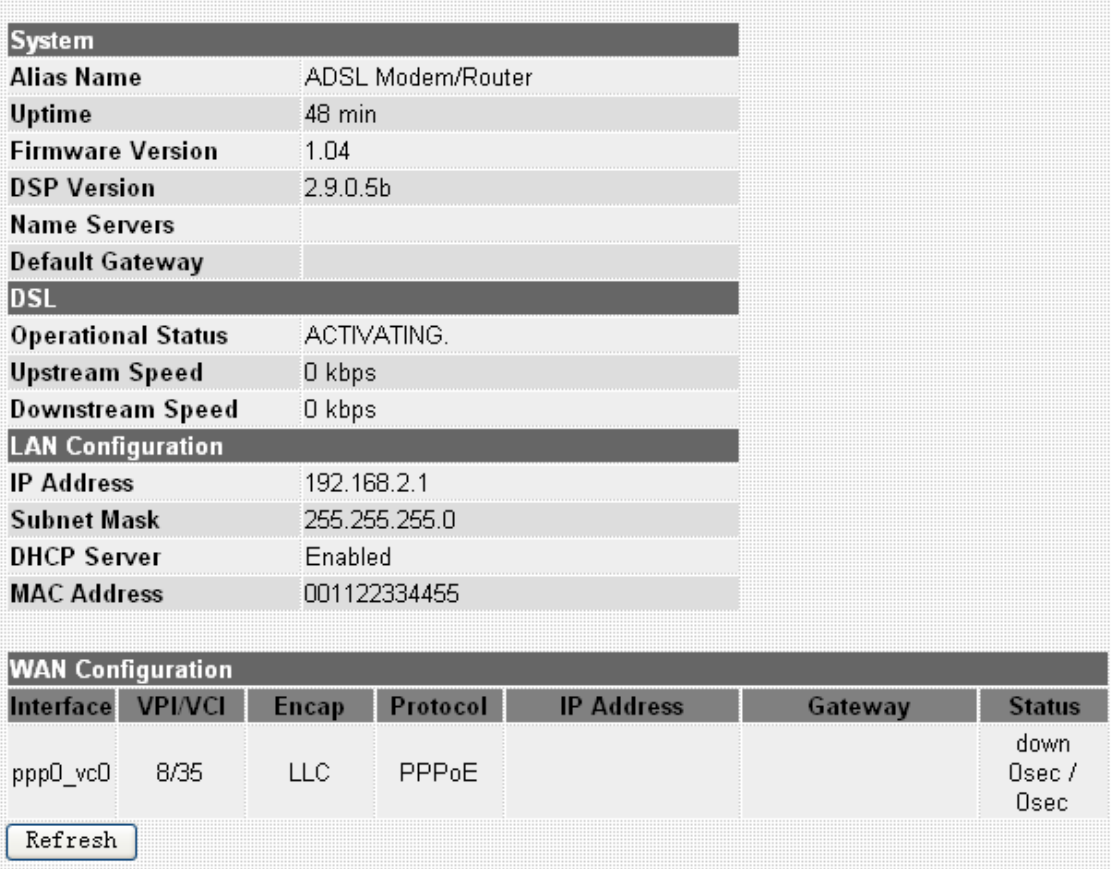

## **5.3.1. Interface**

You can view statistics on the processing of IP packets on the networking interfaces. You will not typically need to view this data, but you may find it helpful when working with your ISP to diagnose network and Internet data transmission problems. To display statistics for any new data, click "Refresh".

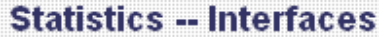

This page shows the packet statistics for transmission and reception regarding to<br>network interface.

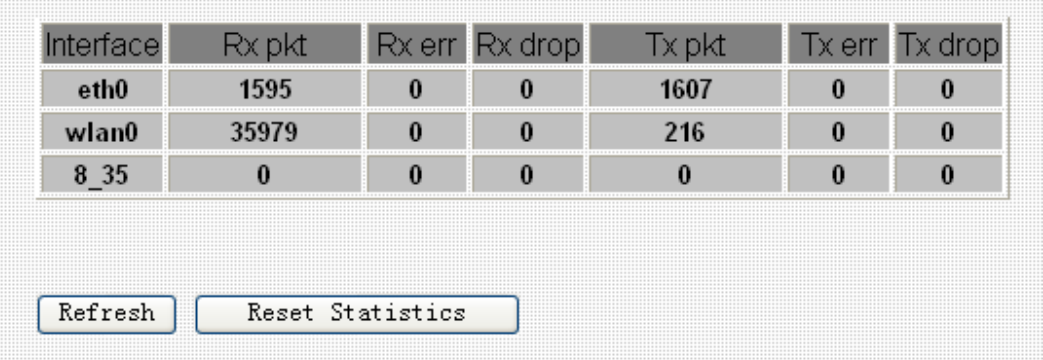

### **5.3.2. ADSL**

This page shows the ADSL line statistic information.

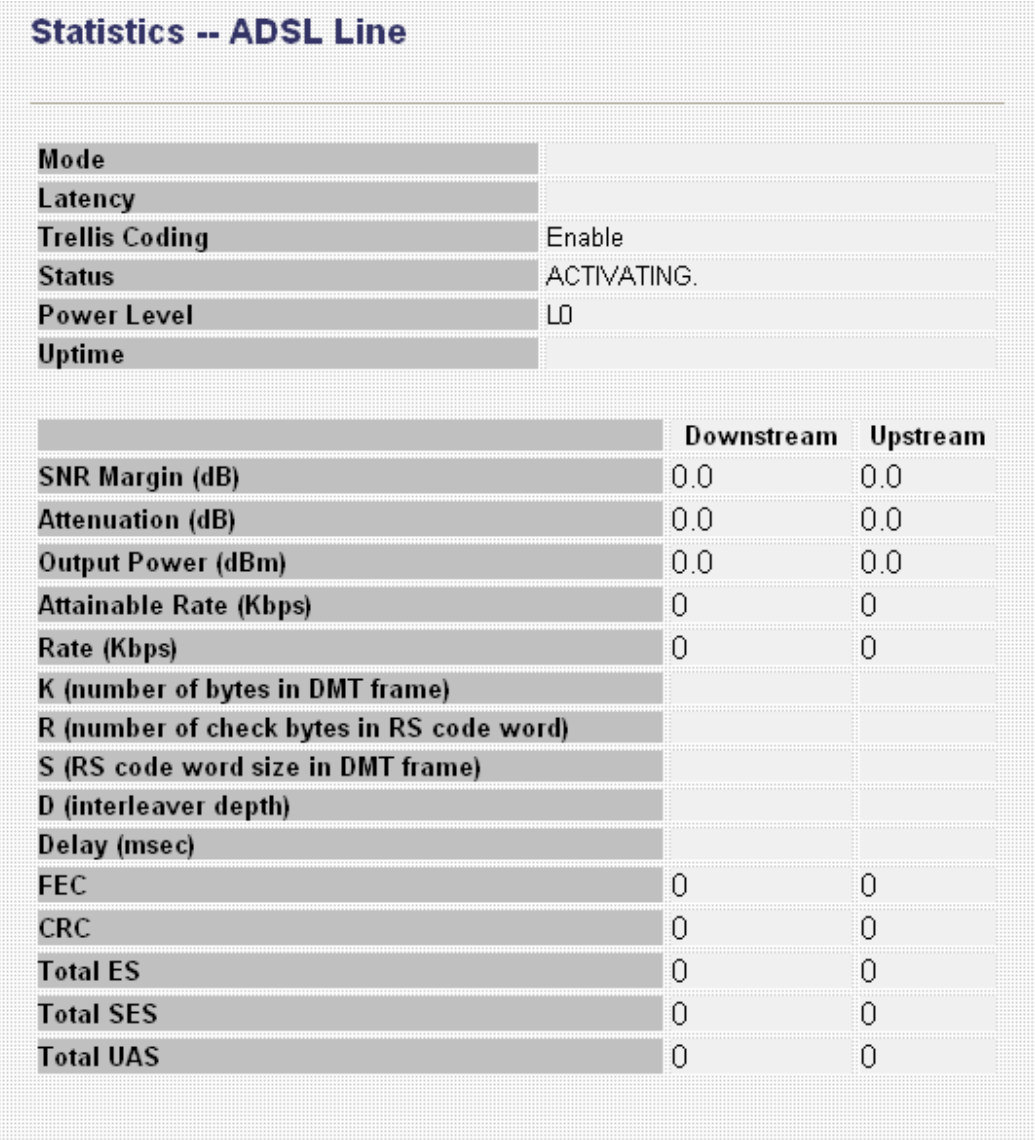

# **5.4. Tools**

The Tools Settings section includes the basic configuration tools, such as Back Up, Restore Configuration Settings, Upgrade System Firmware and Diagnostic Test.

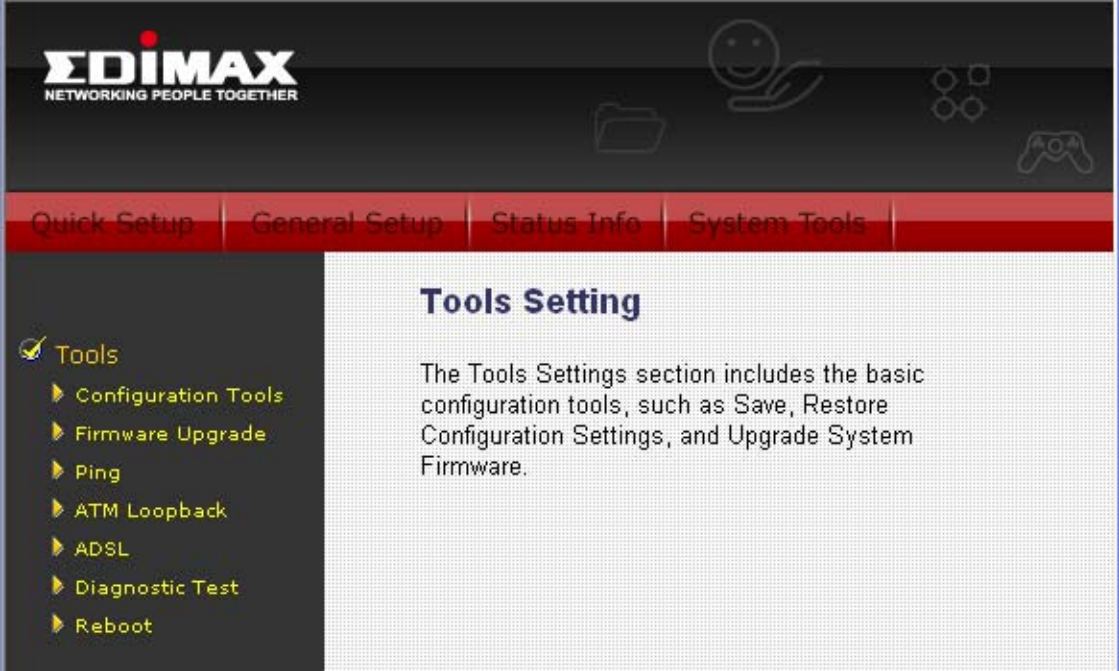

## **5.4.1. Configuration Tools**

This page allows you to backup the current settings to a file or restore the settings from the file which was saved previously. Besides, you could reset the current configuration to factory defaults.

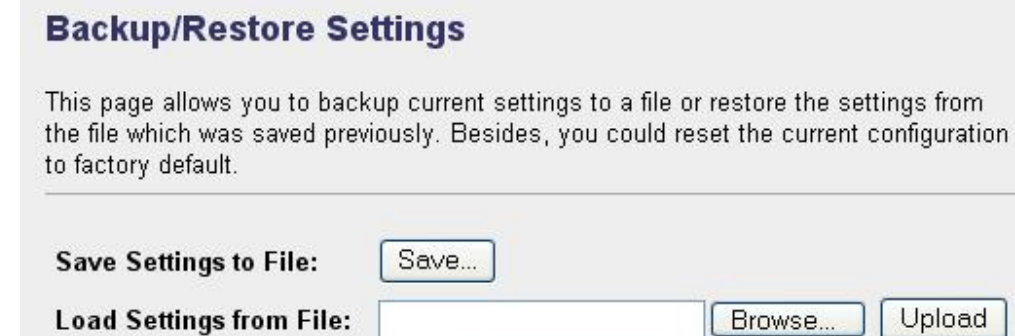

Reset

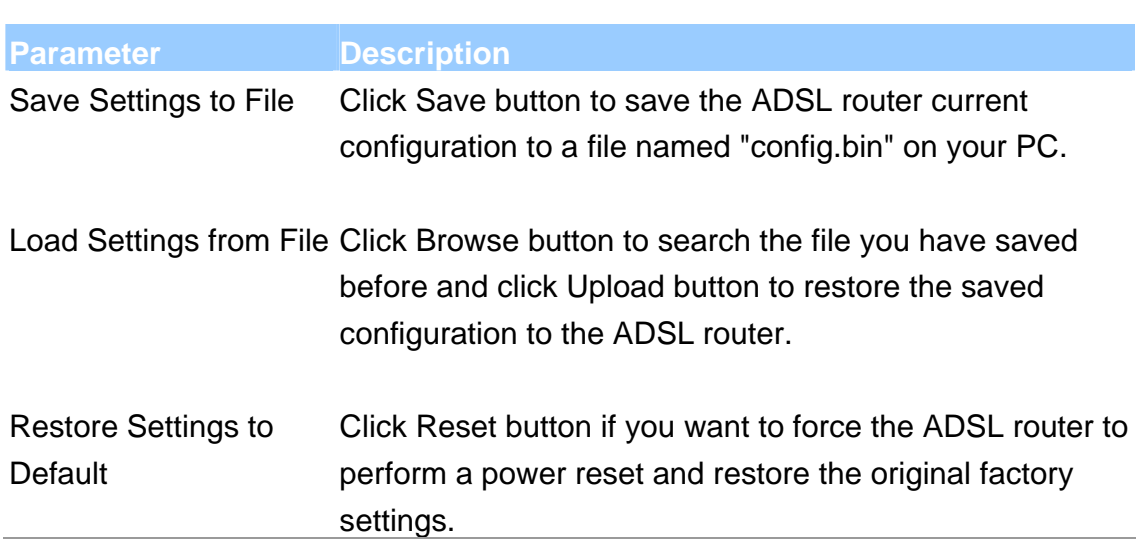

## **5.4.2. Firmware Upgrade**

Reset Settings to Default:

This page allows you to upgrade the firmware for the router. Click "Browse" button to select the firmware file and click "Upload" button to start upgrading.

**IMPORTANT!** Do not turn off your router while this procedure is in progress.

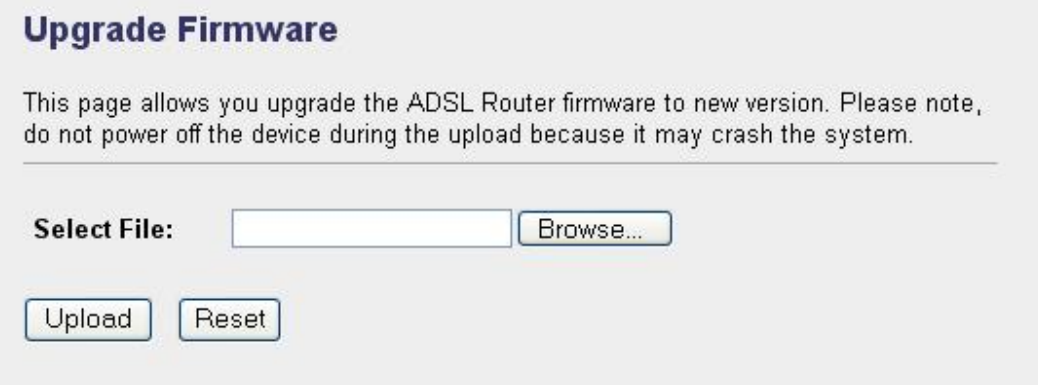

### **5.4.3. Ping**

Once you have your router configured, you can send a ping command to the host you specify in this page. To use it, you must know the IP address of the host you are trying to communicate with and enter the IP address in the Host Address field.

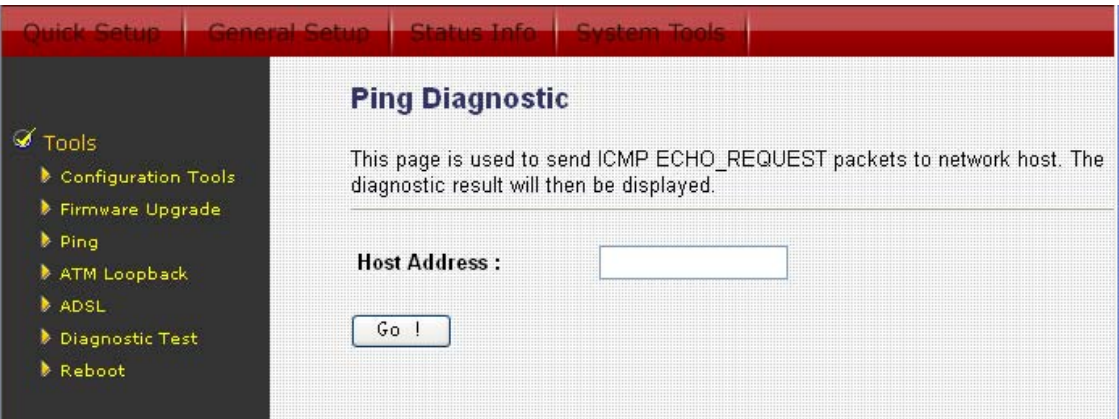

## **5.4.4. ATM Loopback**

In order to isolate the ATM interface problems, you can use ATM OAM loopback cells to verify connectivity between VP/VC endpoints, as well as segment endpoints within the VP/VC. This page allows you to use ATM ping to test the reachable of a segment endpoint or a connection endpoint.

## **OAM Fault Management - Connectivity Verification**

Connectivity verification is supported by the use of the OAM loopback capability for<br>both VP and VC connections. This page is used to perform the VCC loopback function to check the connectivity of the VCC.

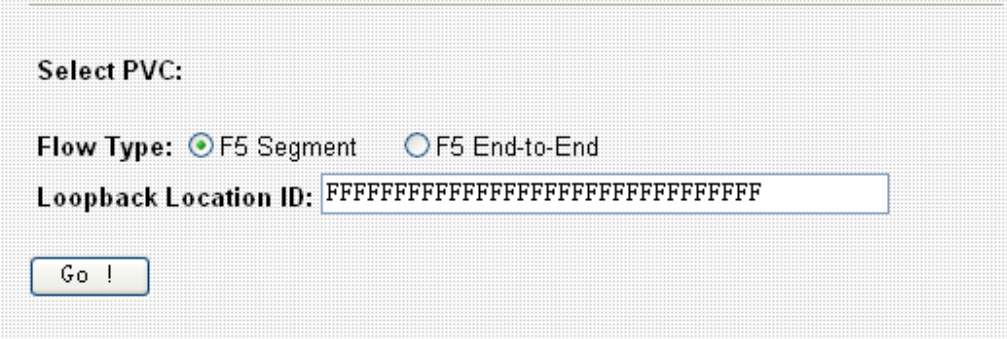

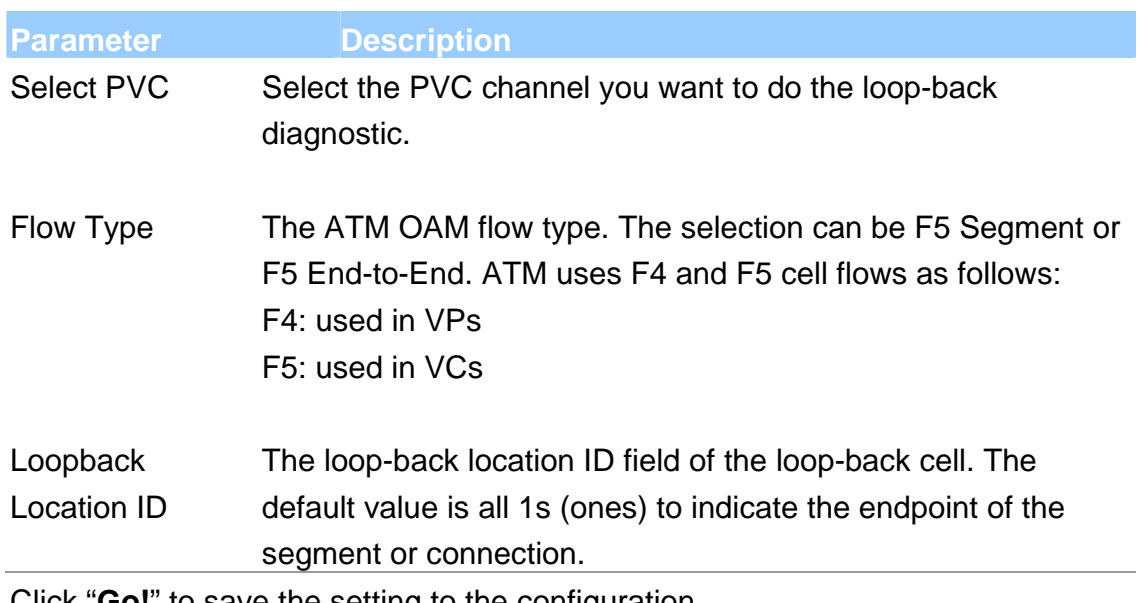

Click "**Go!**" to save the setting to the configuration.

### **5.4.5. ADSL**

This page shows the ADSL diagnostic result. Click "Start" button to start the ADSL diagnostic.
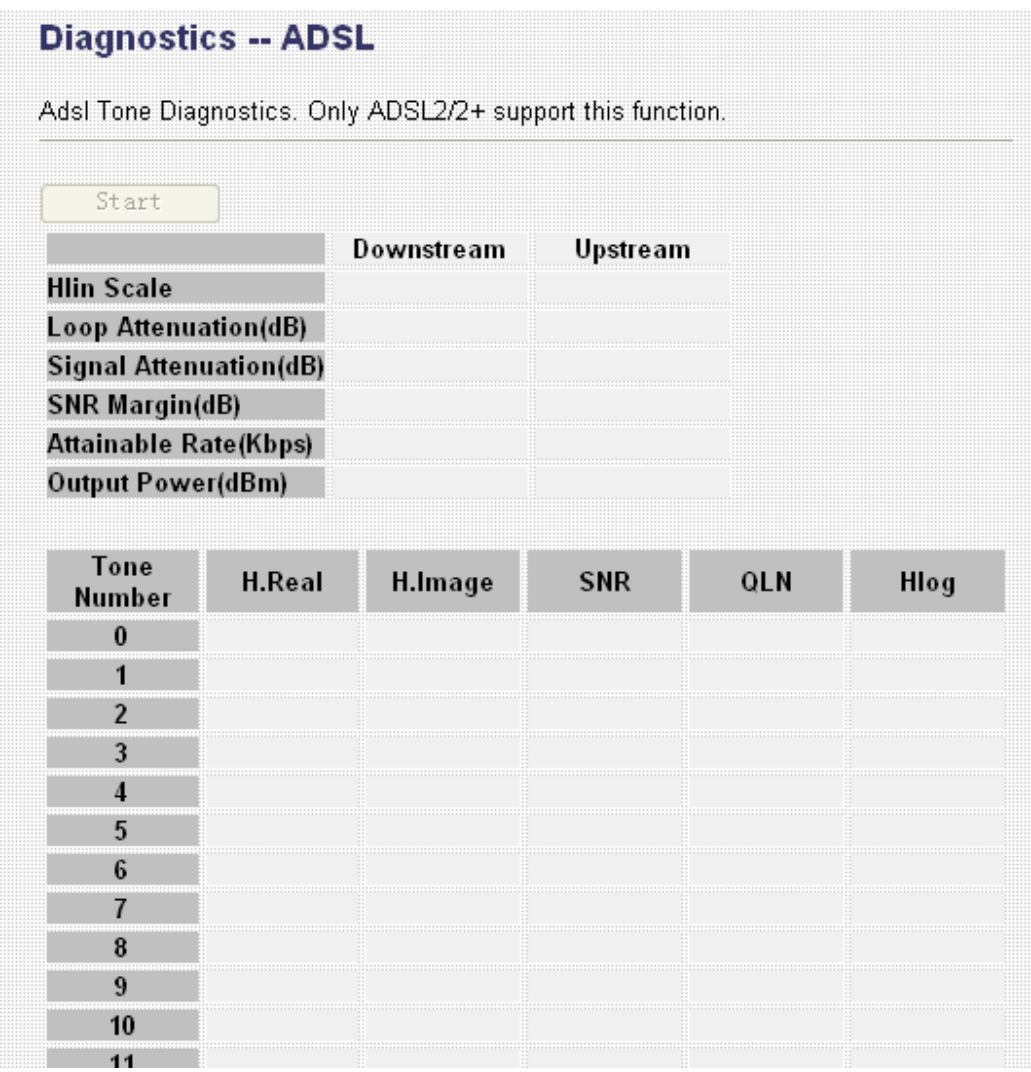

## **5.4.6. Diagnostic Test**

The Diagnostic Test page shows the test results for the connectivity of the physical layer and protocol layer for both LAN and WAN sides.

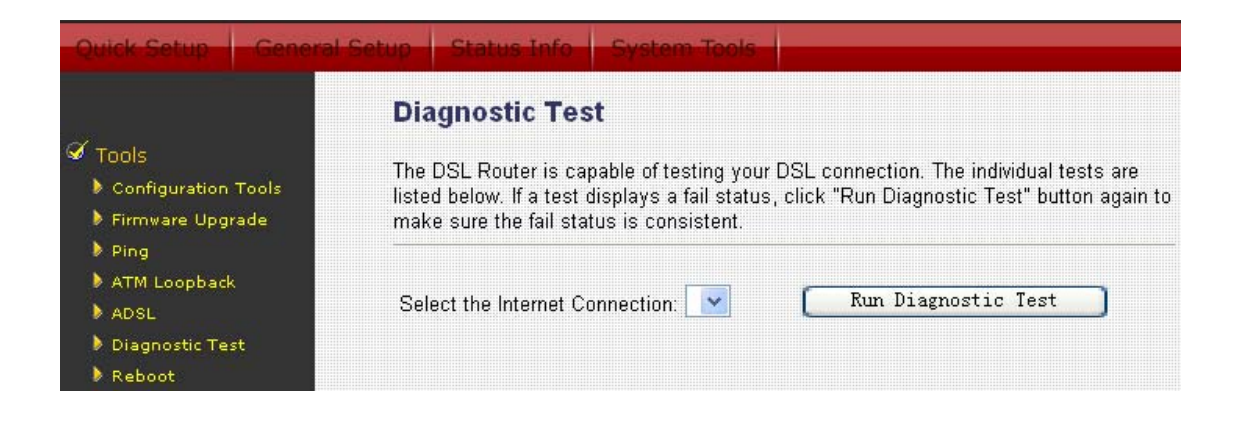

## **5.4.7. Reboot**

Whenever you use the Web configuration to change system settings, the changes are initially placed in temporary storage. To save your change for future use, you have to click "Commit and Reboot" to reboot the router. If you have encountered some problems during the configurations, You can click the "Reset" button in the rear panel of the router over 10 seconds to reset default settings.

## Commit/Reboot

This page is used to commit changes to system memory and reboot your system.

Commit and Reboot

# **6. Troubleshooting**

1. The LAN LED on the front panel does not light up.

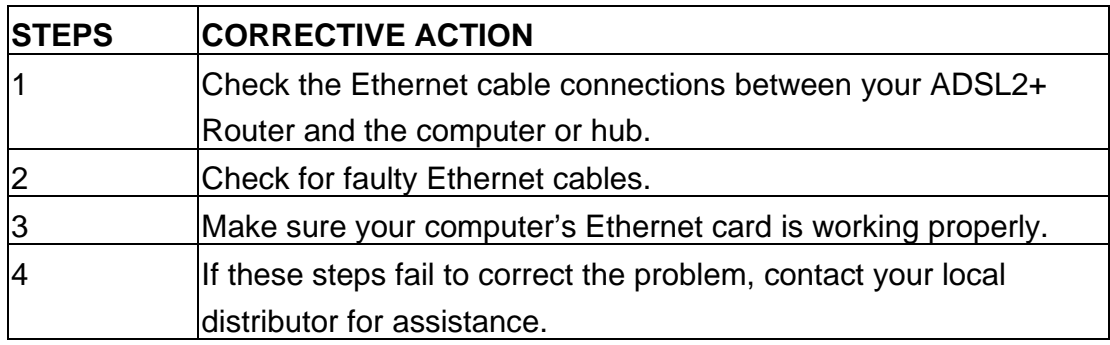

2. The ADSL LED on the front panel does not light up.

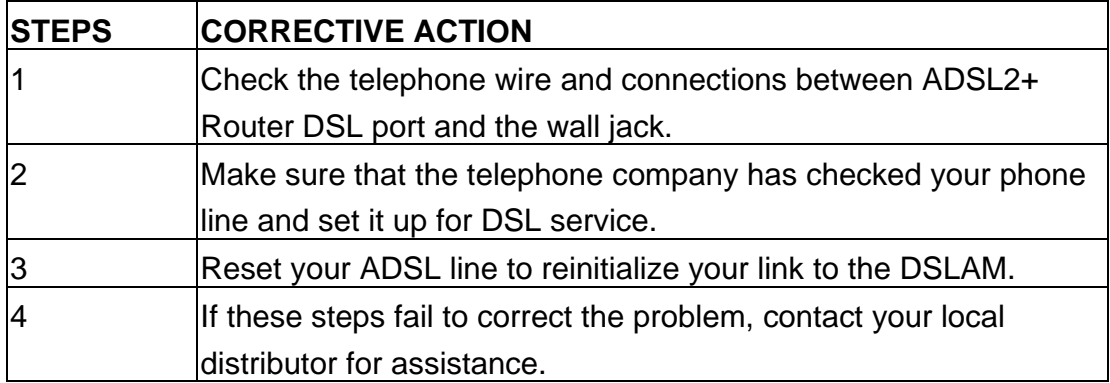

3. I cannot access the web management.

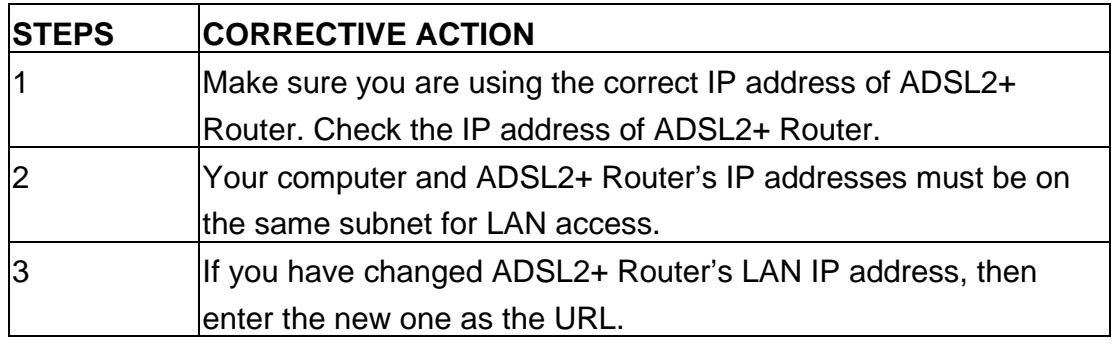

The following procedures will help you to check the current IP Address setting of your computer. You can compare if your computer and router's IP Addresses are in the same subnet.

Step 1: Click "Start" and select "Run".

Step 2: Type in "cmd" and click "OK".

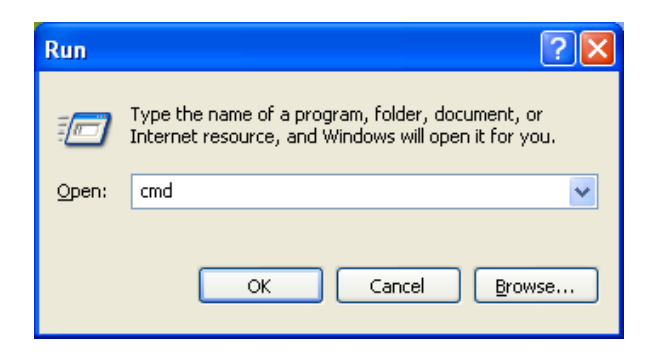

Step 3: Type ipconfig /all and click enter.

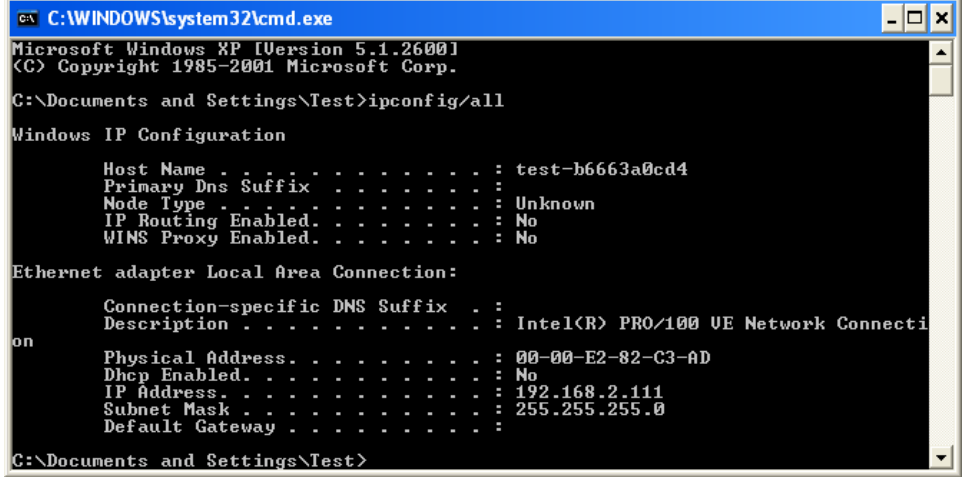

- <sup>z</sup> Your PC's IP address is 192.168.2.111.
- $\bullet$  The PC's Subnet Mask is 255.255.255.0.
- Your PC's MAC Address is the one entitled Physical Address (00-00-E2-82-C3-AD).

4. I forget my login username and/or password.

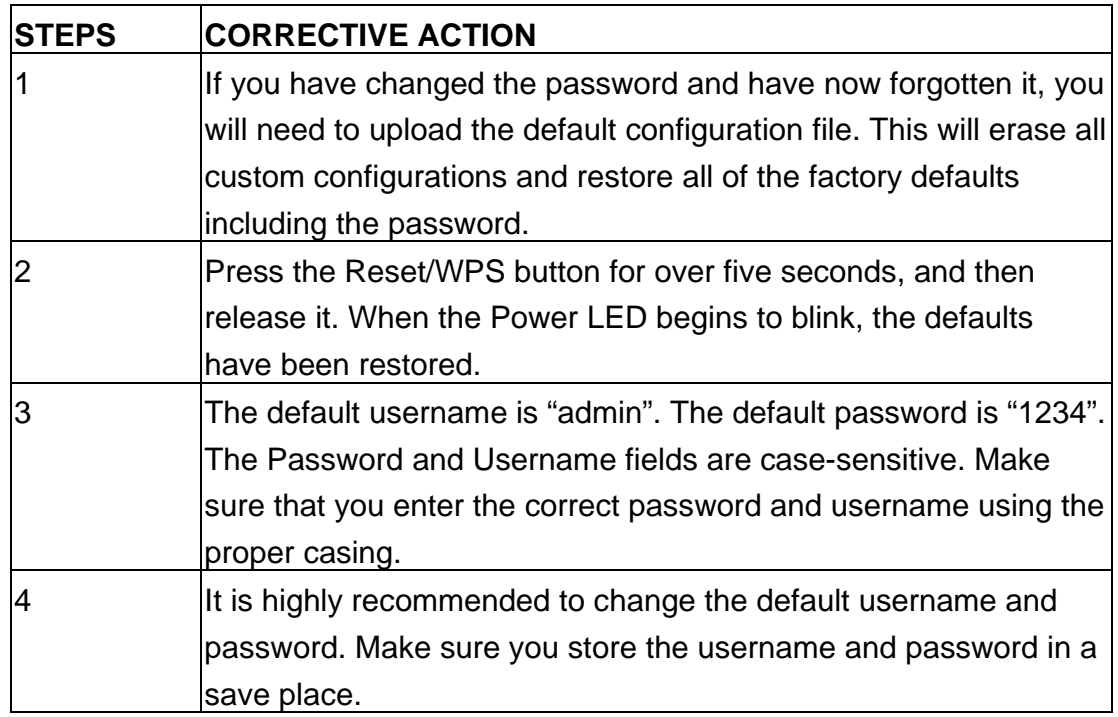

5. I cannot access the Web Management of the router after activating the ACL function.

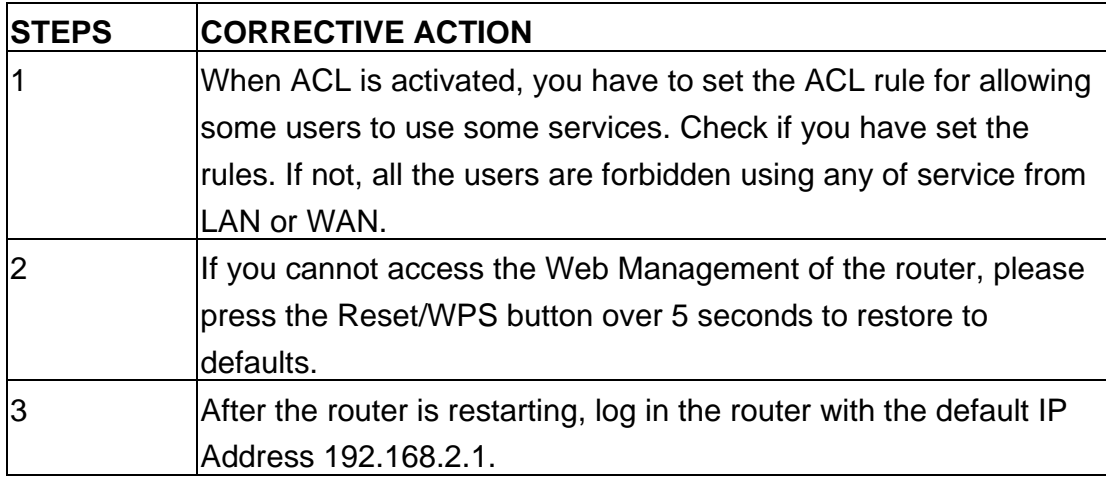

6. Initialization of the ADSL connection failed.

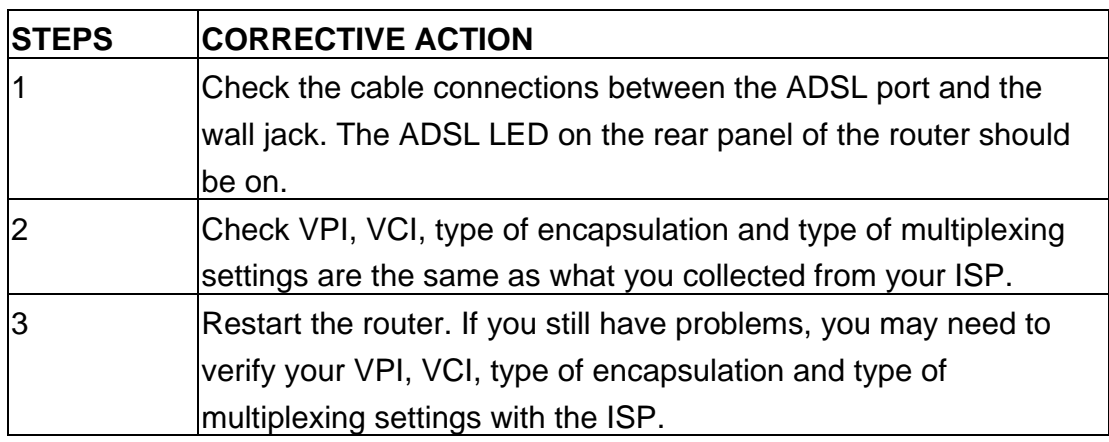

7. I cannot get a WAN IP address from the ISP.

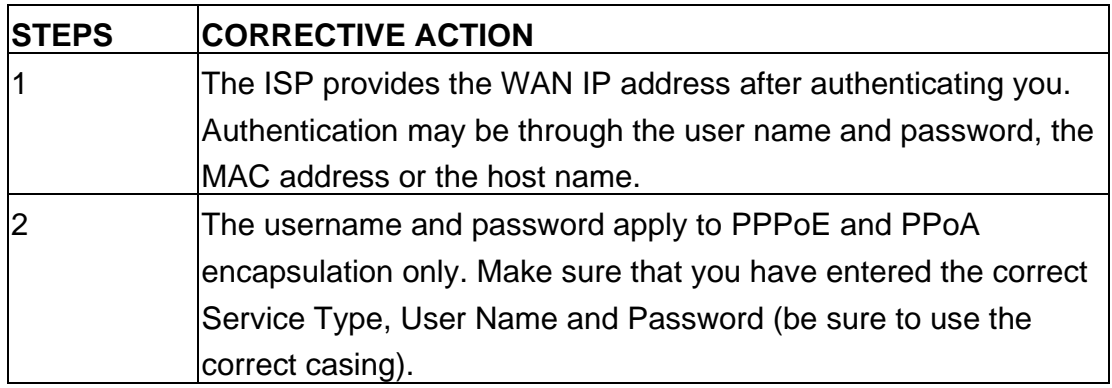

8. Internet connection disconnects.

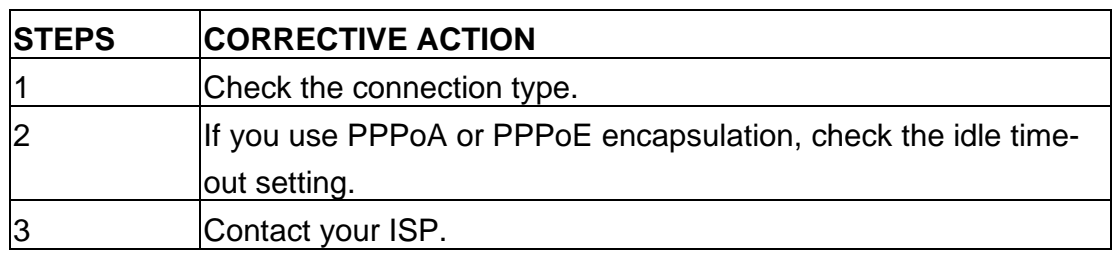

# **7. Glossary**

## **10Base-T**

It is an Ethernet standard for Local Area Network (LAN). 10Base-T uses a twisted pair cable with maximum length of 100 meters.

#### **AAL**

ATM Adaptation Layer that defines the rules governing segmentation and reassembly of data into cells. Different AAL types are suited to different traffic classes.

#### **ADSL**

Asymmetric Digital Subscriber Line, as its name showing, is an asymmetrical data transmission technology with high traffic rate downstream and low traffic rate upstream. ADSL technology satisfies the bandwidth requirement of applications, which demand "asymmetric" traffic, such as web surfing, file download and Video-on-demand (VOD).

## **ATM**

Asynchronous Transfer Mode is a layer 2 protocol supporting high-speed asynchronous data with advanced traffic management and quality of service features.

## **bps**

Bits per second, a standard measurement of digital transmission speeds.

## **Bridge**

A device that connects two or more physical networks and forwards packets between them. Bridges can usually be made to filter packets, that is, to forward only certain traffic. Related devices are: repeaters which simply forward electrical signals from one cable to the other and full-fledged routers which make routing decisions based on several criteria.

#### **CPE**

Customer Premises Equipment, such as ADSL router, USB modem.

#### **Default Gateway (Router)**

Every non-router IP device needs to configure a default gateway's IP address. When the device sends out an IP packet, if the destination is not on the same network, the device has to send the packet to its default gateway, which will then send it out towards the destination.

#### **DHCP**

Dynamic Host Configuration Protocol, this protocol automatically gives every computer on your home network an IP address.

#### **DNS Server IP Address**

DNS stands for Domain Name System, which allows Internet servers to have a domain name (such as www. ADSLrouter.com) and one or more IP addresses (such as 192.34.45.8). A DNS server keeps a database of Internet servers and their respective domain names and IP addresses, so that when a domain name is requested (as in typing " ADSLrouter.com" into your Internet browser), the user is sent to the proper IP address. The DNS server IP address used by the computers on your home network is the location of the DNS server your ISP has assigned to you.

#### **DSL**

Digital Line Subscriber (DSL) technology provides high-speed access over twisted copper pair for connection to the Internet, LAN interfaces, and to DSL services such as video-on-demand, distance learning, and video conferencing.

#### **Ethernet**

It is a standard for computer networks. Ethernet networks are connected by special cables and hubs or switches, and move data around at up to 10/100 million bits per second (Mbps).

#### **FTP**

File Transfer Protocol. The Internet protocol (and program) used to transfer files between hosts.

#### **Idle Timeout**

Idle Timeout is designed so that after there is no traffic to the Internet for a preconfigured amount of time, the connection will automatically be disconnected.

#### **ISP**

Internet Service Provider is a business that provides connectivity to the Internet for individuals and other businesses or organizations.

#### **ISP Gateway Address**

The ISP Gateway Address is an IP address for the Internet router located at the ISP's office.

#### **LAN**

Local Area Network is a group of computers and devices connected together in a relatively small area (such as a house or an office). Your home network is considered a LAN.

#### **MAC Address**

MAC stands for Media Access Control. A MAC address is the hardware address of a device connected to a network. The MAC address is a unique identifier for a device with an Ethernet interface. It is comprised of two parts: 3 bytes of data that corresponds to the Manufacturer ID (unique for each manufacturer), plus 3 bytes that are often used as the product's serial number.

#### **MTU**

Maximum Transmission Unit

#### **NAT**

Network Address Translator is defined by RFC 1631. Enable a LAN network to use one set of IP address for internal traffic. A NAT box located where the LAN meets the Internet provides the necessary IP address translation. This helps

provide a sort of firewall and allow for a wider address range to be used internally without danger of conflict. Using the router's NAT capability, you can access the Internet from any computer on your home network without having to purchase more IP addresses from your ISP.

#### **Port**

Network Clients (LAN PC) uses port numbers to distinguish one network application/protocol over another. Below is a list of common applications and protocol/port numbers:

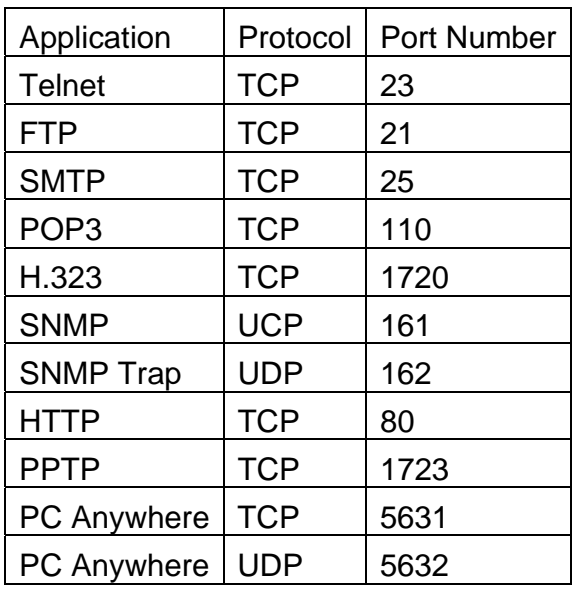

#### **PPP**

PPP is the Point-to-Point-Protocol. The successor to SLIP, PPP provides routerto-router and host-to-network connections over both synchronous and asynchronous circuits.

#### **PPPoA (RFC 2364)**

The Point-to-Point Protocol (PPP) provides a standard method for transporting multi-protocol data grams over point-to-point links. This document describes the use of ATM Adaptation Layer 5 (AAL5) for framing PPP encapsulated packets.

#### **PPPoE (RFC 2516)**

This document describes how to build PPP sessions and encapsulate PPP packets over Ethernet. PPP over Ethernet (PPPoE) provides the ability to connect a network of hosts over a simple bridging access device to a remote Access Concentrator.

## **Protocol**

A protocol is a set of rules for interaction agreed upon between multiple parties so that when they interface with each other based on such a protocol, the interpretation of their behavior is well defined and can be made objectively, without confusion or misunderstanding.

## **PVC**

Permanent Virtual Circuit, connection-oriented permanent leased line circuit between end-stations on a network over a separate ATM circuit.

## **RFC**

Request for Comments. The document series, begun in 1969, which describes the Internet suite of protocols and related experiments. Not all RFCs describe Internet standards, but all Internet standards are written up as RFCs.

## **RFC 1483**

Multi-protocol encapsulation over AAL-5. Two encapsulation methods for carrying network interconnect traffic over ATM AAL-5. The first method allows multiplexing of multiple protocols over a single ATM virtual circuit. The protocol of a carried PDU is identified by prefixing the PDU by an IEEE 802.2 Logical Link Control (LLC) header. This method is in the following called "LLC Encapsulation". The second method does higher-layer protocol multiplexing implicitly by ATM Virtual Circuits (VCs). It is in the following called "VC Based Multiplexing".

## **Router**

A system responsible for making decisions about which of several paths network (or Internet) traffic will follow. To do this, it uses a routing protocol to gain information about the network and algorithms to choose the best route based on several criteria known as "routing metrics.

#### **Subnet Mask**

A subnet mask, which may be a part of the TCP/IP information provided by your ISP, is a set of four numbers (e.g. 255.255.255.0) configured like an IP address. It is used to create IP address numbers used only within a particular network (as opposed to valid IP address numbers recognized by the Internet, which must be assigned by InterNIC).

#### **TCP/IP, UDP**

Transmission Control Protocol/Internet Protocol (TCP/IP) and Unreliable Datagram Protocol (UDP). TCP/IP is the standard protocol for data transmission over the Internet. Both TCP and UDP are transport layer protocol. TCP performs proper error detection and error recovery, and thus is reliable. UDP on the other hand is not reliable. They both run on top of the IP (Internet Protocol), a network layer protocol.

#### **TELNET**

It is the virtual terminal protocol in the Internet suite of protocols. Allows users of one host to log into a remote host and act as normal terminal users of that host.

#### **VCI**

Virtual Circuit Identifier is part of the ATM cell header. A VCI is a tag indicating the channel over which a cell will travel. The VCI of a cell can be changed as it moves between switches via Signaling.

#### **VPI**

Virtual Path Identifier is part of the ATM cell header. A VPI is a pipe for a number of Virtual Circuits.

#### **WAN**

Wide Area Network is a network that connects computers located in geographically separate areas (e.g. different buildings, cities, countries). The Internet is a wide area network.

#### **Web-based management Graphical User Interface (GUI)**

Many devices support a graphical user interface that is based on the web browser. This means the user can use the familiar Netscape or Microsoft Internet Explorer to Control/configure or monitor the device being managed.

#### **Federal Communication Commission Interference Statement**

This equipment has been tested and found to comply with the limits for a Class B digital device, pursuant to Part 15 of FCC Rules. These limits are designed to provide reasonable protection against harmful interference in a residential installation. This equipment generates, uses, and can radiate radio frequency energy and, if not installed and used in accordance with the instructions, may cause harmful interference to radio communications.

However, there is no guarantee that interference will not occur in a particular installation. If this equipment does cause harmful interference to radio or television reception, which can be determined by turning the equipment off and on, the user is encouraged to try to correct the interference by one or more of the following measures:

- 1. Reorient or relocate the receiving antenna.
- 2. Increase the separation between the equipment and receiver.
- 3. Connect the equipment into an outlet on a circuit different from that to which the receiver is connected.
- 4. Consult the dealer or an experienced radio technician for help.

#### **FCC Caution**

This device and its antenna must not be co-located or operating in conjunction with any other antenna or transmitter.

This device complies with Part 15 of the FCC Rules. Operation is subject to the following two conditions: (1) this device may not cause harmful interference, and (2) this device must accept any interference received, including interference that may cause undesired operation.

 Any changes or modifications not expressly approved by the party responsible for compliance could void the authority to operate equipment.

#### **Federal Communications Commission (FCC) Radiation Exposure Statement**

This equipment must be installed and operated in accordance with provided instructions and a minimum 20 cm spacing must be provided between computer mounted antenna and person's body (excluding extremities of hands, wrist and feet) during wireless modes of operation.

 The equipment version marketed in US is restricted to usage of the channels 1-11 only. **R&TTE Compliance Statement** 

This equipment complies with all the requirements of DIRECTIVE 1999/5/EC OF THE EUROPEAN PARLIAMENT AND THE COUNCIL of March 9, 1999 on radio equipment and telecommunication terminal Equipment and the mutual recognition of their conformity (R&TTE)

The R&TTE Directive repeals and replaces in the directive 98/13/EEC

(Telecommunications Terminal Equipment and Satellite Earth Station Equipment) As of April 8, 2000.

#### **Safety**

This equipment is designed with the utmost care for the safety of those who install and use it. However, special attention must be paid to the dangers of electric shock and static electricity when working with electrical equipment. All guidelines of this and of the computer manufacture must therefore be allowed at all times to ensure the safe use of the equipment.

#### **EU Countries Intended for Use**

The ETSI version of this device is intended for home and office use in Austria, Belgium, Denmark, Finland, France, Germany, Greece, Ireland, Italy, Luxembourg, Bulgaria, Cyprus, Czech Republic, Estonia, Hungary, Latvia, Lithuania, Malta, Poland, Romania, Slovakia, Slovenia, the Netherlands, Portugal, Spain, Sweden, and the United Kingdom.

The ETSI version of this device is also authorized for use in EFTA member states: Iceland, Liechtenstein, Norway, and Switzerland. **EU Countries not intended for use**  None A declaration of conformity is available on www.edimax.com

> *N2037*A<sub>746</sub>

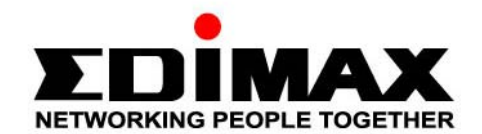

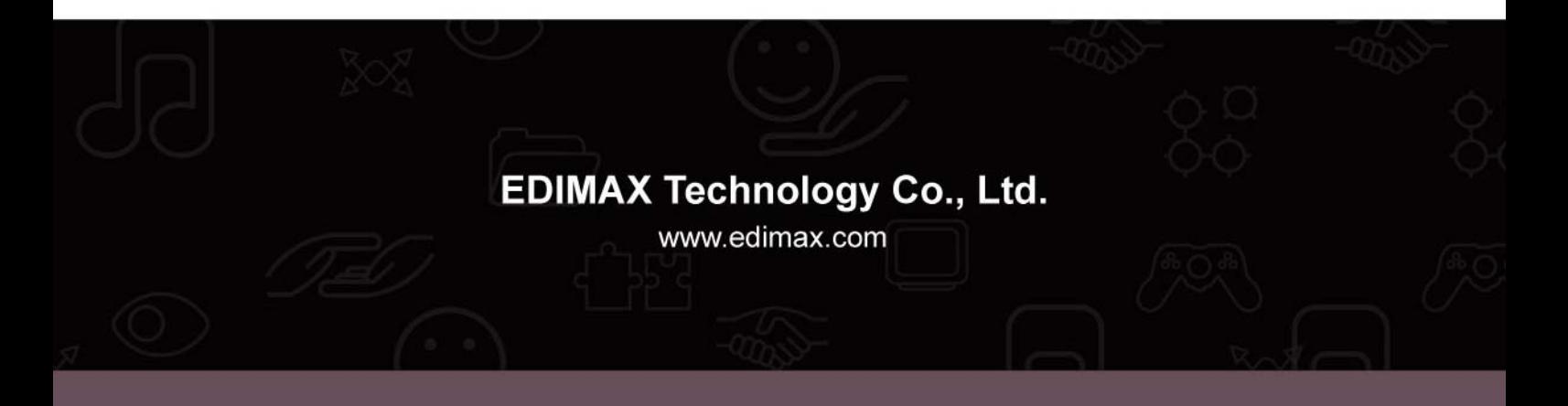